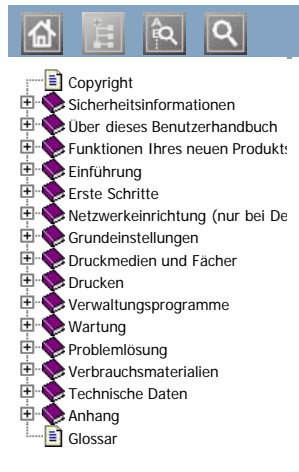

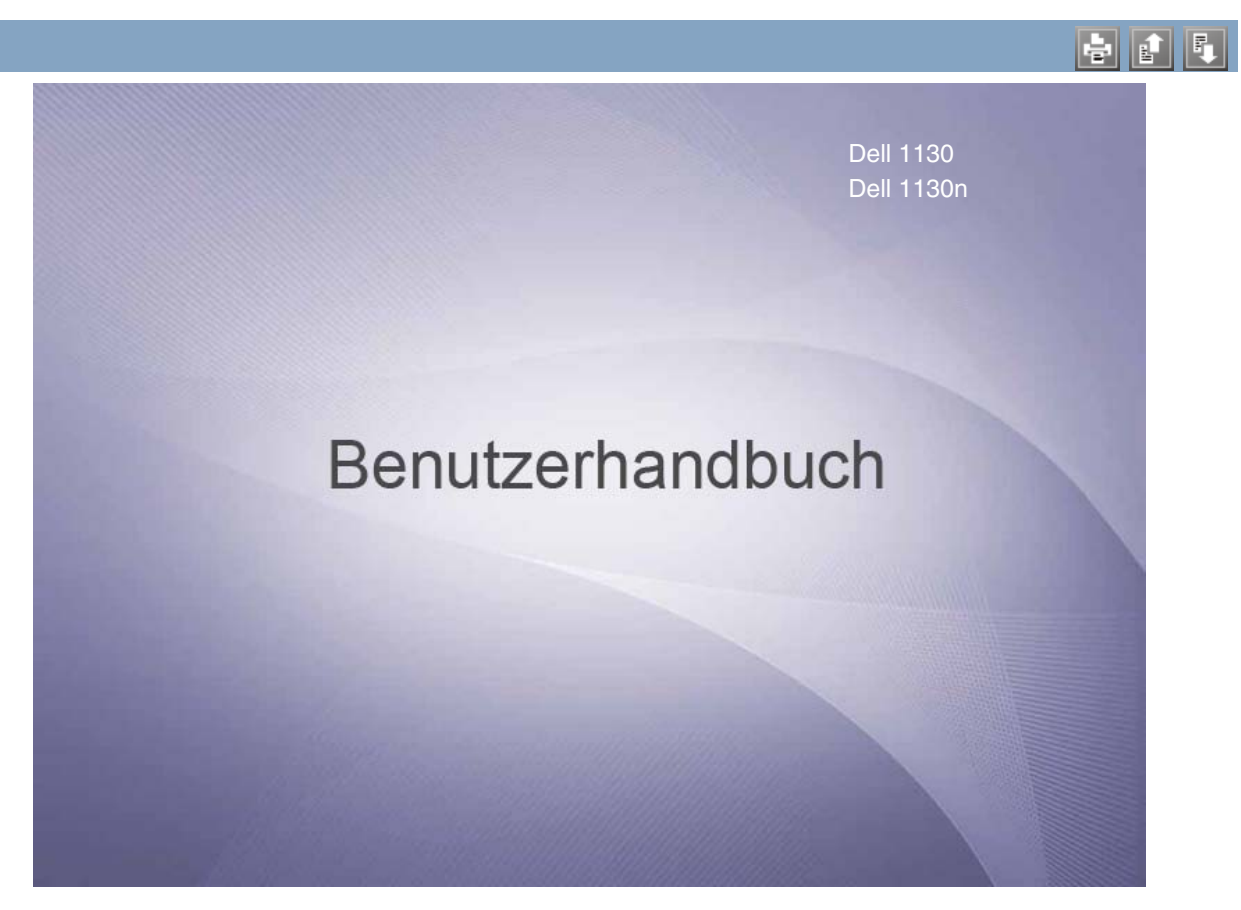

[www.dell.com](http://www.dell.com/) | [www.support.dell.com](http://www.support.dell.com/)

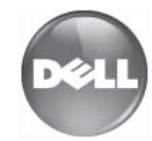

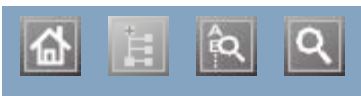

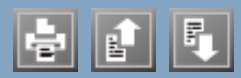

Aufstellen eines Geräts Aufstellen eines Geräts Abstände Abstände Abstände Abstände Höhe korrigieren Höhe korrigieren Aufstellen eines Geräts Aufstellen eines Geräts  $A = 1.1 \, \text{kg}$ Ausgabehalterung  $B$ edienteid Beidseitiger Druck (manuell) Druckertreiber Beschreibung des Bedienfelds Beschreibung des Bedienfelds Beschreibung des Bedienfelds Abbrechen-Taste Broschüre drucken Broschüren Druckauflösung einstellen Linux einstellt und der Koningsmann und der Eine andere andere andere andere andere andere andere andere ander Druckauflösung, einstellen Mac OS beidseit Drucken  $\frac{1}{2}$  and  $\frac{1}{2}$  and  $\frac{1}{2}$  a beidseitig Drucken Dokument an ausgewähltes Papierformat anpassen Drucken eines Dokuments Drucken in Dateien Linux Macintosh Macintosh mehrere Seiten auf ein Blatt Papier Poster Windows Windows Windows and Standard and Standard and Standard and Standard and Standard and Standard and Standard and Standard and Standard and Standard and Standard and Standard and Standard and Standard and Standard and Standard and St windows Ändern der Standarddruckeinstellungen Linux mehrere Seiten auf ein Blatt Papier  $m$  $\sim$   $\sim$   $\sim$ Drucken eines Dokuments Linux Linux Macintosh Druckereigenschaften Linux Druckerstatusmonitor Bedienfeld beidseitig Drucken

 $|\mathbf{Q}|$ 

# <span id="page-4-0"></span>**Copyright**

Änderungen vorbehalten.

© 2010 Dell Inc. Alle Rechte vorbehalten.

Reproduktion dieser Unterlagen jeglicher Art ohne schriftliche Genehmigung von Dell Inc. ist streng verboten.

In diesem Dokument genannte Marken: *Dell*, das *DELL* Logo und *Dell Toner-Verwaltungssystem* sind Markenzeichen von Dell Inc.; *Microsoft*, *Windows*, Windows Vista und Windows Server sind eingetragene Marken der Microsoft Corporation in den Vereinigten Staaten und/oder anderen Ländern. *Adobe* und *Acrobat Reader* sind eingetragene Marken oder Marken von Adobe Systems Incorporated in den Vereinigten Staaten und/oder anderen Ländern.

Sonstige in diesem Dokument verwendete Marken und Handelsnamen beziehen sich auf deren Eigentümer und Marken und die Namen ihrer Produkte.

Dell Inc. erhebt keine Ansprüche auf die Namen und Marken Dritter.

Informationen zur Open-Source-Lizenz finden Sie in der Datei "**LICENSE.txt**" auf der mitgelieferten CD-ROM. REV. 1.00

# <span id="page-5-0"></span>Sicherheitsinformationen

Folgende Warnungen und Sicherheitshinweise dienen zur Vermeidung von Personenschäden jedweder Art sowie einer möglichen Beschädigung Ihres Geräts. Lesen Sie alle Anweisungen vor der Verwendung des Geräts sorgfältig durch.

Lassen Sie beim Betrieb elektrischer Geräte und bei der Verwendung Ihres Geräts Ihren gesunden Menschenverstand walten. Befolgen Sie außerdem sämtliche Warnhinweise und Anweisungen, die auf dem Gerät angebracht oder in der begleitenden Dokumentation aufgeführt sind. Bewahren Sie diesen Abschnitt nach dem Lesen gut auf, sodass Sie ihn bei Bedarf zur Hand haben.

# Wichtig Sicherheitssymbole

In diesem Abschnitt wird die Bedeutung aller im Benutzerhandbuch aufgeführten Symbole und Zeichen erläutert. Diese Sicherheitssymbole sind in der Reihenfolge der entsprechenden Gefahren aufgeführt, d. h. zuerst werden die Sicherheitssymbole erläutert, die auf eine hohe Gefahr hinweisen.

### Erläuterung aller im Benutzerhandbuch aufgeführten Symbole und Zeichen:

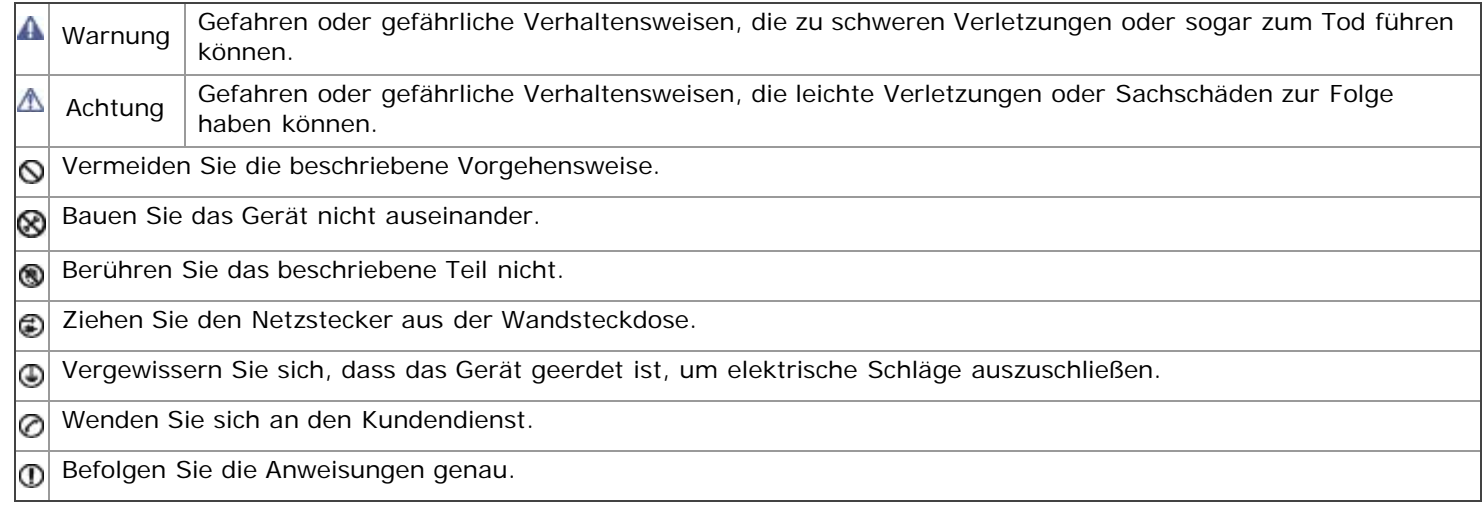

# Betriebsumgebung

#### **A** Warnung

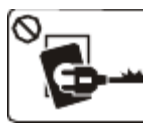

Nicht verwenden, wenn das Netzkabel beschädigt ist oder wenn die Steckdose nicht geerdet ist. Die Nichtbeachtung dieser Anweisung könnte einen

elektrischen Schlag oder einen Brand zur Folge haben.

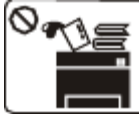

Stellen Sie keine Gegenstände oben auf dem Gerät ab (Wasser, kleine Metallgegenstände oder schwere Gegenstände, Kerzen, brennende Zigaretten etc.).

Die Nichtbeachtung dieser Anweisung könnte einen elektrischen Schlag oder einen Brand zur Folge haben.

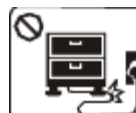

Krümmen Sie das Netzkabel nicht und stellen Sie keine Gegenstände auf das Netzkabel.

Das Herumtreten auf dem Netzkabel oder das Quetschen des Netzkabels durch schwere Gegenstände könnte einen elektrischen Schlag oder einen Brand auslösen.

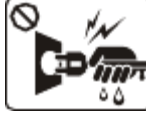

Ziehen Sie den Netzstecker nicht durch Ziehen am Netzkabel ab; **WAT**handhaben Sie den Netzstecker o nicht mit nassen oder feuchten Händen.

Die Nichtbeachtung dieser Anweisung könnte einen elektrischen Schlag oder einen Brand zur Folge haben.

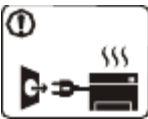

Wenn das Gerät überhitzt, Rauch aus dem Gerät entweicht, das Gerät anormale Geräusche erzeugt oder einen sonderbaren Geruch abgibt, schalten Sie den Hauptschalter unmittelbar aus und ziehen Sie den

Netzstecker.

Die Nichtbeachtung dieser Anweisung könnte einen elektrischen Schlag oder einen Brand zur Folge haben.

## <sub>∧</sub> Achtung

Ziehen Sie den Netzstecker während eines Gewitters oder wenn Sie beabsichtigen, das Gerät über einen längeren Zeitraum nicht zu verwenden, von der Netzsteckdose ab.

Die Nichtbeachtung dieser Anweisung könnte einen elektrischen Schlag oder einen Brand zur Folge haben.

Seien Sie vorsichtig, der Papierausgabebereich ist heiß.

Es könnten Verbrennungen auftreten.

Wenn das Gerät heruntergefallen ist oder das Gehäuse beschädigt wurde, ziehen Sie alle Anschlussleitungen von den entsprechenden Anschlüssen ab und fordern Sie die Hilfe eines qualifizierten Kundendiensttechnikers an.

Die Nichtbeachtung dieser Anweisung könnte einen elektrischen Schlag oder einen Brand zur Folge haben.

Wenn sich die Leistung des Geräts plötzlich und merklich ändert, ziehen Sie alle Anschlussleitungen von den entsprechenden Anschlüssen ab, und fordern Sie die Hilfe eines qualifizierten Kundendiensttechnikers an.

Die Nichtbeachtung dieser Anweisung könnte einen elektrischen Schlag oder einen Brand zur Folge haben.

Wenn sich der Netzstecker nicht leicht in die Netzsteckdose stecken lässt, versuchen Sie nicht, ihn gewaltsam einzustecken.

Wenden Sie sich für einen Austausch der Netzsteckdose an einen Elektriker. Die Nichtbeachtung dieser Anweisung könnte einen elektrischen Schlag oder einen Brand zur Folge haben.

Achten Sie darauf, dass das Netzkabel und das Telefonkabel nicht von Tieren angenagt werden.

Bei Nichtbeachtung dieser Anweisung könnte das Tier einen elektrischen Schlag und/oder eine Verletzung erleiden.

Wenn das Gerät nicht ordnungsgemäß funktioniert, obwohl Sie die entsprechenden Anweisungen genau befolgt haben, ziehen Sie alle Anschlussleitungen von den entsprechenden Anschlüssen ab, und fordern Sie die Hilfe eines qualifizierten Kundendiensttechnikers an.

Die Nichtbeachtung dieser Anweisung könnte einen elektrischen Schlag oder einen Brand zur Folge haben.

## Sicherheit während des Betriebs

### **Achtung**

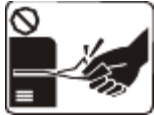

Ziehen Sie das Papier während des Druckvorgangs nicht gewaltsam aus dem Drucker heraus.

Dies kann zur Beschädigung des Geräts

führen.

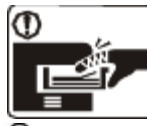

Achten Sie darauf, dass Ihre Hände nicht zwischen Gerät und Papierfach geraten. Sie könnten sich verletzen.

Achten Sie darauf, dass die Entlüftungsschlitze nicht blockiert sind, und stecken Sie keine Gegenstände in diese Öffnungen.

Dies kann zu einer Erhöhung der Temperatur von Geräteteilen führen, was eine Beschädigung des Geräts oder einen Brand zur Folge haben kann.

Gehen Sie beim Einlegen von Papier oder beim Beseitigen von Papierstaus vorsichtig vor, um Schnitte

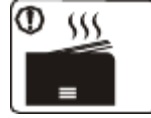

Beim Druck großer Mengen kann der untere Teil des Papierausgabebereichs heiß werden. Achten Sie darauf, dass Kinder diesen Bereich nicht berühren.

Kinder können Verbrennungen erleiden.

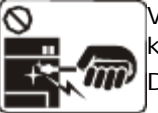

Verwenden Sie zum Beseitigen von Papierstaus keine Pinzette oder scharfe Metallgegenstände. Dies kann zur Beschädigung des Geräts führen.

Achten Sie darauf, dass sich nicht zu viel Papier im Papierausgabefach stapelt.

Dies kann zur Beschädigung des Geräts führen.

Die Vorrichtung zur Unterbrechung der Stromversorgung des Geräts ist das Netzkabel.

## Installation/Transport

#### **A** Warnung

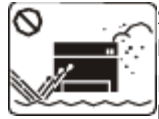

Stellen Sie das Gerät nicht an Orten auf, an denen Staub, Feuchtigkeit oder austretendes Wasser den Betrieb beeinträchtigen könnten.

Die Nichtbeachtung dieser Anweisung könnte einen elektrischen Schlag oder einen Brand zur Folge haben.

### Achtung

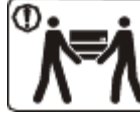

Schalten Sie vor dem Transport des Geräts die Stromversorgung ab und ziehen Sie alle Kabel vom Gerät ab. Tragen Sie das Gerät

immer mindestens zu Zweit. Das Gerät könnte fallen und so zu Verletzungen führen oder beschädigt werden.

Stellen Sie das Gerät nicht auf eine instabile Oberfläche.

Das Gerät könnte fallen und so zu Verletzungen führen oder beschädigt werden.

Das Gerät muss an eine Netzsteckdose angeschlossen werden, die der auf dem Aufkleber angegebenen Leistungsstärke entspricht.

Wenn Sie sich nicht sicher sind und die von Ihnen genutzte Leistungsstärke überprüfen möchten, wenden Sie sich an Ihr Stromversorgungsunternehmen.

Verwenden Sie nur Telekommunikationsanschlusskabel der

<span id="page-7-1"></span>Stärke AWG 26<sup>[[a\]](#page-7-0)</sup> (oder größer).

Die Nichtbeachtung dieser Anweisung kann zur Beschädigung des Geräts führen.

Decken Sie das Gerät nicht ab und stellen Sie es nicht an einem luftdichten Ort wie etwa in einem Gehäuse auf.

Wenn das Gerät nicht gut belüftet ist, kann dies zu einem Brand führen.

Stellen Sie sicher, dass das Netzkabel an eine geerdete Steckdose angeschlossen ist.

Die Nichtbeachtung dieser Anweisung könnte einen elektrischen Schlag oder einen Brand zur Folge haben.

Schließen Sie niemals zu viele Geräte an einer Steckdose oder an einer Verlängerungsschnur an.

Die Nichtbeachtung dieser Anweisung kann eine Beeinträchtigung der Leistung sowie einen elektrischen Schlag oder einen Brand zur Folge haben.

Verwenden Sie zur Gewährleistung eines sicheren Betriebs nur das Netzkabel aus dem Lieferumfang Ihres Geräts. Wenn Sie bei einem mit 140 V betriebenen Gerät ein Netzkabel verwenden, das länger als 2 m ist, sollte es vom Typ AWG 16 (oder größer) sein.

Die Nichtbeachtung dieser Anweisung kann eine Beschädigung des Geräts sowie einen elektrischen Schlag oder einen Brand zur Folge haben.

[[a](#page-7-1)] AWG: American Wire Gauge (amerikanischer Drahtdurchmesser-Standard)

# <span id="page-7-0"></span>Wartung/Überprüfung

### **Achtung**

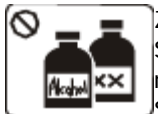

Ziehen Sie den Netzstecker aus der Steckdose, bevor Sie das Gerät innen reinigen. Reinigen Sie das Gerät nicht mit Benzol, Verdünner oder Alkohol. Sprühen Sie kein Wasser direkt in das Gerät.

Die Nichtbeachtung dieser Anweisung könnte einen elektrischen Schlag oder einen Brand zur Folge haben.

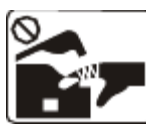

Nehmen Sie das Gerät nicht in Betrieb, während Sie Verbrauchsmaterialien austauschen oder das Gerät innen reinigen.

Sie könnten sich verletzen.

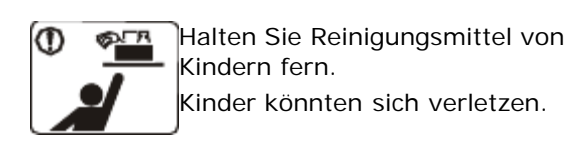

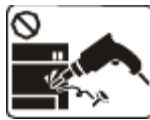

Bauen Sie das Gerät nicht auseinander, führen Sie keine Reparaturen aus und setzen Sie es nicht selbst wieder zusammen.

Dies kann zur Beschädigung des Geräts führen. Wenden Sie sich an einen zertifizierten Techniker, wenn Ihr Gerät reparaturbedürftig ist.

Halten Sie das Netzkabel und die Kontaktfläche des Steckers frei von Staub und Wasser.

Die Nichtbeachtung dieser Anweisung könnte einen elektrischen Schlag oder einen Brand zur Folge haben.

Befolgen Sie zur Reinigung und für den Betrieb des Geräts streng die Anweisungen des Benutzerhandbuchs, das im Lieferumfang des Geräts enthalten ist.

Die Nichtbeachtung dieser Anweisung kann zur Beschädigung des Geräts führen.

Entfernen Sie keine Abdeckungen und Schutzvorrichtungen, die mit Schrauben befestigt sind.

Das Gerät darf nur durch Dell-Kundendiensttechniker repariert werden.

## Verwendung von Verbrauchsmaterialien

### **Achtung**

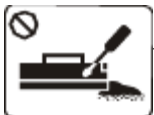

Nehmen Sie die Tonerkartuschen nicht auseinander. Tonerstaub kann für den Menschen schädlich sein.

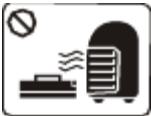

Verbrennen Sie keine Versorgungsmaterialien wie etwa die Tonerkartusche oder die Fixiereinheit. Die Nichtbeachtung dieser Anweisung kann eine Explosion oder einen Brand zur Folge haben.

Achten Sie beim Auswechseln der Tonerkartusche oder beim Beseitigen von Papierstaus darauf, dass kein Tonerstaub auf Ihre Haut oder Ihre Kleidung gerät.

Tonerstaub kann für den Menschen schädlich sein.

Halten Sie alle gelagerten Verbrauchsmaterialien wie etwa Tonerkartuschen von Kindern fern. Tonerstaub kann für den Menschen

schädlich sein.

Die Verwendung von recycelten Versorgungsmaterialien wie etwa Toner kann zu einer Beschädigung des Geräts führen.

Bei einer Beschädigung aufgrund von recycelten Versorgungsmaterialien wird eine Servicegebühr in Rechnung gestellt.

# <span id="page-9-0"></span>Über dieses Benutzerhandbuch

In diesem Benutzerhandbuch werden Informationen zum grundlegenden Verständnis des Geräts sowie Erläuterungen zu jedem Schritt während der Verwendung bereitgestellt.

- Lesen Sie vor Verwenden des Geräts die Sicherheitsinformationen.
	- Falls während der Nutzung des Geräts ein Problem auftritt, finden Sie im Kapitel "Problemlösung" weitere Informationen. (Siehe [Problemlösung.](#page-76-0))
	- · Die im Benutzerhandbuch verwendeten Begriffe werden im Kapitel "[Glossar](#page-97-0)" erläutert. (Siehe Glossar.)
	- Die Abbildungen in diesem Benutzerhandbuch können je nach Optionen und Modell von Ihrem Gerät abweichen.
	- Die Verfahren in diesem Benutzerhandbuch basieren hauptsächlich auf Windows XP.

## Konvention

Die nachfolgenden Begriffe werden in diesem Handbuch als Synonyme verwendet:

- Dokument wird als Synonym für Vorlage verwendet.  $\bullet$
- Papier wird als Synonym für Medien oder Druckmedien/-materialien verwendet.  $\bullet$
- Der Drucker bzw. Multifunktionsdrucker wird als "Gerät" bezeichnet.  $\bullet$

In der folgenden Tabelle werden die Konventionen dieses Handbuchs dargestellt.

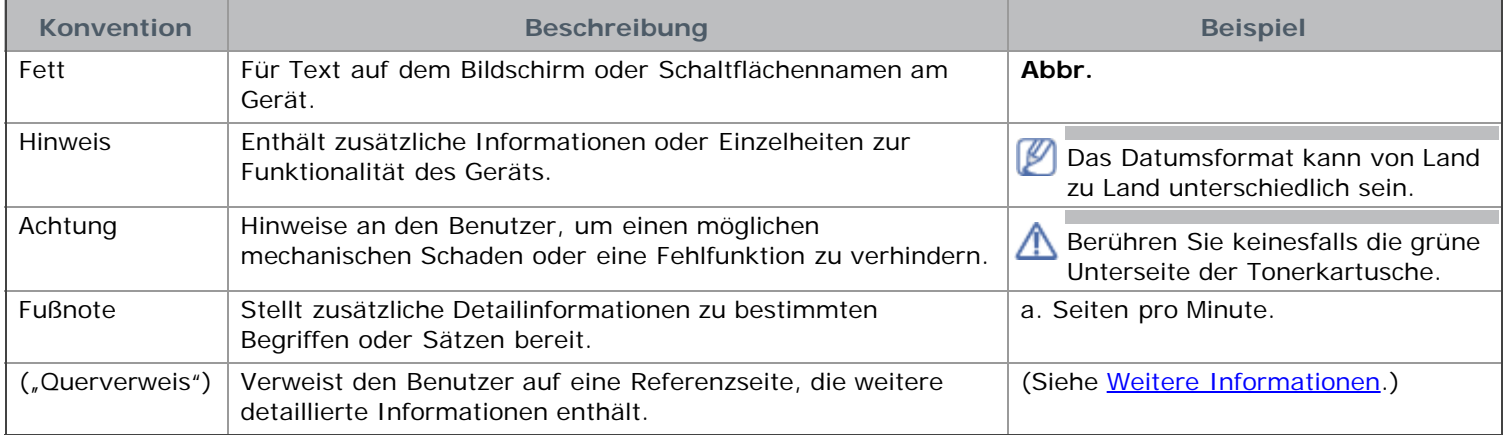

## Weitere Informationen

Informationen zur Einrichtung und Verwendung Ihres Geräts finden Sie in den folgenden Quellen, entweder als Ausdruck oder auf dem Bildschirm.

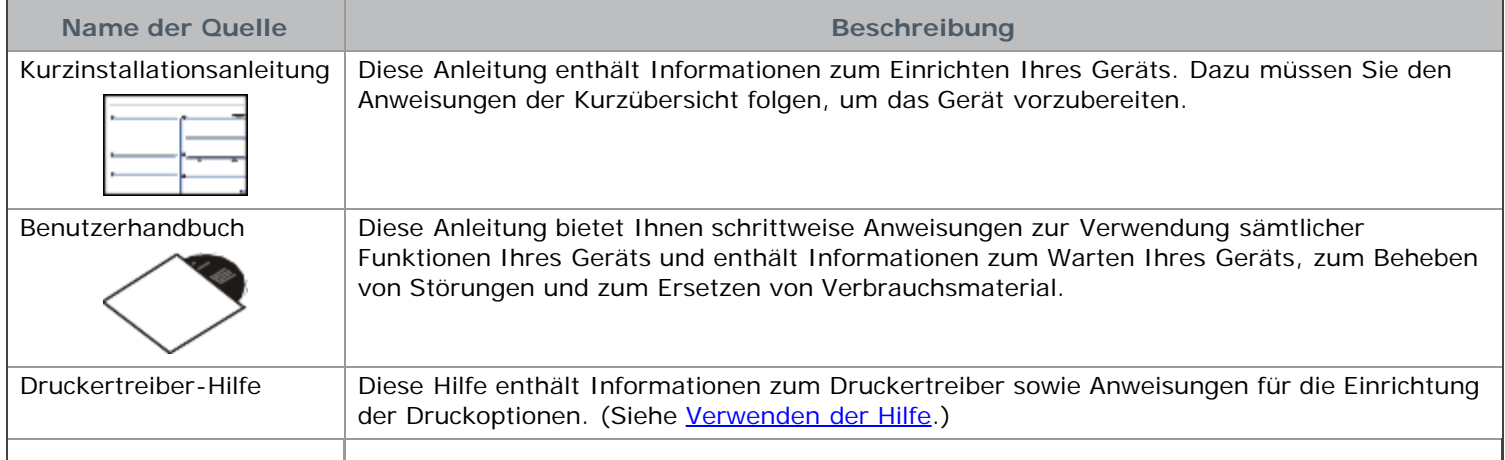

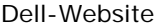

Dell-Website Falls Sie über einen Internetanschluss verfügen, finden Sie Hilfe, Support, Druckertreiber, Handbücher und Bestellinformationen auf der Dell-Website **[www.dell.com](http://www.dell.com/)** oder **[support.dell.com](http://www.support.dell.com/)**.

# <span id="page-11-0"></span>Funktionen Ihres neuen Produkts

Das Gerät verfügt über zahlreiche Sonderfunktionen zur Verbesserung der Druckqualität.

## Merkmale und Produktvorteile

#### Schnelles Drucken in hervorragender Qualität

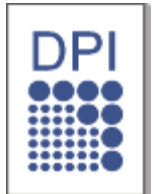

- Sie können mit einer effektiven Ausgabe-Auflösung von bis zu 1.200 × 600 dpi (Dell 1130) bzw. bis zu 1.200 × 1.200 dpi (Dell 1130n) drucken.
- 
- Dell 1130 druckt bis zu 18 Seiten pro Minute auf Papier im Format A4 bzw. bis zu 19 Seiten pro Minute auf Papier im Format Letter. Dell 1130n druckt bis zu 24 Seiten pro Minute auf Papier im Format A4 oder Letter.

### Unterstützung vieler verschiedener Druckmedientypen

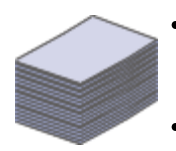

- Der manuelle Papiereinzug unterstützt Normalpapier in verschiedenen Formaten, US-Letter-Briefpapier, Umschläge, Etiketten, benutzerdefinierte Druckmaterialien, Postkarten und schweres Papier.
- Das Papierfach für 250 Blatt unterstützt Normalpapier.

### Erstellen professioneller Unterlagen

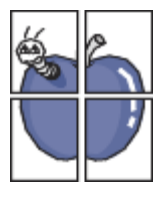

- Drucken von Wasserzeichen. Sie können Ihre Dokumente mit einem Schriftzug wie "Vertraulich" versehen. (Siehe [Verwenden von Wasserzeichen](#page-53-0).)
- Drucken von Postern. Der auf den Seiten Ihres Dokuments enthaltene Text und die Bilder werden vergrößert und auf mehrere Blätter gedruckt, die Sie anschließend zu einem Poster zusammenfügen können. (Siehe [Poster drucken](#page-51-0).)
- Sie können vorgedruckte Formulare und Briefpapier zusammen mit Normalpapier verwenden. (Siehe [Überlagerungen verwenden](#page-54-0).)

#### Zeit- und Geldeinsparung

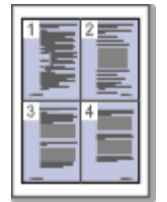

- Sie können auch mehrere Seiten auf ein einzelnes Blatt drucken, um Papier zu sparen. (Siehe [Drucken](#page-51-1) [mehrerer Seiten auf ein Blatt Papier.](#page-51-1))
- Dieses Gerät schaltet automatisch in den Stromsparmodus und senkt den Stromverbrauch, wenn es nicht aktiv verwendet wird.
- Um Papier zu sparen, können Sie Papier beidseitig bedrucken (manuell). (Siehe [Beidseitiges Drucken](#page-52-0) [\(manuell\)](#page-52-0).)

### Drucken in verschiedenen Umgebungen

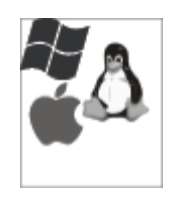

- Sie können unter Windows-, Linux- und Macintosh-Systemen drucken.
- Ihr Gerät besitzt eine USB-Schnittstelle.
- Der Dell 1130n verfügt werkseitig über eine integrierte 10/100 Base TX-Netzwerkschnittstelle.

#### IPv6

Dieses Gerät unterstützt IPv6 (nur Dell 1130n).

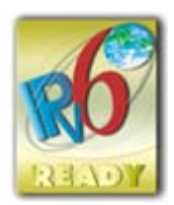

## Funktionen nach Modell

Das Gerät unterstützt sämtliche Anforderungen, die in Ihrem Unternehmen anfallen, wenn Sie drucken möchten oder erweiterte Lösungen im Netzwerk benötigen.

Es gibt folgende modellspezifische Funktionen:

<span id="page-12-1"></span>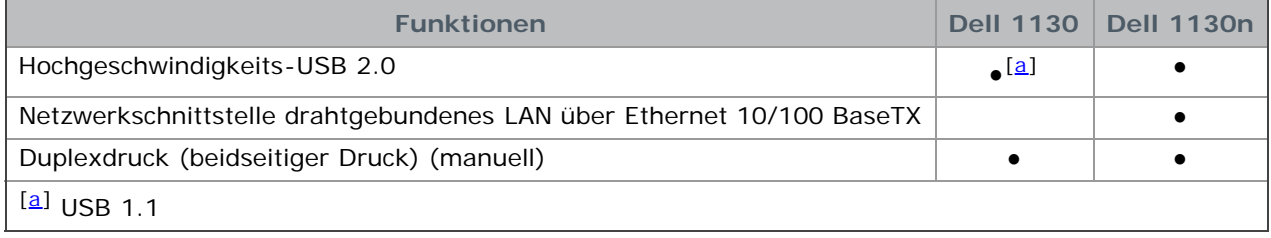

<span id="page-12-0"></span>( ●: inklusive, leer: nicht verfügbar)

# <span id="page-13-0"></span>Einführung

Dieses Kapitel bietet eine Übersicht über das Gerät. **Folgende Themen werden in diesem Kapitel behandelt:**

- $\bullet$ Übersicht über das Gerät
- Übersicht über das Bedienfeld  $\bullet$
- Beschreibung des Bedienfelds  $\bullet$

# Übersicht über das Gerät

Vorderansicht

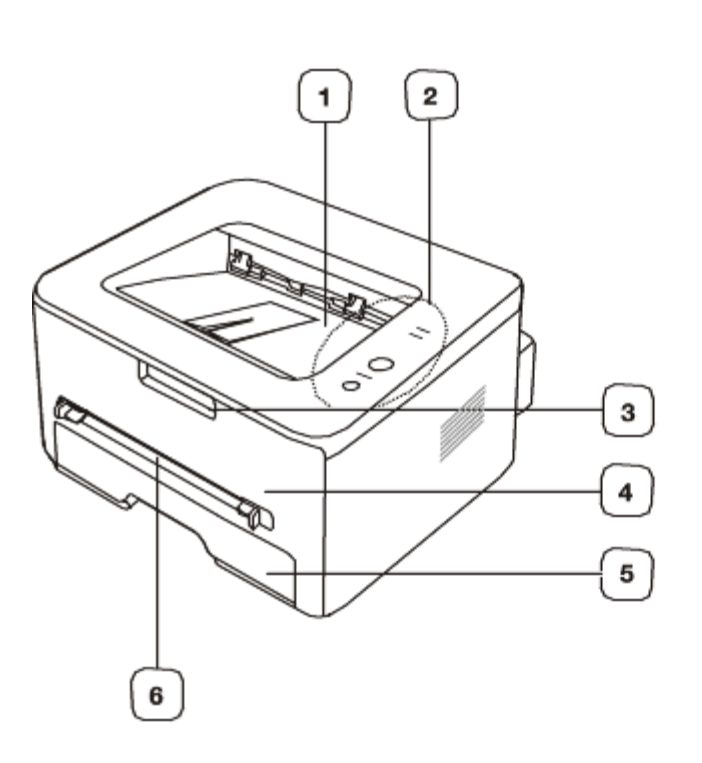

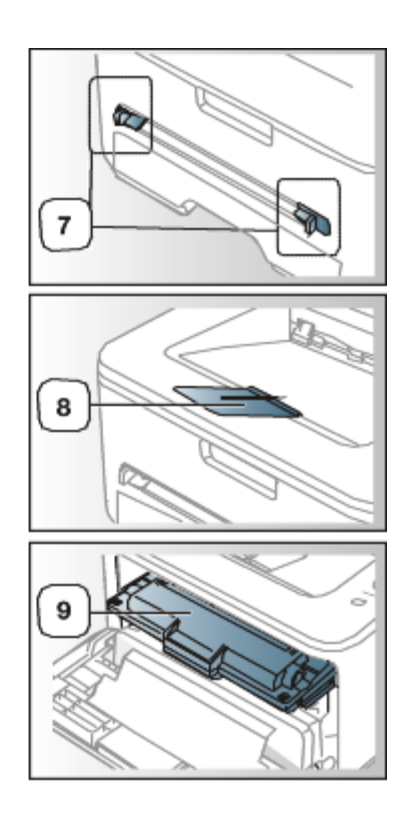

Die Abbildung kann je nach Modell von Ihrem Gerät abweichen.

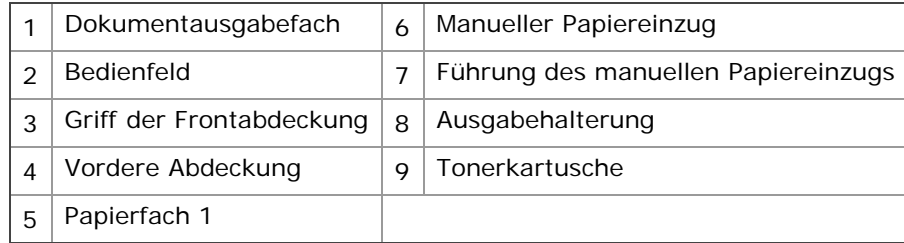

### Rückansicht

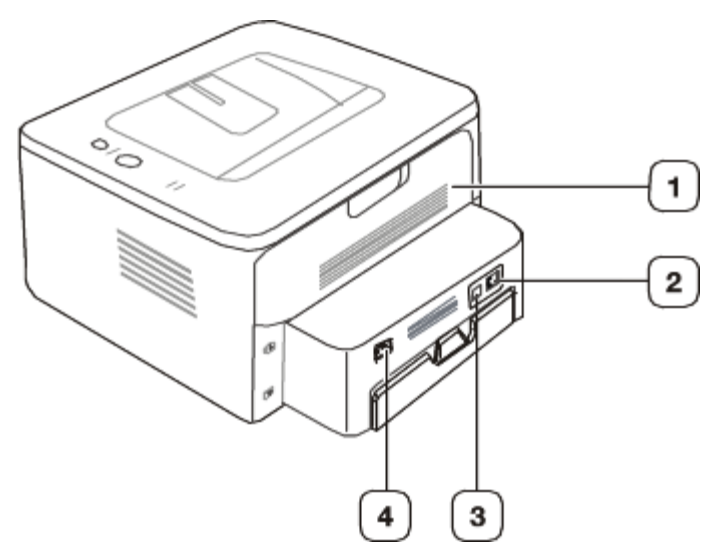

Die Abbildung kann je nach Modell von Ihrem Gerät abweichen.

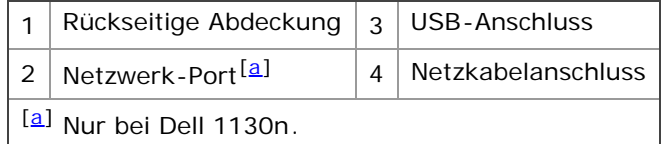

## Übersicht über das Bedienfeld

Das Bedienfeld kann je nach Modell von Ihrem Gerät abweichen.

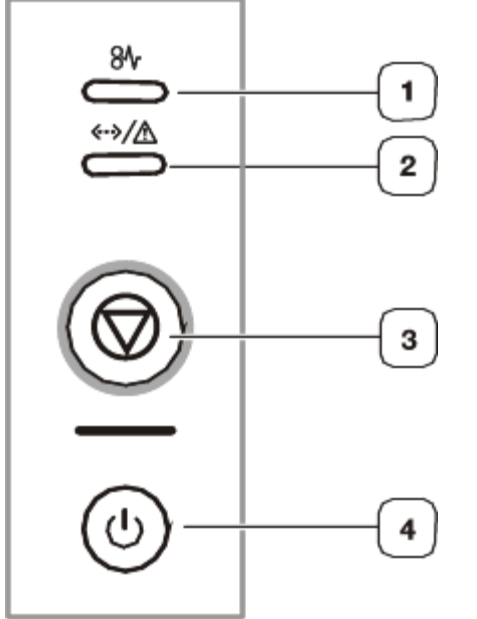

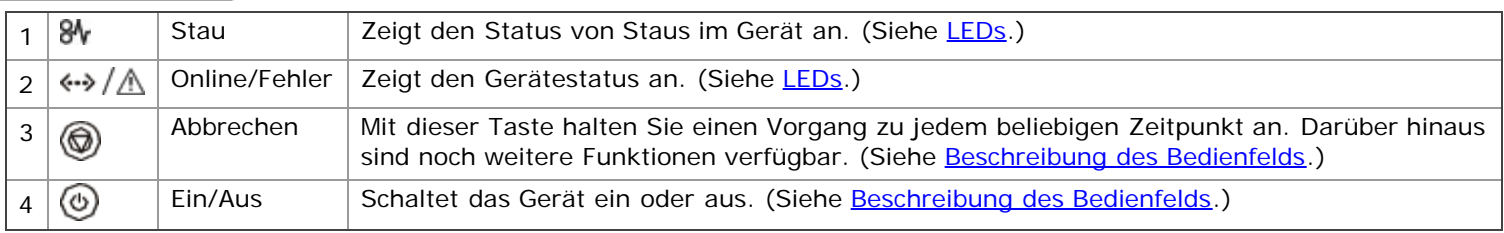

## Beschreibung des Bedienfelds

LEDs Die Farbe der LEDs zeigt den aktuellen Status des Geräts an.

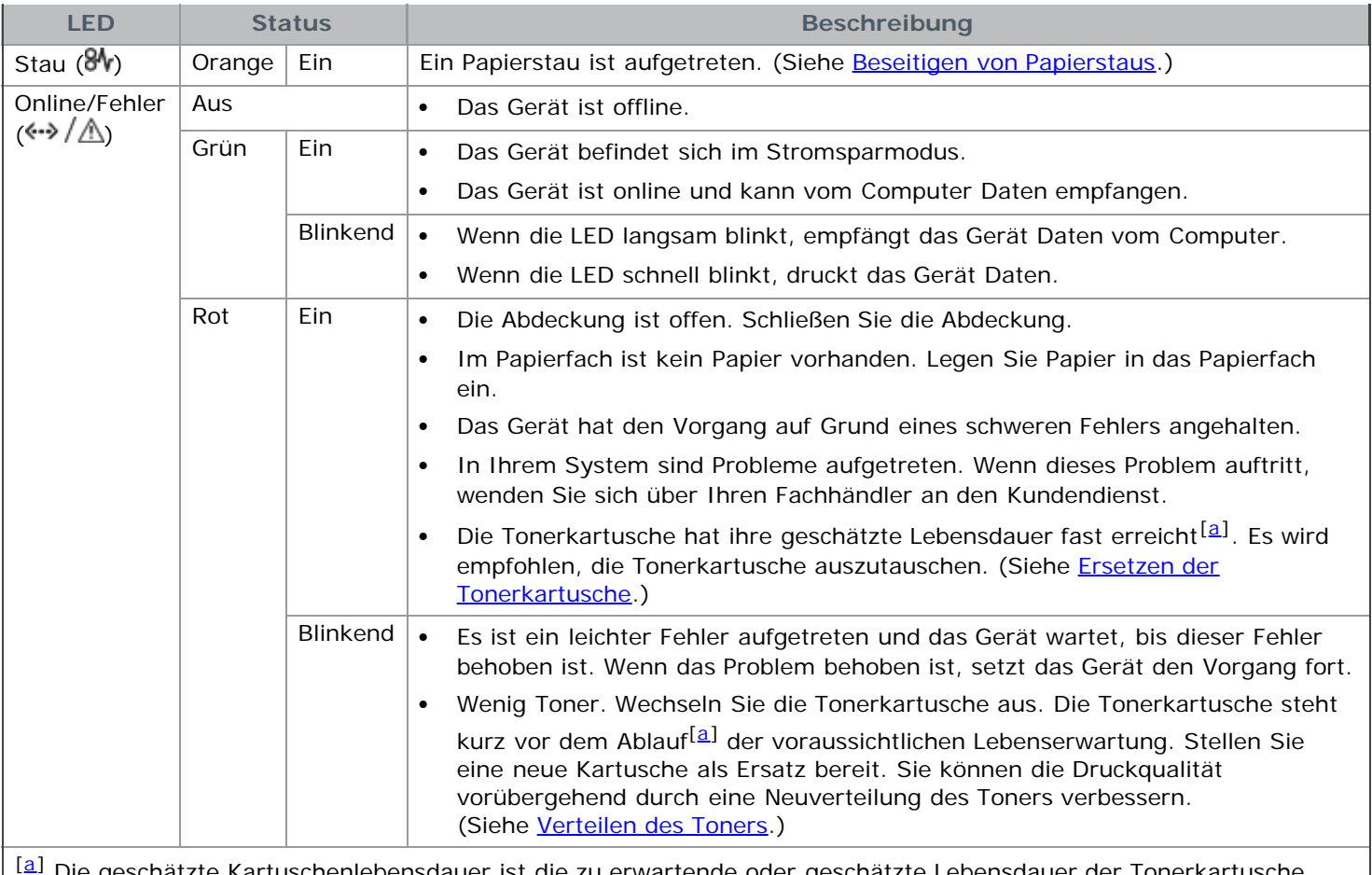

Die geschätzte Kartuschenlebensdauer ist die zu erwartende oder geschätzte Lebensdauer der Tonerkartusche, also die durchschnittliche Menge an Ausdrucken, konzipiert nach ISO/IEC 19752. Die Anzahl der Seiten hängt von Betriebsumgebung, Druckintervallen, Medientyp und Medienformat ab. Selbst wenn die rote LED leuchtet und der Drucker nicht mehr druckt, kann sich immer noch eine geringe Menge Toner in der Kartusche befinden.

Die Verwendung nicht originaler Dell-Tonerkartuschen, beispielsweise wiederbefüllter oder wiederaufbereiteter ▲ Kartuschen, wird von Dell nicht empfohlen. Dell kann keine Garantie für die Qualität nicht originaler Dell-Tonerkartuschen übernehmen. Eine Wartung oder Reparatur, die aufgrund der Verwendung nicht originaler Dell-Tonerkartuschen erforderlich wird, wird von der Gerätegarantie nicht abgedeckt.

Alle Druckfehler werden im Programmfenster Druckerstatusmonitor angezeigt. Wenn das Problem weiterhin M besteht, wenden Sie sich an den Kundendienst.

#### Tasten

#### (**Taste Abbrechen**)

Das Drücken von (G) (Taste Abbrechen) hat folgende Funktion:

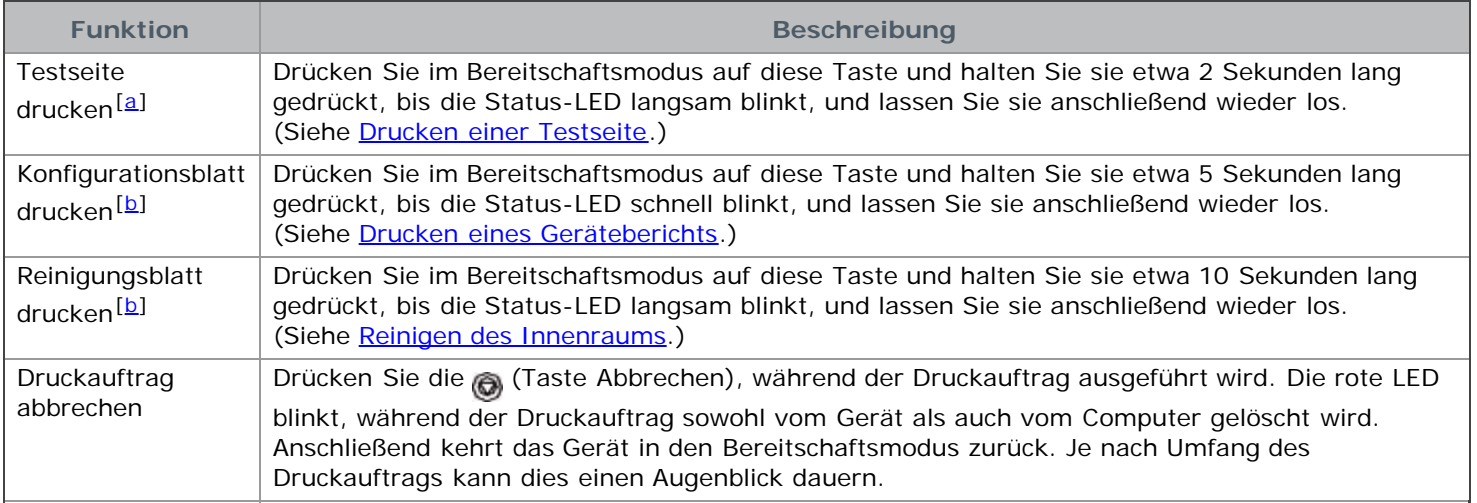

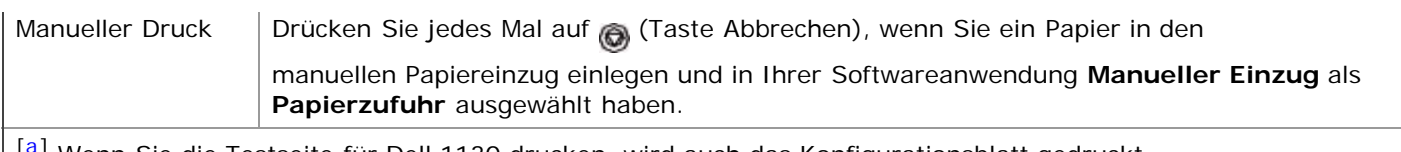

- <sup>[a]</sup> Wenn Sie die Testseite für Dell 1130 drucken, wird auch das Konfigurationsblatt gedruckt.
- [b] Nur bei Dell 1130n.

#### **(Taste Ein/Aus)**

Mit dieser Taste schalten Sie das Gerät ein oder aus.

#### **Einschalten des Geräts**

- 1. Stecken Sie das Netzkabel ein.
- 2. Drücken Sie auf dem Bedienfeld die Taste (Ein/Aus).

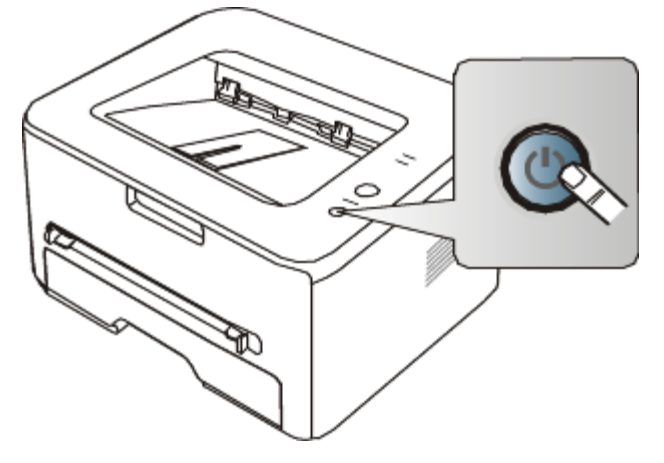

Zum Ausschalten des Geräts halten Sie diese Taste 1 Sekunde lang gedrückt.

# <span id="page-17-0"></span>Erste Schritte

In diesem Kapitel erhalten Sie schrittweise Anweisungen für die Einrichtung des per USB angeschlossenen Geräts und der Software.

#### **Folgende Themen werden in diesem Kapitel behandelt:**

- [Einrichten der Hardware](#page-17-1)  $\bullet$
- [Drucken einer Testseite](#page-18-0)
- [Mitgelieferte Software](#page-18-1)
- **[Systemanforderungen](#page-18-2)**
- [Installieren des Gerätetreibers bei USB-Anschluss](#page-20-0)  $\bullet$
- [Gemeinsame lokale Nutzung des Geräts](#page-24-0)

## <span id="page-17-1"></span>Einrichten der Hardware

In diesem Abschnitt werden die Schritte zum Einrichten der Hardware beschrieben, die in der Kurzinstallationsanleitung erläutert werden. Sie müssen zunächst die Kurzinstallationsanleitung lesen und das nachfolgend aufgeführte Verfahren ausführen.

#### Standort

1. Wählen Sie einen festen Untergrund aus.

Stellen Sie den Drucker auf eine ebene, stabile Fläche, die genügend Platz für eine ausreichende Luftzirkulation bietet. Achten Sie darauf, dass genügend Platz zum Öffnen der Abdeckungen und Herausziehen der Kassetten zur Verfügung steht.

Der Standort sollte gut belüftet und vor direkter Sonneneinstrahlung sowie Wärme-, Kälte- und Feuchtigkeitsquellen geschützt sein. Stellen Sie das Gerät nicht an die Kante Ihres Schreibtisches.

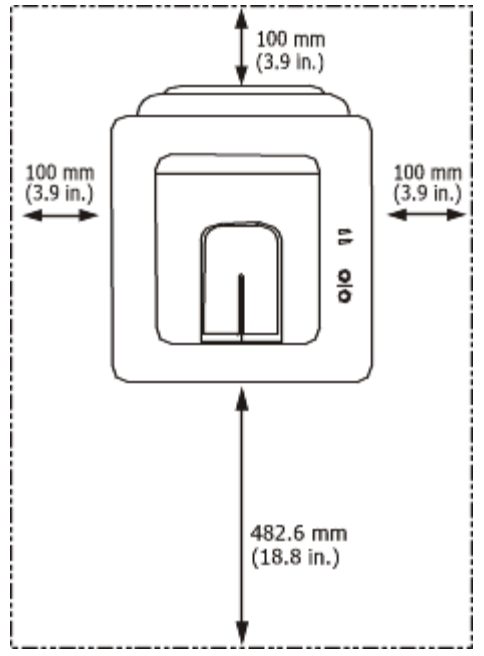

Die Druckereinstellung ist geeignet für Höhen unter 1.000 m über dem Meeresspiegel. Mithilfe der Höheneinstellung können Sie die Druckleistung optimieren. (Siehe [Höhenanpassung](#page-35-1).)

Stellen Sie das Gerät auf eine ebene und stabile Fläche mit einer Neigung von weniger als 2 mm. Andernfalls kann die Druckqualität negativ beeinträchtigt werden.

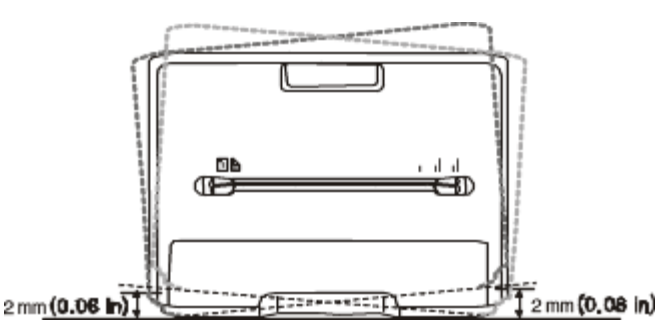

- 2. Packen Sie das Gerät aus und überprüfen Sie alle enthaltenen Teile.
- 3. Entfernen Sie das Klebeband, mit dem das Gerät gesichert ist.
- 4. Setzen Sie eine Tonerkartusche ein.
- 5. Legen Sie Papier ein. (Siehe Einlegen von Papier ins Papierfach.)
- 6. Vergewissern Sie sich, dass alle Kabel richtig an das Gerät angeschlossen sind.
- 7. Schalten Sie das Gerät ein. (Siehe Einschalten des Geräts.)

Bei einem Ausfall des Stromnetzes ist das Gerät nicht funktionsfähig.

## <span id="page-18-0"></span>Drucken einer Testseite

Drucken Sie eine Testseite, um sich zu vergewissern, dass der Drucker einwandfrei arbeitet.

#### **So drucken Sie die Testseite:**

Drücken Sie im Bereitschaftsmodus auf (S) (Taste Abbrechen) und halten Sie sie etwa 2 Sekunden lang gedrückt.

## <span id="page-18-1"></span>Mitgelieferte Software

Nachdem Sie den Drucker eingerichtet und an Ihren Computer angeschlossen haben, müssen Sie die auf der mitgelieferten CD enthaltene Druckersoftware installieren. Auf der Software-CD finden Sie folgende Software.

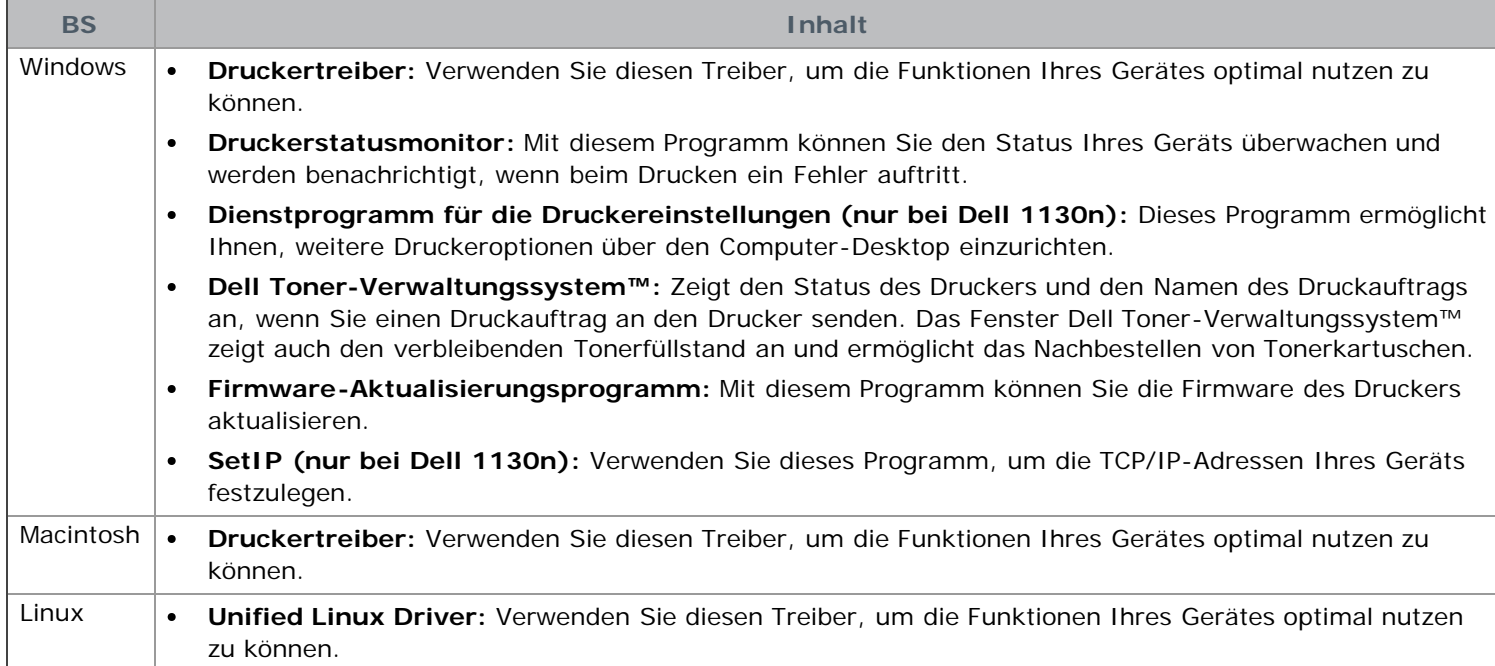

## <span id="page-18-2"></span>Systemanforderungen

Bevor Sie beginnen, müssen Sie sicherstellen, dass Ihr System die folgenden Anforderungen erfüllt:

#### Microsoft® Windows®

Ihr Gerät unterstützt die folgenden Windows-Betriebssysteme.

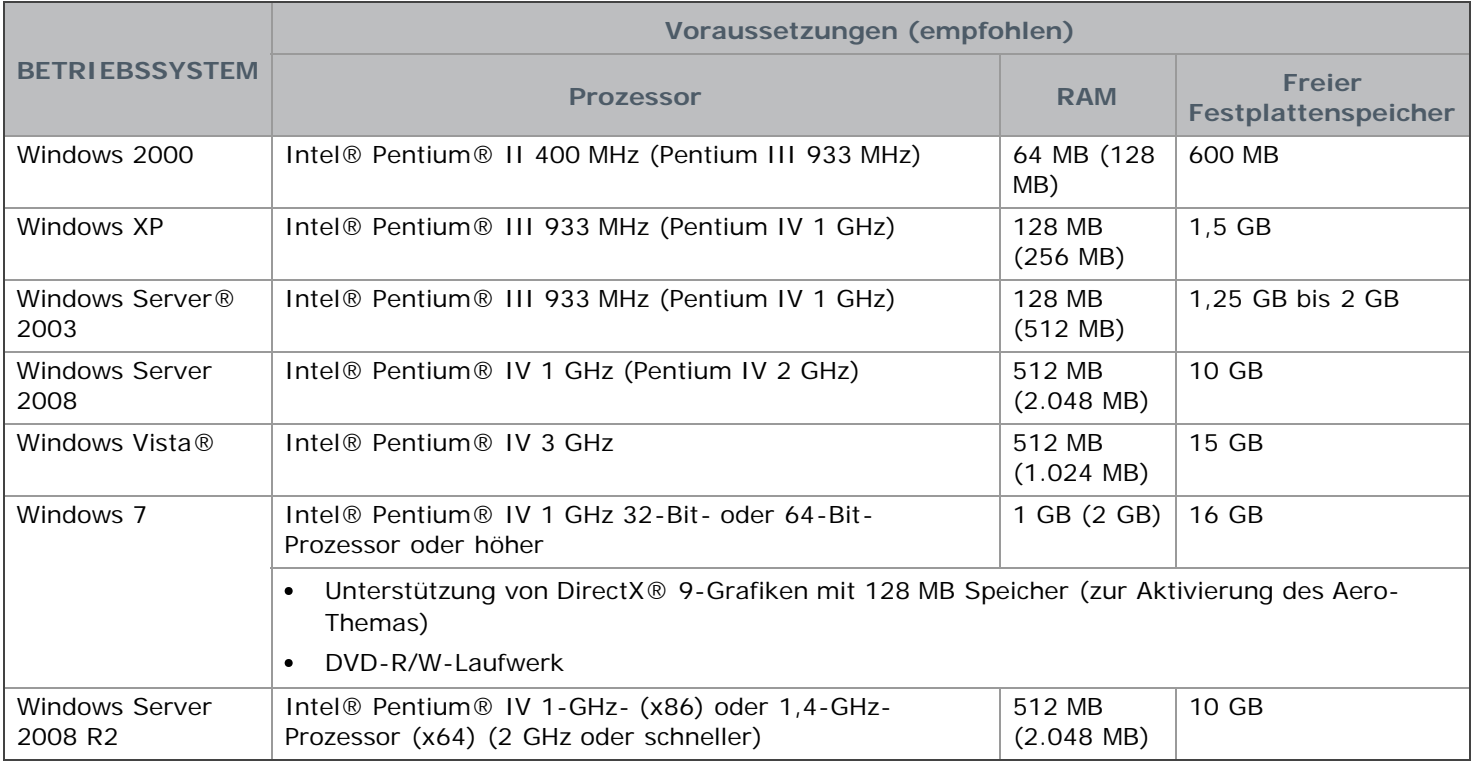

Internet Explorer® 5.0 oder höher ist die Mindestvoraussetzung für alle Windows-Betriebssysteme.

- Administratorrechte sind zum Installieren der Software erforderlich.
- **Windows Terminal Services** ist mit diesem Gerät kompatibel.

#### Macintosh

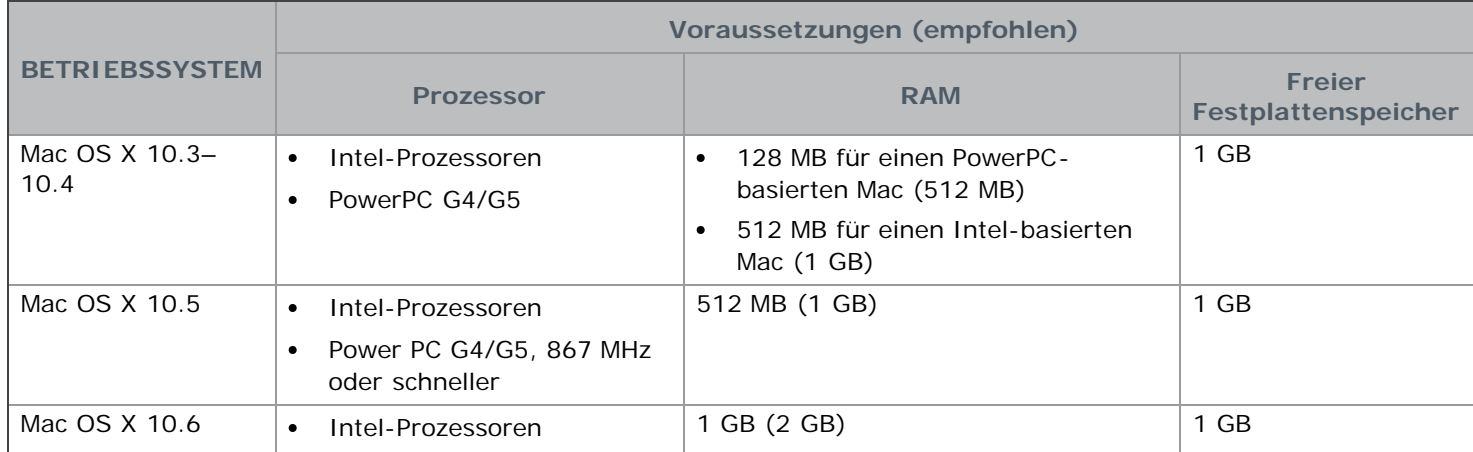

#### Linux

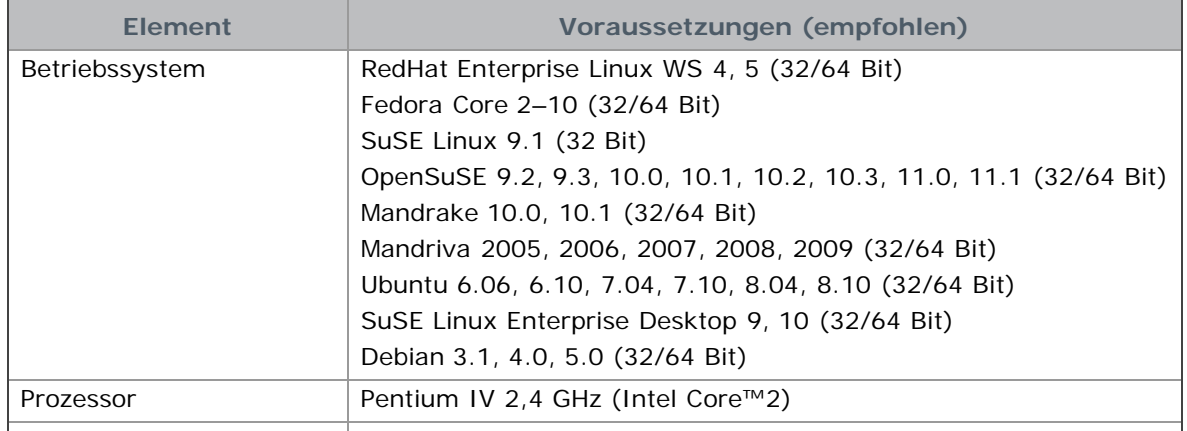

## <span id="page-20-0"></span>Installieren des Gerätetreibers bei USB-Anschluss

Ein lokal angeschlossenes Gerät ist ein Gerät, das über das USB-Kabel direkt an Ihren Computer angeschlossen ist. Wenn Ihr Gerät mit einem Netzwerk verbunden ist, überspringen Sie die folgenden Schritte und fahren Sie mit der Installation des Treibers für ein per Netzwerk angeschlossenes Gerät fort. (Siehe Installieren des Gerätetreibers bei Netzwerkverbindung.)

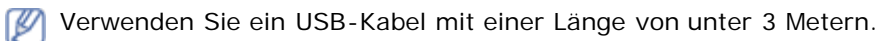

## **Windows**

Sie können die Gerätesoftware über die Standardinstallation oder über eine benutzerdefinierte Installation installieren. Die folgenden Schritte sind für die meisten Benutzer zu empfehlen, die ein direkt am Computer angeschlossenes Gerät verwenden. Es werden alle Komponenten installiert, die für den Gerätebetrieb benötigt werden.

1. Vergewissern Sie sich, dass das Gerät an den Computer angeschlossen und eingeschaltet ist.

Falls während der Installation das Fenster **Assistent für das Suchen neuer Hardware** angezeigt wird, klicken Sie auf **Abbrechen**, um das Fenster zu schließen.

- 2. Legen Sie die mitgelieferte Software-CD in das CD/DVD-Laufwerk ein.
	- Die Software-CD sollte automatisch gestartet werden, und ein Fenster müsste erscheinen.
	- Falls das Fenster nicht angezeigt wird, klicken Sie auf **Start** und anschließend auf **Ausführen**. Geben Sie X:\**Setup.exe** ein, wobei Sie "X" durch den Buchstaben des CD/DVD-Laufwerks ersetzen. Klicken Sie auf **OK**.
	- Wenn Sie Windows Vista, Windows 7 oder Windows 2008 Server R2 verwenden, klicken Sie auf **Start** > **Alle Programme** > **Zubehör** > **Ausführen**. Geben Sie X:\Setup.exe ein, wobei Sie "X" durch den Buchstaben des CD/DVD-Laufwerks ersetzen, und klicken Sie auf **OK**.
	- Wird das Dialogfeld **Automatische Wiedergabe** in Windows Vista, Windows 7 und Windows 2008 Server R2 angezeigt, klicken Sie auf **Ausführen Setup.exe** im Feld **Programm installieren oder ausführen** und dann auf **Weiter** oder auf **Ja** im Dialogfeld **Benutzerkontensteuerung**.
- 3. Klicken Sie auf **Weiter**.

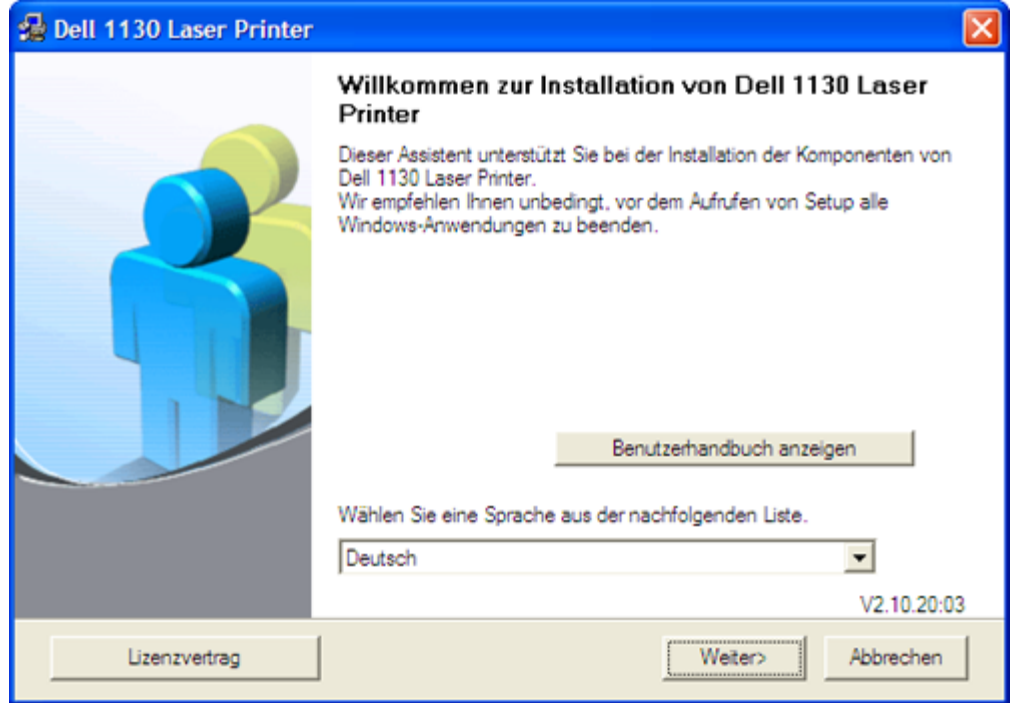

Wählen Sie ggf. eine Sprache aus der Dropdown-Liste aus.

4. Wählen Sie die **Standard**installation für einen lokalen Drucker. Klicken Sie dann auf **Weiter**.

Bei der benutzerdefinierten Installation ("Benutzer") können Sie die Verbindung des Geräts sowie einzelne zu installierende Komponenten wählen. Folgen Sie den Anweisungen auf dem Bildschirm.

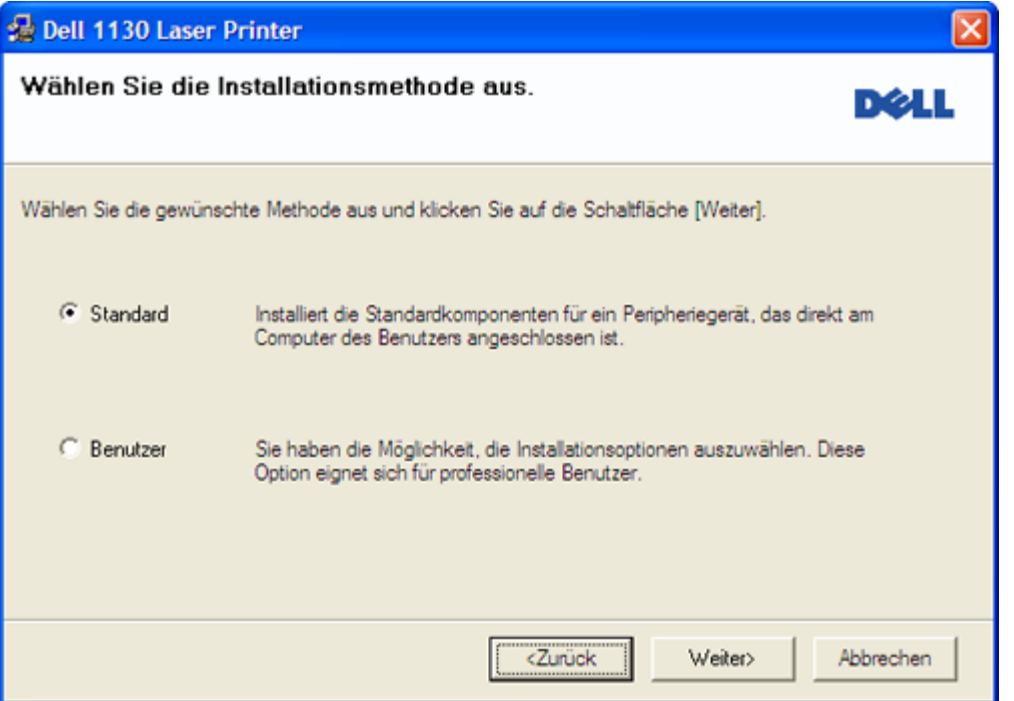

Wenn das Gerät nicht mit dem Computer verbunden ist, wird folgendes Fenster angezeigt.

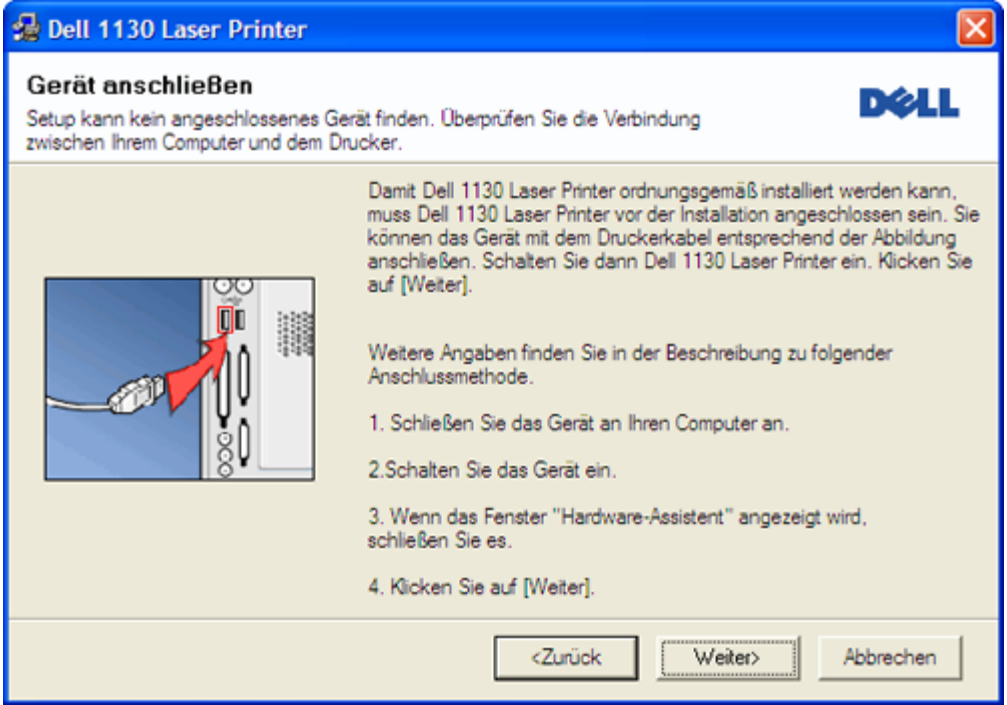

- Nachdem Sie das Gerät angeschlossen haben, klicken Sie auf **Weiter**.
- Wenn Sie den Drucker zu diesem Zeitpunkt nicht anschließen möchten, klicken Sie auf "Weiter" und im folgenden Bildschirm auf "Nein". Die Installation wird gestartet. Im Anschluss an die Installation wird keine Testseite gedruckt.
- Je nach Gerät und Oberfläche kann sich das in diesem Benutzerhandbuch dargestellte Installationsfenster von dem tatsächlich angezeigten Fenster unterscheiden.
- 5. Nach Abschluss der Installation werden Sie gefragt, ob Sie eine Testseite drucken möchten. Wenn Sie eine Testseite drucken möchten, aktivieren Sie das Kontrollkästchen und klicken dann auf **Weiter**. Andernfalls klicken Sie lediglich auf **Weiter** und fahren bei Schritt 7 fort.
- 6. Wenn die Testseite ordnungsgemäß gedruckt wird, klicken Sie auf **Ja**. Andernfalls klicken Sie auf **Nein**, um sie noch einmal zu drucken.
- 7. Klicken Sie auf **Beenden**.
- Wenn der Druckertreiber nicht ordnungsgemäß funktioniert, gehen Sie wie folgt vor, um ihn zu reparieren oder neu zu installieren.
- 1. Vergewissern Sie sich, dass das Gerät an Ihren Rechner angeschlossen und eingeschaltet ist.
- 2. Wählen Sie aus dem Menü **Start** den Eintrag **Programme** oder **Alle Programme** > **Dell** > **Dell Drucker** > **Name des Druckertreibers** > **Wartung**.
- 3. Wählen Sie die gewünschte Option und folgen Sie der Anweisung im Fenster.

#### <span id="page-22-0"></span>Macintosh

Die mit dem Gerät gelieferte Software-CD enthält die PPD-Datei zur Verwendung des CUPS-Treibers oder des Apple LaserWriter-Treibers (nur für Geräte verfügbar, die den PostScript-Treiber unterstützen) für das Drucken mit einem Macintosh-Computer.

- 1. Vergewissern Sie sich, dass das Gerät an den Computer angeschlossen und eingeschaltet ist.
- 2. Legen Sie die mitgelieferte Software-CD in das CD/DVD-Laufwerk ein.
- 3. Doppelklicken Sie auf das CD-ROM-Symbol, das auf dem Macintosh-Desktop angezeigt wird.
- 4. Doppelklicken Sie auf den Ordner **MAC\_Installer**.
- 5. Doppelklicken Sie auf das Symbol **Installer OS X**.
- 6. Geben Sie das Passwort ein und klicken Sie auf **OK**.
- 7. Das Fenster "Dell Installer" wird geöffnet. Klicken Sie auf Continue.
- 8. Wählen Sie **Easy Install** und klicken Sie auf **Install**. Die **Easy Install** wird für die meisten Benutzer empfohlen. Es werden alle Komponenten installiert, die für den Gerätebetrieb benötigt werden. Bei der Option **Custom Install** können Sie die zu installierenden Komponenten gezielt auswählen.
- 9. Wenn Sie in einer Warnmeldung darauf hingewiesen werden, dass alle Anwendungen auf Ihrem Computer geschlossen werden, klicken Sie auf **Continue**.
- 10. Wenn die Installation abgeschlossen ist, klicken Sie auf **Quit**.
- 11. Öffnen Sie im Ordner **Applications** > **Utilities** > **Print Setup Utility**.
	- Öffnen Sie für Mac OS X 10.5–10.6 **Applications** > **System Preferences** und klicken Sie auf **Print & Fax**.
- 12. Klicken Sie in der **Add** auf **Printer List**.
	- Klicken Sie unter Mac OS X 10.5–10.6 auf das Symbol "+". Daraufhin wird ein Anzeigefenster geöffnet.
- 13. Wählen Sie für Mac OS 10.3 die Registerkarte **USB**.
	- Klicken Sie für Mac OS X 10.4 auf **Default Browser** und suchen Sie den USB-Anschluss.
	- Klicken Sie für Mac OS X 10.5–10.6 auf **Default** und suchen Sie den USB-Anschluss.
- 14. Wenn unter Mac OS X 10.3 die automatische Auswahl nicht korrekt funktioniert, wählen Sie **Dell** in **Printer Model** und Ihren Druckernamen unter **Model Name**.
	- Wenn unter Mac OS X 10.4 die automatische Auswahl nicht korrekt funktioniert, wählen Sie **Dell** in **Print Using** und Ihren Druckernamen unter **Model**.
	- Wenn unter Mac OS X 10.5–10.6 die automatische Auswahl nicht korrekt funktioniert, wählen Sie **Select a driver to use...** und Ihren Druckernamen unter **Print Using**.

Das Gerät wird in der **Printer List** angezeigt und ist als Standardgerät eingestellt.

- 15. Klicken Sie auf **Add**.
	- Wenn der Druckertreiber nicht ordnungsgemäß funktioniert, deinstallieren Sie ihn und installieren Sie ihn anschließend neu.
		- Befolgen Sie das nachfolgend beschriebene Verfahren, um den Treiber für Macintosh zu deinstallieren.
	- 1. Vergewissern Sie sich, dass das Gerät an den Computer angeschlossen und eingeschaltet ist.
	- 2. Legen Sie die mitgelieferte Software-CD in das CD/DVD-Laufwerk ein.
	- 3. Doppelklicken Sie auf das CD-ROM-Symbol, das auf dem Macintosh-Desktop angezeigt wird.
	- 4. Doppelklicken Sie auf den Ordner **MAC\_Installer**.
	- 5. Doppelklicken Sie auf das Symbol **Installer OS X**.
	- 6. Geben Sie das Passwort ein und klicken Sie auf **OK**.
- 7. Das Fenster "Dell Installer" wird geöffnet. Klicken Sie auf **Continue**.
- 8. Wählen Sie **Uninstall** und klicken Sie auf **Uninstall**.
- 9. Wenn Sie in einer Warnmeldung darauf hingewiesen werden, dass alle Anwendungen auf Ihrem Computer geschlossen werden, klicken Sie auf **Continue**.
- 10. Nach Abschluss der Deinstallation klicken Sie auf **Quit**.

#### Linux

Befolgen Sie das nachfolgend beschriebene Verfahren, um den Treiber für Linux zu installieren. Zusammen mit der Installation des Treibers wird automatisch auch das Paket Unified Linux Driver installiert.

Auf der mitgelieferten Software-CD befindet sich das Paket Unified Linux Driver, das Sie benötigen, um das Gerät v mit einem UI-basierten Verwaltungstool auf einfache Weise zusammen mit einem Linux-Computer verwenden zu können. (Siehe Verwenden von Unified Linux Driver Configurator.)

- 1. Vergewissern Sie sich, dass das Gerät an den Computer angeschlossen und eingeschaltet ist.
- 2. Wenn das Fenster Administrator Login angezeigt wird, geben Sie "root" in das Feld Login sowie das Systempasswort ein.

Sie müssen sich als Super-User (root) anmelden, um die Gerätesoftware installieren zu können. Wenn Sie kein Super-User-Kennwort besitzen, wenden Sie sich an Ihren Systemadministrator.

3. Legen Sie die mitgelieferte Software-CD in das CD/DVD-Laufwerk ein.

Die Software-CD wird automatisch gestartet.

Falls die Software-CD nicht automatisch startet, klicken Sie auf das Symbol in unten auf dem Desktop. Wenn der Terminal-Bildschirm angezeigt wird, geben Sie Folgendes ein:

Wenn die Software-CD als sekundärer Master konfiguriert ist und das Installationsverzeichnis "/mnt/cdrom" lautet, verwenden Sie

[root@localhost root]#mount -t iso9660 /dev/hdc /mnt/cdrom

[root@localhost root]#cd /mnt/cdrom/Linux

[root@localhost Linux]#./install.sh

Wenn Sie die Software-CD immer noch nicht ausführen können, geben Sie nacheinander Folgendes ein:

[root@localhost root]#umount /dev/hdc

[root@localhost root]#mount -t iso9660 /dev/hdc /mnt/cdrom

Das Installationsprogramm wird automatisch gestartet, wenn ein Autorun-Softwarepaket installiert und konfiguriert ist.

4. Wenn das Einführungsdialogfeld angezeigt wird, klicken Sie auf **Next**.

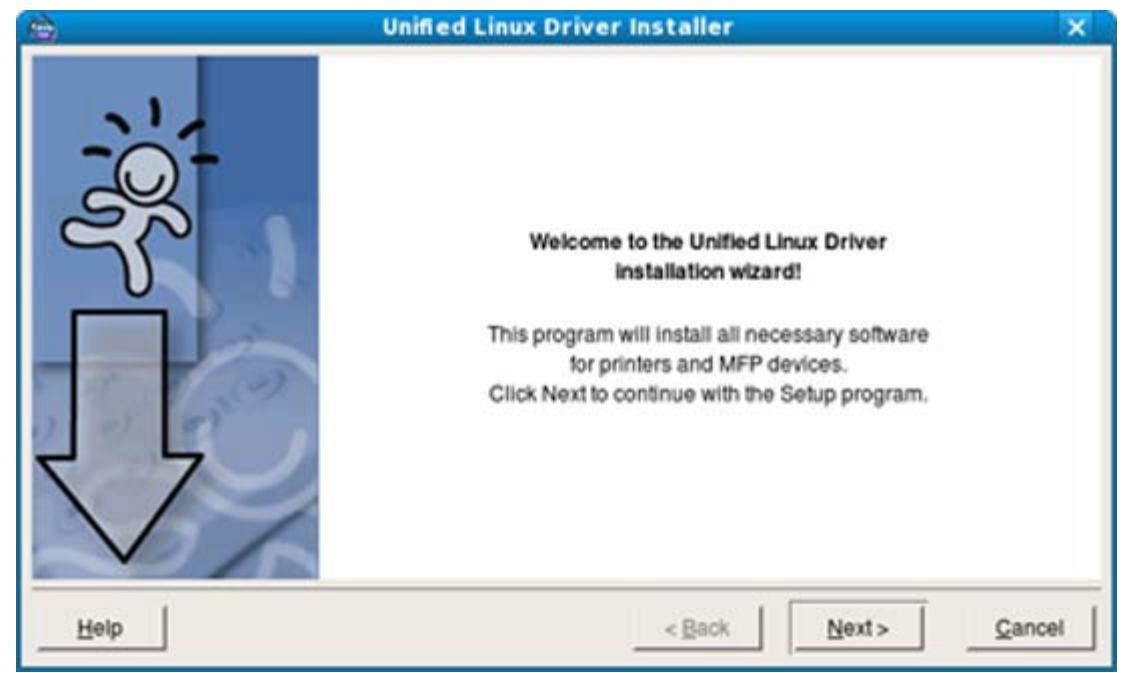

5. Wenn die Installation abgeschlossen ist, klicken Sie auf **Finish**.

Das Installationsprogramm hat auf dem Desktop das Unified Driver Configurator-Symbol und im Systemmenü die Unified Driver group hinzugefügt. Bei Problemen steht Ihnen die Bildschirmhilfe zur Verfügung, die über das

Systemmenü oder über die Windows-Treiberpaketanwendungen (z. B. **Unified Driver Configurator** oder **Image Manager**) aufgerufen werden kann.

Installieren des Treibers im Textmodus:

- Wenn Sie die grafische Benutzeroberfläche nicht verwenden oder die Treiberinstallation fehlgeschlagen ist, müssen Sie den Treiber im Textmodus verwenden.
- Führen Sie die Schritte 1 bis 3 aus und geben Sie "[root@localhost Linux]# ./install.sh" ein. Folgen Sie den Anweisungen auf dem Terminal-Bildschirm. Die Installation ist abgeschlossen.
- Wenn Sie den Treiber deinstallieren möchten, folgen Sie den Installationsanleitungen oben, aber geben Sie auf dem Terminal-Bildschirm "[root@localhost Linux]# ./uninstall.sh" ein.

Wenn der Druckertreiber nicht ordnungsgemäß funktioniert, deinstallieren Sie ihn und installieren Sie ihn anschließend neu.

Befolgen Sie das nachfolgend beschriebene Verfahren, um den Treiber für Linux zu deinstallieren.

- 1. Vergewissern Sie sich, dass das Gerät an den Computer angeschlossen und eingeschaltet ist.
- 2. Wenn das Fenster **Administrator Login** angezeigt wird, geben Sie "root" in das Feld **Login** sowie das Systempasswort ein.

Sie müssen sich als Super User (Root) anmelden, um den Druckertreiber deinstallieren zu können. Wenn Sie kein Super-User-Kennwort besitzen, wenden Sie sich an Ihren Systemadministrator.

- 3. Legen Sie die mitgelieferte Software-CD in das CD/DVD-Laufwerk ein. Die Software-CD wird automatisch gestartet. Falls die Software-CD nicht automatisch startet, klicken Sie auf das Symbol unten auf dem Desktop. Wenn der Terminal-Bildschirm angezeigt wird, geben Sie Folgendes ein: Wenn die Software-CD als sekundärer Master konfiguriert ist und das Installationsverzeichnis "/mnt/cdrom" lautet, verwenden Sie [root@localhost root]#mount -t iso9660 /dev/hdc /mnt/cdrom [root@localhost root]#cd /mnt/cdrom/Linux [root@localhost Linux]#./uninstall.sh Das Installationsprogramm wird automatisch gestartet, wenn ein Autorun-Softwarepaket installiert und konfiguriert ist.
- 4. Klicken Sie auf **Uninstall**.
- 5. Klicken Sie auf **Next**.
- 6. Klicken Sie auf **Finish**.

## <span id="page-24-0"></span>Gemeinsame lokale Nutzung des Geräts

Befolgen Sie das nachfolgend aufgeführte Verfahren, um Computer für die gemeinsame lokale Nutzung Ihres Geräts einzurichten.

Wenn der Host-Computer direkt mit einem USB-Kabel am Gerät angeschlossen sowie mit der lokalen Netzwerkumgebung verbunden ist, kann der mit dem lokalen Netzwerk verbundene Client-Computer das gemeinsam genutzte Gerät über den Host-Computer zum Drucken verwenden.

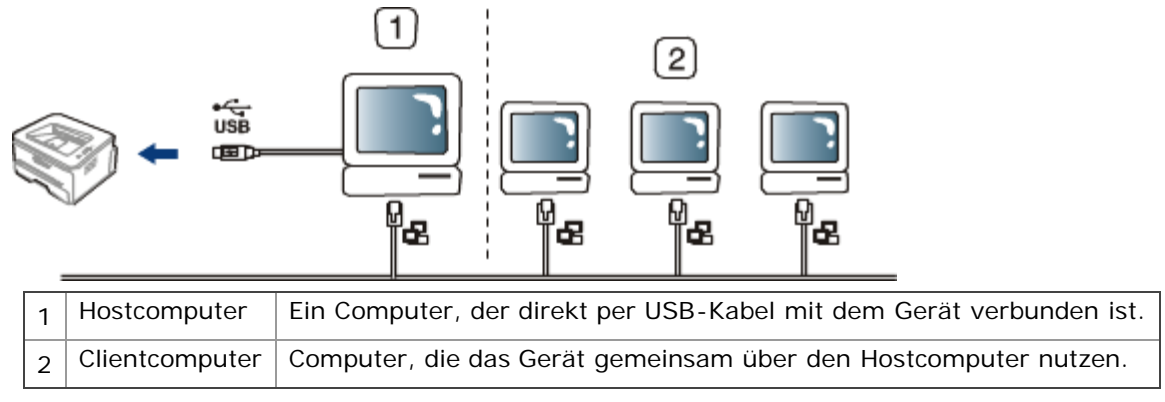

#### Windows

#### **Einrichten des Host-Computers**

- 1. Installieren Sie Ihren Druckertreiber. (Siehe [Installieren des Gerätetreibers bei USB-Anschluss](#page-20-0) und Installieren des Gerätetreibers bei Netzwerkverbindung.)
- 2. Klicken Sie auf das Windows-Menü **Start**.
- 3. Unter Windows 2000 wählen Sie **Einstellungen** > **Drucker**.
	- Unter Windows XP/Server 2003 wählen Sie **Drucker und Faxgeräte**.
	- Unter Windows Server 2008/Vista wählen Sie **Systemsteuerung** > **Hardware und Sound** > **Drucker**.
	- Unter Windows 7 wählen Sie **Systemsteuerung** > **Hardware und Sound** > **Geräte und Drucker**.
	- Unter Windows Server 2008 R2 wählen Sie **Systemsteuerung** > **Hardware** > **Geräte und Drucker**.
- 4. Klicken Sie mit der rechten Maustaste auf das Symbol für Ihren Drucker.
- 5. Unter Windows XP/Server 2003/Server 2008/Vista wählen Sie **Eigenschaften**.

Unter Windows 7 und Windows Server 2008 R2 wählen Sie in den Kontextmenüs die Option **Druckereigenschaften**.

Bei Einträgen unter **Druckereigenschaften**, die mit ► gekennzeichnet sind, können Sie andere Druckertreiber auswählen, die mit dem ausgewählten Drucker verknüpft sind.

- 6. Wählen Sie die Registerkarte **Freigabe**.
- 7. Aktivieren Sie die Option **Freigabeoptionen ändern**.
- 8. Aktivieren Sie die Option **Drucker freigeben**.
- 9. Füllen Sie das Feld **Freigabename** aus. Klicken Sie auf **OK**.

#### **Clientcomputer einrichten**

- 1. Installieren Sie Ihren Druckertreiber. (Siehe [Installieren des Gerätetreibers bei USB-Anschluss](#page-20-0) und Installieren des Gerätetreibers bei Netzwerkverbindung.)
- 2. Klicken Sie auf das Windows-Menü **Start**.
- 3. Wählen Sie **Alle Programme** > **Zubehör** > **Windows-Explorer**.
- 4. Geben Sie die IP-Adresse des Host-Computers in die Adresszeile ein und drücken Sie die Eingabetaste.

 $\bigcirc$  10,88, 187, 172

Falls der Host-Computer die Angabe von **Benutzername** und **Kennwort** erfordert, geben Sie die Benutzerkennung und das Kennwort des Host-Computerkontos ein.

- 5. Klicken Sie mit der rechten Maustaste auf das Symbol des Druckers, den Sie für die gemeinsame Nutzung auswählen möchten, und wählen Sie **Verbinden...**
- 6. Wenn die Meldung über den erfolgreichen Abschluss der Einrichtung angezeigt wird, klicken Sie auf **OK**.
- 7. Öffnen Sie die Datei, die Sie drucken möchten, und beginnen Sie den Druckvorgang.

#### Macintosh

Das nachfolgend aufgeführte Verfahren gilt für Mac OS X 10.5-10.6. Informationen zu den anderen Betriebssystemversionen finden Sie in der Mac-Hilfe.

#### **Einrichten des Host-Computers**

- 1. Installieren Sie Ihren Druckertreiber. (Siehe [Macintosh.](#page-22-0))
- 2. Öffnen Sie den Ordner **Applications** > **System Preferences** und klicken Sie auf **Print & Fax**.
- 3. Wählen Sie in der **Printers list** den freizugebenden Drucker aus.
- 4. Wählen Sie **Share this printer**.

#### **Clientcomputer einrichten**

- 1. Installieren Sie Ihren Druckertreiber. (Siehe [Macintosh.](#page-22-0))
- 2. Öffnen Sie den Ordner **Applications** > **System Preferences** und klicken Sie auf **Print & Fax**.
- 3. Klicken Sie auf das Symbol  $*$  +  $*$ .

Ein Anzeigefenster mit dem Namen des gemeinsam genutzten Druckers wird angezeigt.

4. Wählen Sie das Gerät aus und klicken Sie auf **Add**.

# <span id="page-26-0"></span>Netzwerkeinrichtung (nur bei Dell 1130n)

In diesem Kapitel erhalten Sie schrittweise Anweisungen für das Einrichten des mit dem Netzwerk verbundenen Geräts und der Software.

#### **Folgende Themen werden in diesem Kapitel behandelt:**

- **Netzwerkumgebung**
- Nützliche Netzwerkprogramme
- Einsatz in einem drahtgebundenen Netzwerk
- Installieren des Gerätetreibers bei Netzwerkverbindung
- IPv6-Konfiguration

## Netzwerkumgebung

Sie müssen im Gerät die Netzwerkprotokolle einrichten, um es als Netzwerkgerät verwenden zu können. Die folgende Tabelle enthält die vom Gerät unterstützten Netzwerkumgebungen:

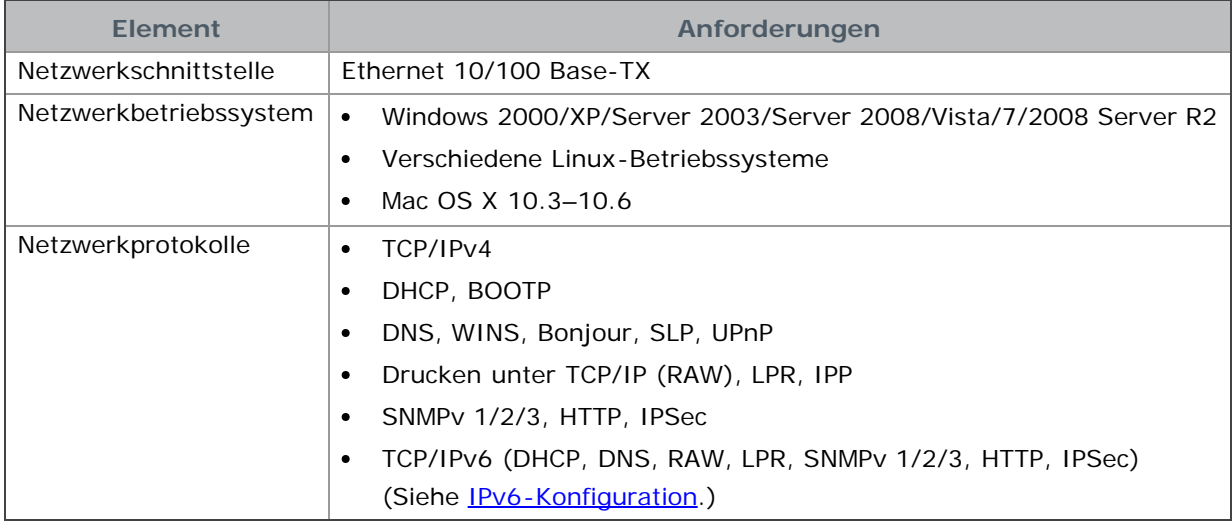

## Nützliche Netzwerkprogramme

Es sind verschiedene Programme für die Konfiguration der Netzwerkeinstellungen in einer Netzwerkumgebung verfügbar.

Konfigurieren Sie vor der Verwendung der unten aufgeführten Programme zunächst die IP-Adresse.

### Embedded Web Service

Ein Webserver, der in Ihr Netzwerkgerät eingebettet ist und mit dem Sie folgende Arbeiten durchführen können:

- Konfigurieren der Netzwerkparameter, die zum Verbinden des Geräts mit verschiedenen Netzwerkumgebungen erforderlich sind.
- Anpassen von Geräteeinstellungen. (Siehe Embedded Web Service (nur bei Dell 1130n).)

#### SetIP

Dieses Dienstprogramm ermöglicht Ihnen die Auswahl einer Netzwerkschnittstelle und die manuelle Konfiguration der

IP-Adressen für das TCP/IP-Protokoll. (Siehe Einstellen der IP-Adresse mit Hilfe des Programms SetIP.)

TCP/IPv6 wird von diesem Programm nicht unterstützt.

## Einsatz in einem drahtgebundenen Netzwerk

Um das Gerät im Netzwerk verwenden zu können, müssen Sie die Netzwerkprotokolle auf dem Drucker einrichten. In diesem Kapitel wird der Vorgang beschrieben.

Sie können das Netzwerk verwenden, nachdem Sie ein Netzwerkkabel am entsprechenden Annschluss Ihres Geräts angeschlossen haben.

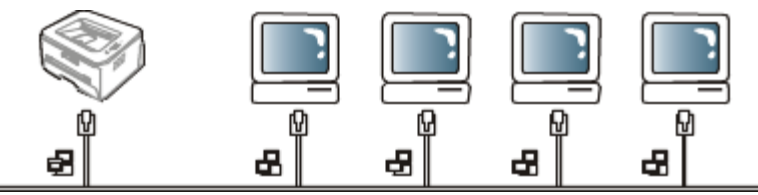

#### Drucken eines Netzwerkkonfigurationsberichts

Sie können über das Bedienfeld des Geräts einen **Netzwerkkonfigurationsbericht** mit den aktuellen Netzwerkeinstellungen des Geräts ausdrucken. Diese Informationen helfen Ihnen bei der Einrichtung des Netzwerks sowie einer möglichen Fehlersuche.

#### **So drucken Sie den Bericht:**

Drücken Sie im Bereitschaftsmodus auf (M) (Taste Abbrechen) und halten Sie sie etwa 5 Sekunden lang gedrückt. Sie finden die MAC-Adresse und die IP-Adresse Ihres Geräts.

Beispiel:

- MAC-Adresse: 00:15:99:41:A2:78
- IP-Adresse: 192.0.0.192

#### Einrichten der IP-Adresse

Zunächst müssen Sie eine IP-Adresse für den Netzwerkdruck und die Verwaltung einrichten. In den meisten Fällen weist der DHCP-Server (Dynamic Host Configuration Protocol Server) im Netzwerk automatisch eine neue IP-Adresse zu.

In einigen wenigen Fällen muss die IP-Adresse manuell festgelegt werden. Diese wird als statische IP-Adresse bezeichnet. Sie ist häufig aus Sicherheitsgründen in Unternehmens-Intranets erforderlich.

- **IP-Adresszuweisung per DHCP**: Schließen Sie Ihr Gerät an das Netzwerk an und warten Sie ein paar Minuten,  $\bullet$ damit der DHCP-Server dem Gerät eine IP-Adresse zuweisen kann. Drucken Sie dann, wie oben beschrieben, den **Netzwerkkonfigurationsbericht** aus. Wenn der Bericht zeigt, dass die IP-Adresse geändert wurde, war die Zuweisung erfolgreich. Die neue IP-Adresse ist im Bericht aufgeführt.
- **Statische IP-Adresszuweisung**: Ändern Sie mit Hilfe des Programms SetIP die IP-Adresse von Ihrem Computer aus.

Wir empfehlen Ihnen, sich bezüglich der Änderung dieser Adresse in einer Büroumgebung an Ihren Netzwerkadministrator zu wenden.

#### **Einstellen der IP-Adresse mit Hilfe des Programms SetIP**

Dieses Programm dient zur manuellen Einstellung der von der MAC-Adresse abgeleitete Netzwerk-IP-Adresse Ihres Geräts, die für die Kommunikation mit dem Gerät erforderlich ist. Eine MAC-Adresse ist die Hardware-Seriennummer der Netzwerkschnittstelle. Sie können sie durch Ausdrucken des **Netzwerkkonfigurationsberichts** ermitteln.

Um das Programm "SetIP" verwenden zu können, deaktivieren Sie die Firewall des Computers, bevor Sie die folgenden Schritte durchführen:

- 1. Öffnen Sie **Start** > **Alle Programme** > **Systemsteuerung**.
- 2. Doppelklicken Sie auf **Sicherheitscenter**.
- 3. Klicken Sie auf **Windows-Firewall**.
- 4. Deaktivieren Sie die Firewall.

#### Installieren des Programms

1. Legen Sie die Software-CD aus dem Gerätelieferumfang in das Laufwerk ein. Schließen Sie dieses Fenster, wenn die Treiber-CD automatisch gestartet wird.

- 2. Starten Sie Windows Explorer und öffnen Sie Laufwerk X. (Hierbei steht X für Ihr CD/DVD-Laufwerk.)
- 3. Doppelklicken Sie auf **Application** > **SetIP**.
- 4. Doppelklicken Sie auf **Setup.exe**, um dieses Programm zu installieren.
- 5. Klicken Sie auf **OK**. Wählen Sie ggf. eine Sprache aus der Dropdown-Liste aus.
- 6. Folgen Sie den Anweisungen des Installationsprogramms, um die Installation abzuschließen.

#### Starten des Programms

- 1. Schließen Sie Ihr Gerät mit Hilfe eines Netzwerkkabels an das Netzwerk an.
- 2. Schalten Sie das Gerät ein.
- 3. Klicken Sie im Windows-Menü **Start** auf **Alle Programme** > **Dell Drucker** > **SetIP** > **SetIP**.
- 4. Klicken Sie im Fenster SetIP auf das Symbol (drittes von links), um das TCP/IP-Konfigurationsfenster zu öffnen.
- 5. Geben Sie im Konfigurationsfenster die neuen Daten für das Gerät folgendermaßen ein: Im Intranet eines Unternehmens müssen Sie diese Informationen u. U. durch einen Netzwerkmanager zuweisen lassen, bevor Sie fortfahren.

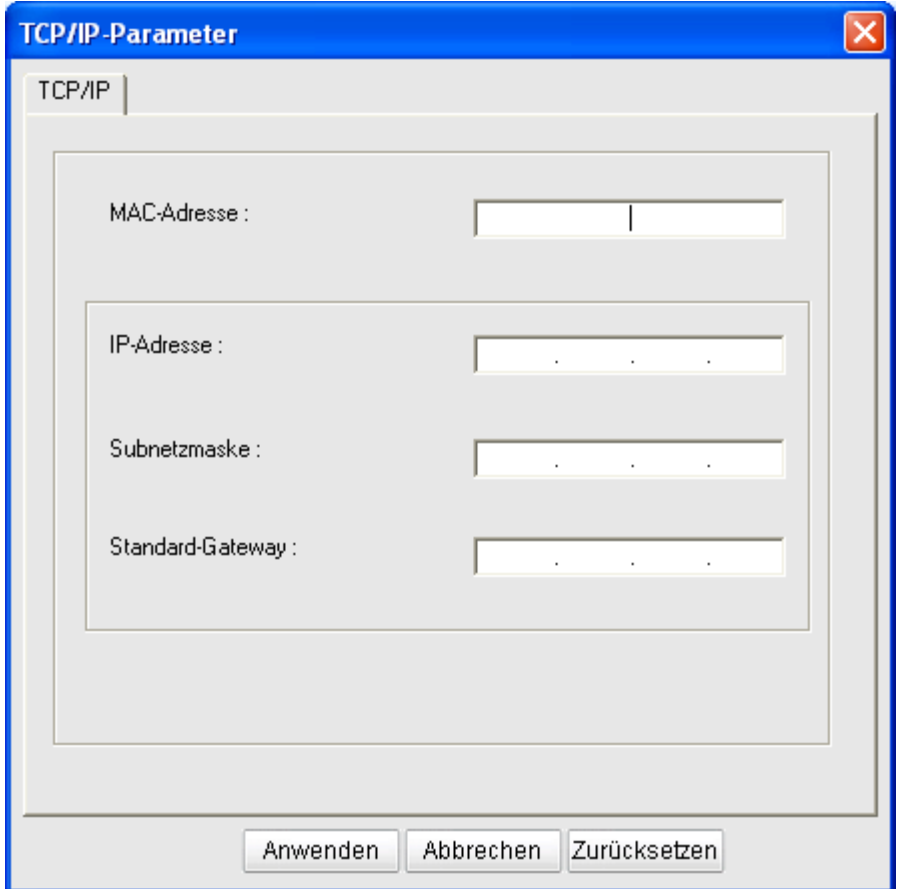

- **MAC-Adresse**: Ermitteln Sie im **Netzwerkkonfigurationsbericht** die MAC-Adresse und geben Sie sie ohne die Doppelpunkte ein. Geben Sie z. B. 00:15:99:29:51:A8 wie folgt ein: 0015992951A8.
- **IP-Adresse**: Geben Sie eine neue IP-Adresse für Ihren Drucker ein. Lautet die IP-Adresse des Computers beispielsweise 192.168.1.150, geben Sie 192.168.1.X ein. (X ist eine Zahl zwischen 1 und 254, jedoch nicht die Adresse des Computers.)
- **Subnetzmaske**: Geben Sie eine Subnetzmaske ein.
- **Standard-Gateway**: Geben Sie ein Standard-Gateway ein.
- 6. Klicken Sie auf **Anwenden** und anschließend auf **OK**. Das Gerät druckt automatisch den **Netzwerkkonfigurationsbericht** aus. Bestätigen Sie, dass alle Einstellungen richtig sind.
- 7. Klicken Sie auf **Beenden**, um das Programm "SetIP" zu schließen.
- 8. Starten Sie die Firewall des Computers gegebenenfalls neu.

#### Netzwerkparametereinstellungen

Die verschiedenen Netzwerkeinstellungen können Sie auch mit Hilfe der Programme zur Netzwerkadministration, z. B. **Embedded Web Service**, einrichten.

## Wiederherstellen der werkseitigen Standardeinstellungen

Sie müssen das Gerät möglicherweise dann auf die werkseitigen Standardeinstellungen zurücksetzen, wenn das von Ihnen genutzte Gerät an eine neue Netzwerkumgebung angeschlossen wird.

#### **Wiederherstellen der werkseitigen Standardeinstellungen mit Embedded Web Service**

1. Starten Sie einen Webbrowser und geben Sie die neue IP-Adresse Ihres Geräts im Browserfenster ein. Beispiel

http://192, 168, 1, 133/

- 2. Wenn das Fenster Embedded Web Service geöffnet wird, klicken Sie auf **Netzwerkeinstellungen**.
- 3. Klicken Sie auf die Schaltfläche **Reset**. Klicken Sie dann auf **Löschen** für das Netzwerk.
- 4. Schalten Sie das Gerät aus und starten Sie es dann neu, damit die neuen Einstellungen berücksichtigt werden.

## Installieren des Gerätetreibers bei Netzwerkverbindung

#### Windows

Gehen Sie wie nachfolgend beschrieben vor, um den Gerätetreiber einzurichten.

Diese Installation wird für die meisten Benutzer empfohlen. Es werden alle Komponenten installiert, die für den Gerätebetrieb benötigt werden.

- 1. Vergewissern Sie sich, dass das Gerät an das Netzwerk angeschlossen und eingeschaltet ist.
- 2. Legen Sie die mitgelieferte Software-CD in das CD/DVD-Laufwerk ein.
	- Die Software-CD sollte automatisch starten, und ein Installationsfenster müsste erscheinen.
	- Falls das Fenster nicht angezeigt wird, klicken Sie auf **Start** und anschließend auf **Ausführen**. Geben Sie X:\**Setup.exe** ein, wobei Sie "X" durch den Buchstaben des entsprechenden Laufwerks ersetzen. Klicken Sie auf **OK**.
	- Wenn Sie Windows Vista, Windows 7 oder Windows 2008 Server R2 verwenden, klicken Sie auf **Start** > **Alle Programme** > **Zubehör** > **Ausführen**. Geben Sie X:\**Setup.exe** ein, wobei Sie "X" durch den Buchstaben des entsprechenden Laufwerks ersetzen, und klicken Sie auf **OK**.
	- Wird das Dialogfeld **Automatische Wiedergabe** in Windows Vista, Windows 7 und Windows 2008 Server R2 angezeigt, klicken Sie auf **Ausführen Setup.exe** im Feld **Programm installieren oder ausführen** und dann auf **Weiter** oder auf **Ja** im Dialogfeld **Benutzerkontensteuerung**.
- 3. Klicken Sie auf **Weiter**.

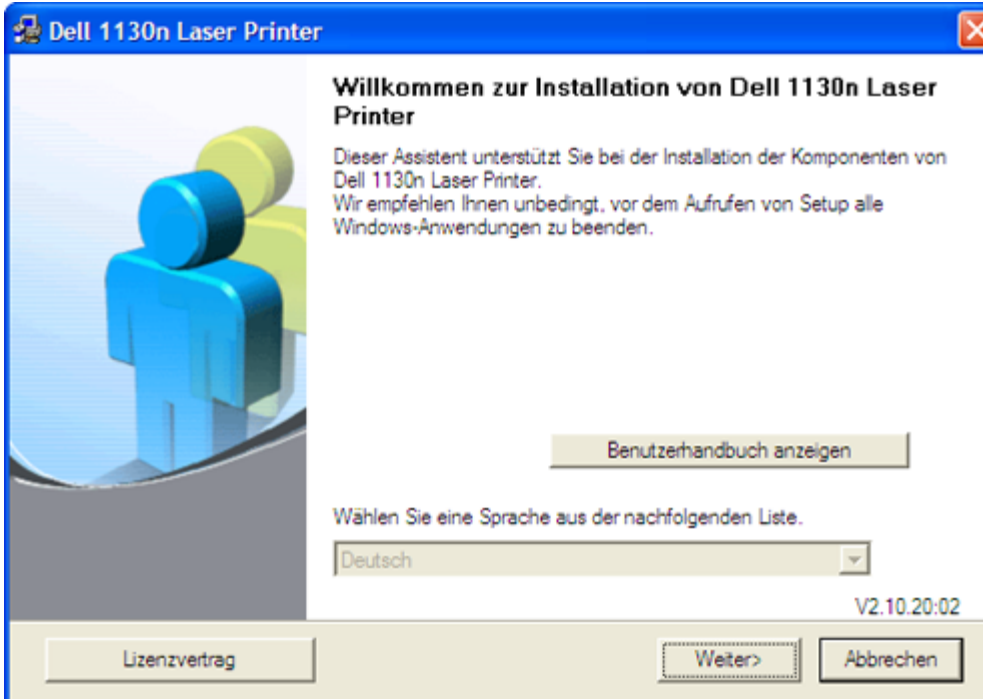

Wählen Sie ggf. eine Sprache aus der Dropdown-Liste aus.

4. Wählen Sie **Standardinstallation für einen Netzwerkdrucker**. Klicken Sie dann auf **Weiter**.

Bei "Benutzerdefinierte Installation" können Sie die Verbindung des Geräts sowie einzelne zu installierende Komponenten wählen. Folgen Sie der Anleitung im Fenster.

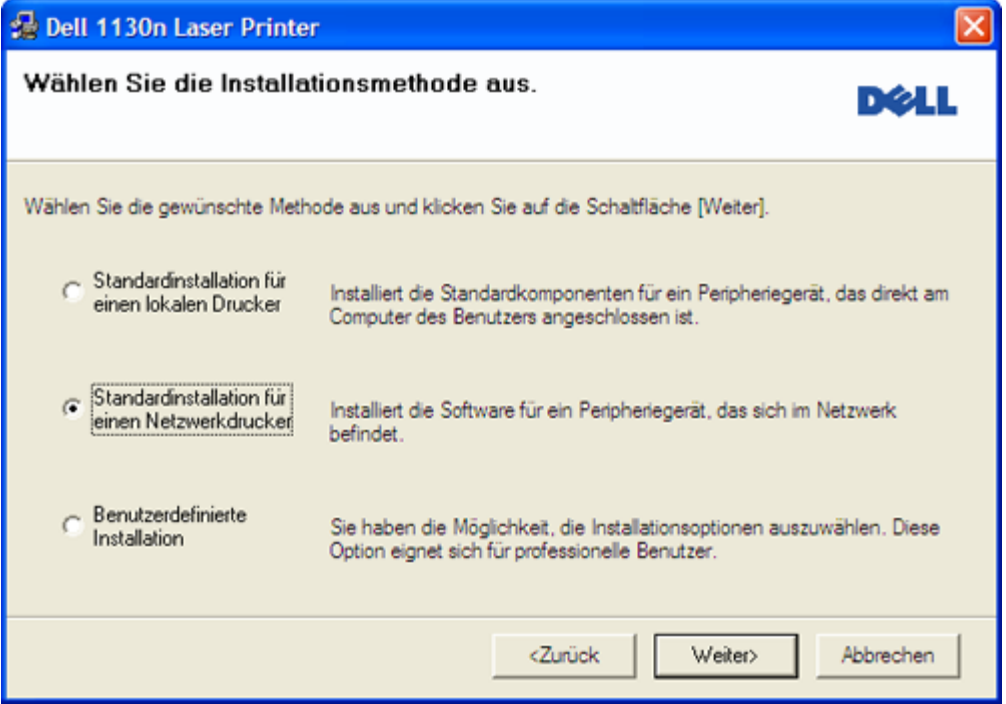

5. Die Liste der im Netzwerk verfügbaren Drucker wird eingeblendet. Wählen Sie in der Liste den Drucker aus, der installiert werden soll, und klicken Sie auf **Weiter**.

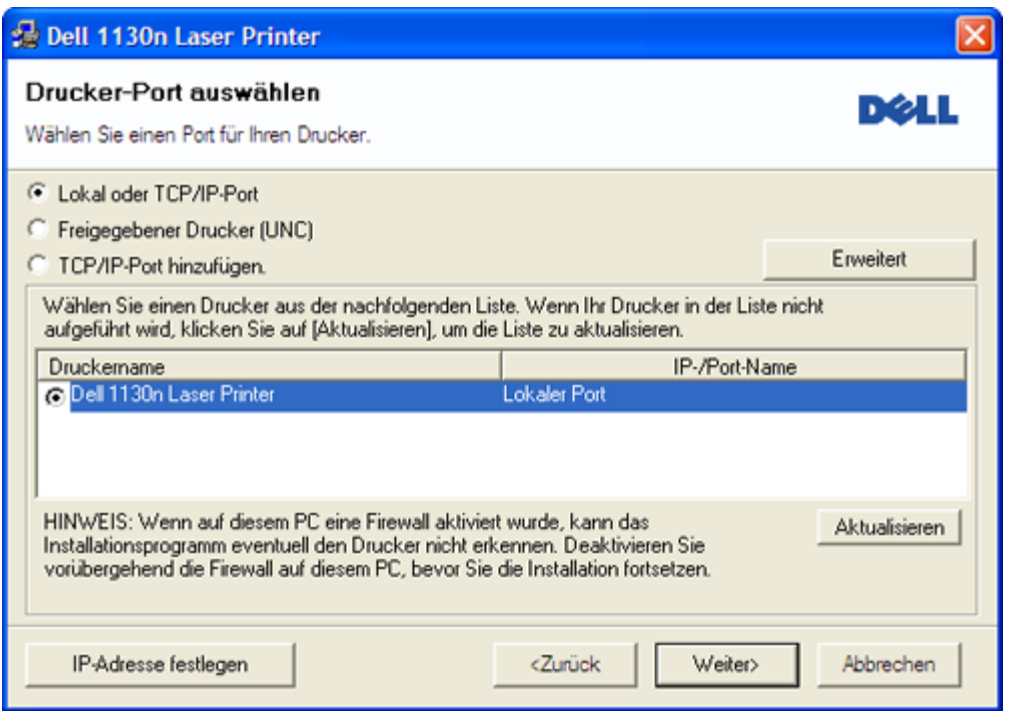

- Wenn der Drucker nicht in der Liste angezeigt wird, klicken Sie auf **Aktualisieren**, um die Liste zu aktualisieren, oder wählen Sie **TCP/IP-Port hinzufügen.**, um den Drucker zum Netzwerk hinzuzufügen. Zum Einbinden des Druckers in das Netzwerk müssen dessen Anschlussbezeichnung und die IP-Adresse eingegeben werden.
- Zum Überprüfen der IP-Adresse Ihres PCs drucken Sie eine Netzwerkkonfigurationsseite. Halten Sie dazu die Taste (Taste Abbrechen) für etwa 5 Sekunden gedrückt und lassen Sie sie dann los. (Beispiel für eine IP-Adresse: 13.121.52.104.)
- Wählen Sie **Freigegebener Drucker (UNC)** aus und geben Sie manuell den Freigabenamen ein, um einen freigegebenen Netzwerkdrucker zu suchen (UNC-Pfad), oder suchen Sie einen freigegebenen Drucker, indem Sie auf **Durchsuchen** klicken.
- Wenn Sie Ihren Computer nicht im Netzwerk finden, deaktivieren Sie die Firewall und klicken Sie auf **Aktualisieren**.

Klicken Sie unter Windows auf **Start** > **Systemsteuerung**, starten Sie die Windows-Firewall und deaktivieren Sie diese Option. Bei anderen Betriebssystemen lesen Sie in den entsprechenden Online-Handbüchern nach.

- 6. Nach Abschluss der Installation werden Sie gefragt, ob Sie eine Testseite drucken möchten. Wenn Sie eine Testseite drucken möchten, aktivieren Sie das Kontrollkästchen und klicken dann auf **Weiter**. Andernfalls klicken Sie lediglich auf **Weiter** und fahren bei Schritt 8 fort.
- 7. Wenn die Testseite ordnungsgemäß gedruckt wird, klicken Sie auf **Ja**.

Andernfalls klicken Sie auf **Nein**, um sie noch einmal zu drucken.

- 8. Klicken Sie auf **Beenden**.
- Nach der Treibereinrichtung können Sie die Firewall aktivieren.
	- Wenn der Druckertreiber nicht ordnungsgemäß funktioniert, gehen Sie wie folgt vor, um ihn zu reparieren oder neu zu installieren.
	- 1. Vergewissern Sie sich, dass das Gerät an Ihren Rechner angeschlossen und eingeschaltet ist.
	- 2. Wählen Sie aus dem Menü **Start** den Eintrag **Programme** oder **Alle Programme** > **Dell** > **Dell Drucker** > **Name des Druckertreibers** > **Wartung**.
	- 3. Wählen Sie die gewünschte Option und folgen Sie der Anweisung im Fenster.

### Macintosh

- 1. Vergewissern Sie sich, dass das Gerät an Ihr Netzwerk angeschlossen und eingeschaltet ist. Außerdem muss die IP-Adresse Ihres Geräts bereits eingerichtet sein.
- 2. Legen Sie die mitgelieferte Software-CD in das CD/DVD-Laufwerk ein.
- 3. Doppelklicken Sie auf das CD-ROM-Symbol, das auf dem Macintosh-Desktop angezeigt wird.
- 4. Doppelklicken Sie auf den Ordner **MAC\_Installer**.
- 5. Doppelklicken Sie auf das Symbol **Installer OS X**.
- 6. Geben Sie das Passwort ein und klicken Sie auf **OK**.
- 7. Das Fenster **Dell Installer** wird geöffnet. Klicken Sie auf **Continue**.
- 8. Wählen Sie **Easy Install** und klicken Sie auf **Install**. Die **Easy Install** wird für die meisten Benutzer empfohlen. Es werden alle Komponenten installiert, die für den Gerätebetrieb benötigt werden.
	- Bei der Option **Custom Install** können Sie die zu installierenden Komponenten gezielt auswählen.
- 9. In einer Warnmeldung werden Sie darüber informiert, dass alle Anwendungen auf Ihrem Computer geschlossen werden. Klicken Sie auf **Continue**.
- 10. Wenn die Installation abgeschlossen ist, klicken Sie auf **Quit**.
- 11. Öffnen Sie im Ordner **Applications** > **Utilities** > **Print Setup Utility**.
	- Öffnen Sie für Mac OS X 10.5–10.6 **Applications** > **System Preferences** und klicken Sie auf **Print & Fax**.
- 12. Klicken Sie in der **Add** auf **Printer List**.
	- Klicken Sie unter Mac OS X 10.5–10.6 auf das Symbol "+". Daraufhin wird ein Anzeigefenster geöffnet.
- 13. Wählen Sie für Mac OS X 10.3 die Registerkarte **IP Printing**.
	- Klicken Sie für Mac OS X 10.4 auf **IP Printer**.
	- Klicken Sie für Mac OS X 10.5–10.6 auf **IP**.
- 14. Wählen Sie **Socket/HP Jet Direct** als **Printer Type**.

Wenn sie ein Dokument mit vielen Seiten ausdrucken, können sie die Druckgeschwindigkeit verbessern, wenn sie als Einstellung für den **Printer Type** die Option **Socket** festlegen.

- 15. Geben Sie im Feld **Printer Address** die IP-Adresse des Geräts ein.
- 16. Geben Sie im Feld **Queue Name** den Namen der Warteliste ein. Wenn Sie den Namen der Warteliste für den Druckserver nicht ermitteln können, verwenden Sie zunächst die Standardwarteliste.
- 17. Wenn unter Mac OS X 10.3 die automatische Auswahl nicht korrekt funktioniert, wählen Sie **Dell** in **Printer Model** und Ihren Druckernamen unter **Model Name**.
	- Wenn unter Mac OS X 10.4 die automatische Auswahl nicht korrekt funktioniert, wählen Sie **Dell** in **Print Using** und Ihren Druckernamen unter **Model**.
	- Wenn unter Mac OS X 10.5–10.6 die automatische Auswahl nicht korrekt funktioniert, wählen Sie **Select a driver to use...** und Ihren Druckernamen unter **Print Using**.
	- Das Gerät wird in der **Printer List** angezeigt und ist als Standardgerät eingestellt.
- 18. Klicken Sie auf **Add**.
	- Wenn der Druckertreiber nicht ordnungsgemäß funktioniert, deinstallieren Sie ihn und installieren Sie ihn anschließend neu.

Befolgen Sie das nachfolgend beschriebene Verfahren, um den Treiber für Macintosh zu deinstallieren.

- 1. Vergewissern Sie sich, dass das Gerät an den Computer angeschlossen und eingeschaltet ist.
- 2. Legen Sie die mitgelieferte Software-CD in das CD/DVD-Laufwerk ein.
- 3. Doppelklicken Sie auf das CD-ROM-Symbol, das auf dem Macintosh-Desktop angezeigt wird.
- 4. Doppelklicken Sie auf den Ordner **MAC\_Installer**.
- 5. Doppelklicken Sie auf das Symbol **Installer OS X**.
- 6. Geben Sie das Passwort ein und klicken Sie auf **OK**.
- 7. Das Fenster "Dell Installer" wird geöffnet. Klicken Sie auf Continue.
- 8. Wählen Sie **Uninstall** und klicken Sie auf **Uninstall**.
- 9. Wenn Sie in einer Warnmeldung darauf hingewiesen werden, dass alle Anwendungen auf Ihrem Computer geschlossen werden, klicken Sie auf **Continue**.
- 10. Nach Abschluss der Deinstallation klicken Sie auf **Quit**.

#### **Linux**

#### **Installieren des Linux-Treibers**

- 1. Vergewissern Sie sich, dass das Gerät an Ihr Netzwerk angeschlossen und eingeschaltet ist. Außerdem muss die IP-Adresse Ihres Geräts bereits eingerichtet sein.
- 2. Legen Sie die mitgelieferte Software-CD in das CD/DVD-Laufwerk ein.
- 3. Doppelklicken Sie auf das CD-ROM-Symbol, das auf dem Linux-Desktop angezeigt wird.
- 4. Doppelklicken Sie auf den Ordner **Linux**.
- 5. Doppelklicken Sie auf das Symbol **install.sh**.
- 6. Das Fenster **Dell Installer** wird geöffnet. Klicken Sie auf **Continue**.
- 7. Der Druckerinstallations-Assistent wird geöffnet. Klicken Sie auf **Next**.
- 8. Wählen Sie "Network printer", und klicken Sie auf die Schaltfläche **Search**.
- 9. Die IP-Adresse und der Modellname des Druckers werden im Listenfeld angezeigt.
- 10. Wählen Sie das Gerät aus und klicken Sie auf **Next**.

#### **Hinzufügen eines Netzwerkdruckers**

- 1. Doppelklicken Sie auf **Unified Driver Configurator**.
- 2. Klicken Sie auf **Add Printer...**
- 3. Das Fenster **Add printer wizard** wird geöffnet. Klicken Sie auf die Schaltfläche **Next**.
- 4. Wählen Sie **Network printer** und klicken Sie auf die Schaltfläche **Search**.
- 5. Die IP-Adresse und der Modellname des Druckers werden im Listenfeld angezeigt.
- 6. Wählen Sie das Gerät aus und klicken Sie auf **Next**.
- 7. Geben Sie eine Druckerbeschreibung ein und klicken Sie auf **Next**.
- 8. Nach dem Hinzufügen des Druckers klicken Sie auf **Finish**.

## IPv6-Konfiguration

- **TCP/IPv6** wird nur unter Windows Vista oder höher korrekt unterstützt.
	- Wenn das IPv6-Netzwerk nicht funktioniert, setzen Sie alle Netzwerkeinstellungen auf die Standardwerte zurück und versuchen Sie es erneut. (Siehe Wiederherstellen der werkseitigen Standardeinstellungen.)

Um die IPv6-Netzwerkumgebung zu nutzen, befolgen Sie die nachstehenden Anweisungen zur Verwendung der IPv6- Adresse:

Das Gerät wird mit aktivierter IPv6-Funktion geliefert.

- 1. Schließen Sie Ihr Gerät mit Hilfe eines Netzwerkkabels an das Netzwerk an.
- 2. Schalten Sie das Gerät ein.
- 3. Drucken Sie ausgehend vom Bedienfeld des Geräts einen **Netzwerkkonfigurationsbericht**, in dem die IPv6- Adressen geprüft werden.
- 4. Wählen Sie **Start** > **Systemsteuerung** > **Hardware und Sound** > **Drucker** > **Drucker hinzufügen**.
- 5. Klicken Sie im Fenster **Drucker hinzufügen** auf **Einen lokalen Drucker hinzufügen**.
- 6. Folgen Sie der Anleitung im Fenster.
- Falls das Gerät in der Netzwerkumgebung nicht funktioniert, aktivieren Sie IPv6. Lesen Sie dazu den folgenden Abschnitt.

### Drucken eines Netzwerkkonfigurationsberichts

Sie können über das Bedienfeld des Geräts einen **Netzwerkkonfigurationsbericht** mit den aktuellen Netzwerkeinstellungen des Geräts ausdrucken. Diese Informationen helfen Ihnen bei der Einrichtung des Netzwerks sowie einer möglichen Fehlersuche.

#### **So drucken Sie den Bericht:**

Drücken Sie im Bereitschaftsmodus auf (Taste Abbrechen) und halten Sie sie etwa 5 Sekunden lang gedrückt. Sie finden die MAC-Adresse und die IP-Adresse Ihres Geräts.

Beispiel:

- MAC-Adresse: 00:15:99:41:A2:78
- IP-Adresse: 192.0.0.192

### Einstellen von IPv6-Adressen

Das Gerät unterstützt die folgenden IPv6-Adressen für den Netzwerkdruck und die Verwaltung.

**Link-local Address**: Selbst konfigurierte lokale IPv6-Adresse. (Adresse beginnt mit FE80.)

- **Stateless Address**: Von einem Netzwerk-Router automatisch konfigurierte IPv6-Adresse.  $\bullet$
- **Stateful Address**: Von einem DHCPv6-Server konfigurierte IPv6-Adresse.  $\bullet$
- $\bullet$ **Manual Address**: Manuell von einem Benutzer konfigurierte IPv6-Adresse.

#### Manuelle Adresskonfiguration

1. Starten Sie einen Webbrowser wie etwa Internet Explorer, der die IPv6-Adressierung als einen URL unterstützt. (Siehe Embedded Web Service (nur bei Dell 1130n).)

Geben Sie für IPv4 die IPv4-Adresse des Geräts (http://xxx.xxx.xxx.xxx) in das Adressfeld ein und drücken M Sie auf die Eingabetaste oder klicken Sie auf **Gehe zu**.

- 2. Wenn das Fenster Embedded Web Service geöffnet wird, klicken Sie auf **Netzwerkeinstellungen**.
- 3. Klicken Sie auf **TCP/IP**.
- 4. Aktualisieren Sie die **Manuell Adresse** im Bereich **TCP/IPv6**.
- 5. Wählen Sie das **Router-Prfix** und klicken Sie dann auf die Schaltfläche **Hinzufügen**. Daraufhin wird das Router-Präfix automatisch in das Adressfeld eingegeben. Geben Sie den Rest der Adresse ein. (Bsp.: 3FFE:10:88:194:: AAAA. wobei "A" für die Hexadezimale 0 bis 9 und A bis F steht.)
- 6. Klicken Sie auf die Schaltfläche **Übernehmen.**

#### Installieren des Druckertreibers

Die Installation des Treibers für den Netzwerkdrucker in einer IPv6-Netzwerkumgebung ist identisch mit der unter TCP/IPv4. (Siehe Installieren des Gerätetreibers bei Netzwerkverbindung.)

Wählen Sie "TCP/IP Port" und wählen Sie einfach die IPv6-Adresse Ihres Geräts aus, wenn die Liste der Geräte angezeigt wird.

#### Verwenden von Embedded Web Service

- 1. Starten Sie einen Webbrowser wie etwa Internet Explorer, der die IPv6-Adressierung als URL unterstützt.
- 2. Wählen Sie eine der IPv6-Adressen (**Link-local Address**, **Stateless Address**, **Stateful Address**, **Manual Address**) unter **Netzwerkkonfigurationsbericht** aus.
- 3. Geben Sie die IPv6-Adressen ein. (Bsp.: http://[FE80::215:99FF:FE66:7701].)

Die Adresse muss zwischen eckigen Klammern "[]" stehen.

# <span id="page-35-0"></span>Grundeinstellungen

Nach dem Beenden der Installation können Sie die Standardeinstellungen des Geräts festlegen. Wenn Sie Eingabewerte festlegen oder ändern möchten, finden Sie dazu weitere Informationen im nächsten Abschnitt. In diesem Kapitel erhalten Sie schrittweise Anweisungen für die Einrichtung des Geräts.

#### **Folgende Themen werden in diesem Kapitel behandelt:**

- **[Höhenanpassung](#page-35-1)**
- [Festlegen der Standardfächer und des Papiers](#page-36-0)
- [Ändern der Schriftarteneinstellung \(nur bei Dell 1130n\)](#page-37-0)

## <span id="page-35-1"></span>Höhenanpassung

Der atmosphärische Druck wirkt sich auf die Druckqualität aus. Der atmosphärische Druck wird von der Höhe des Geräts über dem Meeresspiegel bestimmt. Anhand der folgenden Informationen können Sie Ihr Gerät so einrichten, dass Sie die beste Druckqualität erzielen. Bevor Sie die Höhe einstellen, bringen Sie die Höhenlage in Erfahrung, in der Sie das Gerät einsetzen.

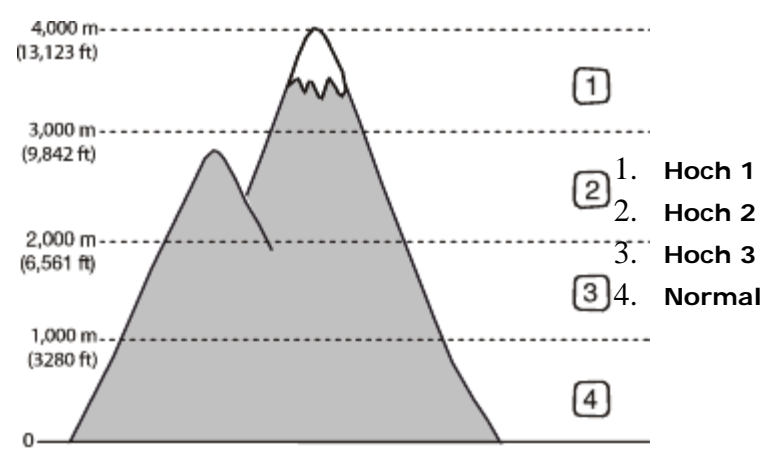

### Für Dell 1130

- 1. Installieren Sie den Treiber. (Siehe [Installieren des Gerätetreibers bei USB-Anschluss](#page-20-0) oder Installieren des Gerätetreibers bei Netzwerkverbindung.)
- 2. Klicken Sie auf das Windows-Menü **Start**.
	- Unter Windows 2000 wählen Sie **Einstellungen** > **Drucker**.
	- Unter Windows XP/Server 2003 wählen Sie **Drucker und Faxgeräte**.
	- Unter Windows Server 2008/Vista wählen Sie **Systemsteuerung** > **Hardware und Sound** > **Drucker**.
	- Unter Windows 7 wählen Sie **Systemsteuerung** > **Hardware und Sound** > **Geräte und Drucker**.
	- Unter Windows Server 2008 R2 wählen Sie **Systemsteuerung** > **Hardware** > **Geräte und Drucker**.
- 3. Wählen Sie den Treiber Ihres Geräts und klicken Sie mit der rechten Maustaste darauf, um das Dialogfeld **Eigenschaften** zu öffnen.
- 4. Wählen Sie in den Druckertreibereigenschaften die Option **Geräteoptionen**.
- 5. Wählen Sie die erforderlichen Optionen in der Dropdown-Liste **Höhenkorrektur** aus.
- 6. Klicken Sie auf **OK**.

#### Für Dell 1130n

Sie können die Höhenanpassung im Dienstprogramm für die Druckereinstellungen vornehmen.

1. Zum Starten des Programms wählen Sie im Menü **Start** den Eintrag **Programme** oder **Alle Programme** > **Dell** >
#### **Dell Drucker** > **Name Ihres Druckertreibers** > **Dienstprogramm für die Druckereinstellungen**.

- 2. Wählen Sie die erforderlichen Optionen in der Dropdown-Liste **Höhenkorrektur** aus.
- 3. Klicken Sie auf die Schaltfläche **Übernehmen**.
	- Diese Anpassung kann auch über Embedded Web Service vorgenommen werden.

# <span id="page-36-0"></span>Festlegen der Standardfächer und des Papiers

Sie können das Fach und Papier auswählen, das Sie in der Standardeinstellung für Druckaufträge verwenden möchten.

### Am Computer

#### **Windows**

- 1. Klicken Sie auf das Windows-Menü **Start**.
- 2. Unter Windows 2000 wählen Sie **Einstellungen** > **Drucker**.
	- Unter Windows XP/Server 2003 wählen Sie **Drucker und Faxgeräte**.
	- Unter Windows Server 2008/Vista wählen Sie **Systemsteuerung** > **Hardware und Sound** > **Drucker**.
	- Unter Windows 7 wählen Sie **Systemsteuerung** > **Hardware und Sound** > **Geräte und Drucker**.
	- Unter Windows Server 2008 R2 wählen Sie **Systemsteuerung** > **Hardware** > **Geräte und Drucker**.
- 3. Klicken Sie mit der rechten Maustaste auf Ihr Gerät.
- 4. Unter Windows XP/Server 2003/Server 2008/Vista klicken Sie auf **Druckeinstellungen**. Unter Windows 7 und Windows Server 2008 R2 wählen Sie in den Kontextmenüs die Option **Druckeinstellungen**.

Bei Einträgen unter **Druckeinstellungen**, die mit ► gekennzeichnet sind, können Sie andere Druckertreiber auswählen, die mit dem ausgewählten Drucker verknüpft sind.

- 5. Klicken Sie auf die Registerkarte **Papier**.
- 6. Wählen Sie das Fach und dessen Optionen aus, z. B. Papierformat und -typ.
- 7. Drücken Sie **OK**.

#### **Macintosh**

Mac OS unterstützt diese Funktion nicht. Mac OS-Anwender müssen die Standardeinstellung jedes Mal ändern, wenn sie mittels anderer Einstellung drucken möchten.

- 1. Öffnen Sie eine Macintosh-Anwendung und wählen Sie die Datei, die Sie drucken möchten.
- 2. Öffnen Sie das Menü **File** und klicken Sie auf **Print**.
- 3. Fahren Sie mit **Paper Feed** fort.
- 4. Öffnen Sie das Menü **File** und klicken Sie auf **Print**.
- 5. Fahren Sie mit **Paper Feed** fort.
- 6. Stellen Sie das Papierfach ein, aus dem Sie drucken möchten.
- 7. Fahren Sie mit **Paper** fort.
- 8. Legen Sie als Papiertyp das Papierformat fest, das sich in der Papierkassette befindet, von der Sie drucken möchten.
- 9. Klicken Sie auf **Print**, um zu drucken.

# Verwenden der Stromsparfunktion

Wenn Sie das Gerät eine Weile nicht verwenden, nutzen Sie diese Funktion, um Strom zu sparen.

### Für Dell 1130

- 1. Installieren Sie den Treiber. (Siehe [Installieren des Gerätetreibers bei USB-Anschluss](#page-20-0) oder Installieren des Gerätetreibers bei Netzwerkverbindung.)
- 2. Klicken Sie auf das Windows-Menü **Start**.
	- Unter Windows 2000 wählen Sie **Einstellungen** > **Drucker**.
- Unter Windows XP/Server 2003 wählen Sie **Drucker und Faxgeräte**.
- Unter Windows Server 2008/Vista wählen Sie **Systemsteuerung** > **Hardware und Sound** > **Drucker**.
- Unter Windows 7 wählen Sie **Systemsteuerung** > **Hardware und Sound** > **Geräte und Drucker**.
- Unter Windows Server 2008 R2 wählen Sie **Systemsteuerung** > **Hardware** > **Geräte und Drucker**.
- 3. Wählen Sie den Treiber Ihres Geräts und klicken Sie mit der rechten Maustaste darauf, um das Dialogfeld **Eigenschaften** zu öffnen.
- 4. Wählen Sie in den Druckertreibereigenschaften die Option **Geräteoptionen**.
- 5. Wählen Sie die gewünschte Zeit in der Dropdown-Liste **Stromsparmodus** aus.
- 6. Klicken Sie auf **OK**.

### Für Dell 1130n

Sie können die Einstellungen für den Stromsparmodus im Dienstprogramm für die Druckereinstellungen ändern.

- 1. Zum Starten des Programms wählen Sie im Menü **Start** den Eintrag **Programme** oder **Alle Programme** > **Dell** > **Dell Drucker** > **Name Ihres Druckertreibers** > **Dienstprogramm für die Druckereinstellungen**.
- 2. Klicken Sie auf **Stromsparmodus**. Wählen Sie aus der Dropdown-Liste den entsprechenden Wert aus und klicken Sie auf **Übernehmen**.

# Ändern der Schriftarteneinstellung (nur bei Dell 1130n)

Im Gerät ist eine Schriftart entsprechend Ihrer Region oder Ihres Landes voreingestellt.

Wenn Sie die Schriftart ändern oder eine Schriftart unter bestimmten Bedingungen einstellen möchten, z. B. für eine DOS-Umgebung, können Sie wie folgt vorgehen, um die eingestellte Schriftart zu ändern:

- 1. Stellen Sie sicher, dass Sie den Druckertreiber installiert haben, der sich auf der mitgelieferten Software-CD befindet.
- 2. Unter Windows wählen Sie zum Starten des Programms im Menü **Start** den Eintrag **Programme** oder **Alle Programme** > **Dell** > **Dell Drucker** > **Name Ihres Druckertreibers** > **Dienstprogramm für die Druckereinstellungen**.
- 3. Klicken Sie auf **Emulationstyp**.
- 4. Wählen Sie Ihre bevorzugte Schriftart aus.
- 5. Klicken Sie auf **Übernehmen.**

Den folgenden Informationen entnehmen Sie die entsprechenden Schriftartenlisten für die betreffenden Sprachen. W

- **Russisch:** CP866, ISO 8859/5 Latin Cyrillic.
- **Hebräisch:** Hebrew 15Q, Hebrew-8, Hebrew-7 (nur Israel).
- **Griechisch:** ISO 8859/7 Latin Greek, PC-8 Latin/Greek.
- **Arabisch und Farsi:** HP Arabic-8, Windows Arabic, Code Page 864, Farsi, ISO 8859/6 Latin Arabic.
- **OCR:** OCR-A, OCR-B.

# Druckmedien und Fächer

In diesem Kapitel erfahren Sie, wie Sie Druckmedien in Ihr Gerät einlegen. **Folgende Themen werden in diesem Kapitel behandelt:**

- Auswählen des Druckmaterials
- Ändern der Papierfachgröße
- Einlegen von Papier ins Papierfach
- Drucken auf speziellen Druckmedien
- [Verwenden der Ausgabehalterung](#page-45-0)

# Auswählen des Druckmaterials

Sie können auf einer Reihe von Druckmedien wie z. B. Normalpapier, Umschlägen, Etiketten und Folien drucken. Verwenden Sie nur Druckmedien, die den Richtlinien zur Verwendung mit Ihrem Gerät entsprechen.

### Richtlinien zum Auswählen von Druckmedien

Die Verwendung von Druckmedien, die den in diesem Benutzerhandbuch dargestellten Richtlinien nicht entsprechen, kann folgende Probleme verursachen:

- Schlechte Druckqualität.  $\bullet$
- Mehr Papierstaus.
- Vorzeitiger Verschleiß des Geräts.

Eigenschaften wie Gewicht, Zusammensetzung, Faserlauf und Feuchtigkeitsgehalt sind wesentliche Faktoren, die Einfluss auf die Leistung des Geräts und die Qualität der Druckergebnisse haben. Beachten Sie bei der Wahl von Druckmedien folgende Richtlinien:

- $\bullet$ Angaben zu Typ, Größe und Gewicht von Druckmedien finden Sie in den technischen Daten der Druckmedien. (Siehe [Technische Daten der Druckmedien](#page-94-0).)
- Gewünschtes Ergebnis: Das gewählte Druckmedium sollte sich für Ihr Projekt eignen.
- Helligkeit: Einige Druckmedien sind heller als andere und erzeugen schärfere und lebhaftere Bilder.
- Glätte der Oberfläche: Die Glätte des Druckmediums hat Einfluss darauf, wie kontrastreich der Druck auf dem Papier wirkt.
- Manche Druckmedien mögen zwar allen Richtlinien in diesem Abschnitt gerecht werden, liefern aber dennoch v kein zufrieden stellendes Ergebnis. Gründe hierfür können falsche Handhabung, inakzeptable Temperatur und Feuchtigkeit oder andere Faktoren sein, die sich der Kontrolle entziehen.
	- Stellen Sie vor dem Kauf größerer Mengen an Druckmedien sicher, dass diese den in diesem Benutzerhandbuch angegebenen Anforderungen entsprechen.

Die Verwendung von Druckmedien, die diesen Bestimmungen nicht entsprechen, kann Probleme verursachen, die eine Reparatur erfordern. Diese Reparaturen fallen nicht unter die Garantie oder den Wartungsvertrag. Die Menge des in das Papierfach einzulegenden Papiers kann je nach verwendetem Medientyp variieren. (Siehe [Technische Daten der Druckmedien](#page-94-0).)

### Unterstützte Materialformate in den jeweiligen Modi

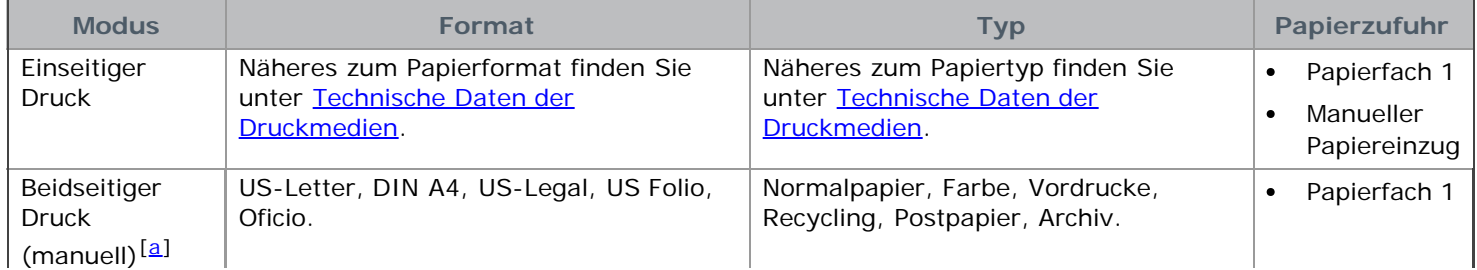

# Ändern der Papierfachgröße

Die Standardeinstellung für das Papierformat des Papierfachs ist je nach Land A4 oder US-Letter. Zur Änderung des Formats müssen lediglich die Papierführungen angepasst werden.

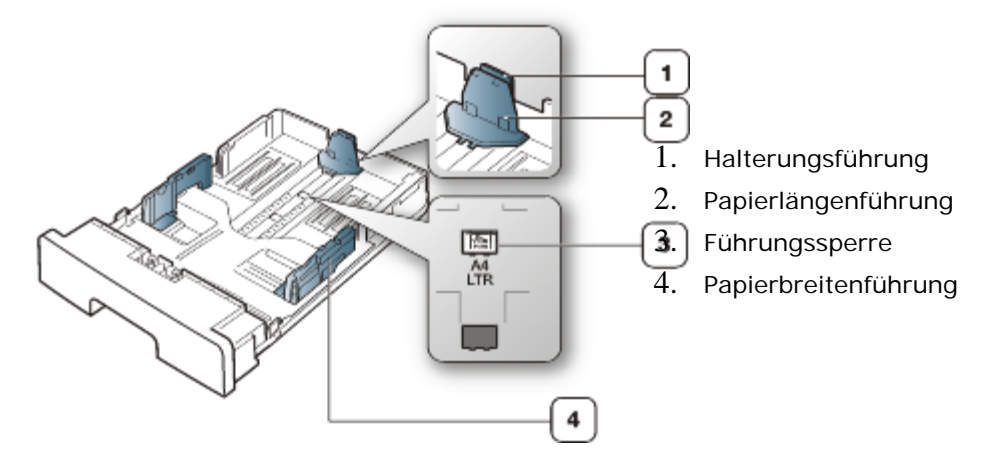

1. Drücken Sie mit einer Hand die Führungssperre und halten Sie diese gedrückt und führen Sie mit der anderen Hand die Papierlängenführung und die Halterungsführung zusammen. Schieben Sie die Papierlängenführung und die Halterungsführung bis zur richtigen Papierformatmarkierung.

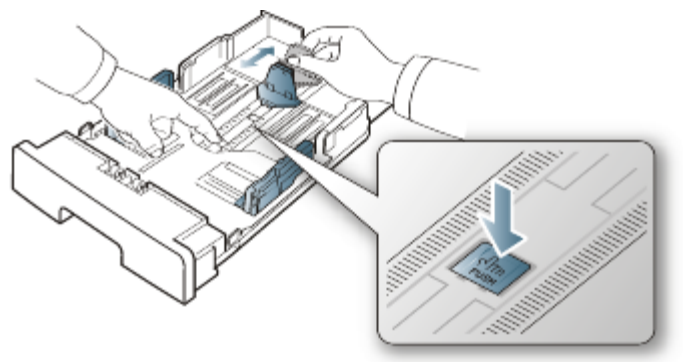

2. Fächern und biegen Sie die Kanten des Papierstapels, um die Blätter vor dem Einlegen voneinander zu trennen. Legen Sie das Papier ins Papierfach ein.

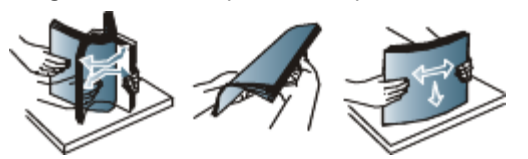

3. Nachdem Sie Papier in das Papierfach eingelegt haben, passen Sie die Halterungsführung an, bis sie den Papierstapel leicht berührt.

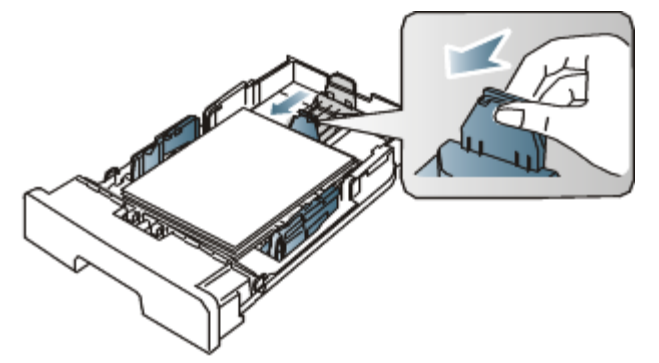

4. Drücken Sie die Papierbreitenführungen zusammen und stellen Sie sie so ein, dass sie dem am Boden des Fachs markierten gewünschten Format entsprechen.

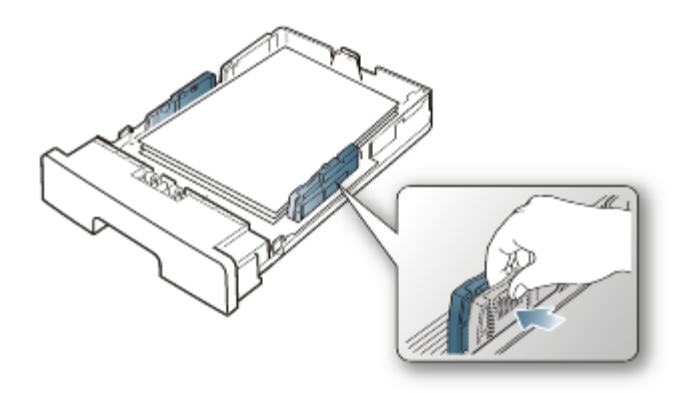

- M Schieben Sie die Papierführung nicht zu dicht an die Medien heran, damit sich diese nicht wölben.
	- Wenn Sie die Papierführung für die Breite nicht einstellen, kann ein Papierstau entstehen.  $\bullet$

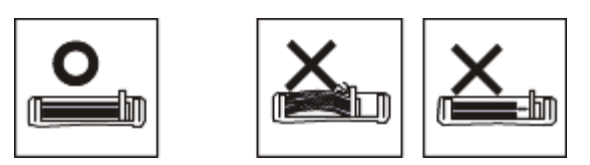

Verwenden Sie kein Papier mit einer Wellung von mehr als 6 mm.

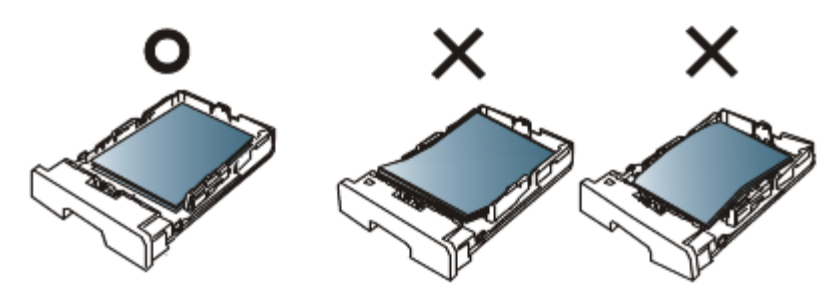

### Einlegen von Papier ins Papierfach

### Papierfach 1

- 1. Ziehen Sie das Papierfach heraus. Stellen Sie die Fachgröße auf das einzulegende Medienformat ein. (Siehe Ändern der Papierfachgröße.)
- 2. Fächern und biegen Sie die Kanten des Papierstapels, um die Blätter vor dem Einlegen voneinander zu trennen.

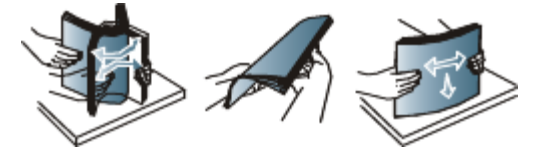

3. Legen Sie das Papier dann mit der zu bedruckenden Seite nach unten ein.

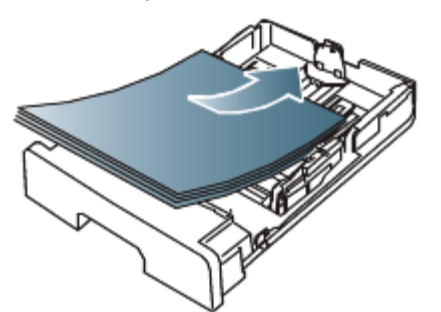

4. Stellen Sie den Papiertyp und das Papierformat für Papierfach 1 ein. (Siehe [Festlegen der Standardfächer und des](#page-36-0) [Papiers\)](#page-36-0).

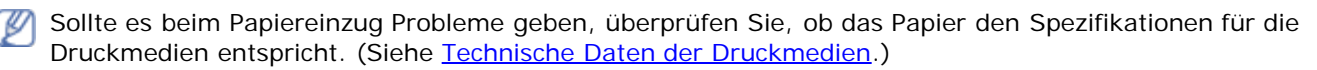

### Manueller Papiereinzug

In den manuellen Papiereinzug können Sie spezielle Formate und Arten von Druckmaterial wie z. B. Postkarten, Grußkarten und Umschläge einlegen. Er eignet sich besonders zum Drucken von einzelnen Blättern (z. B. auf Firmenbogen oder farbigem Papier).

#### **Tipps zur Verwendung des manuellen Papiereinzugs**

- Wenn Sie **Manueller Einzug** für **Papierzufuhr** in Ihrer Anwendungssoftware auswählen, müssen Sie jedes Mal, wenn Sie eine Seite drucken, (Saste Abbrechen) drücken. Legen Sie dabei nur Druckmedien des gleichen Typs, Formats und Gewichts in den manuellen Papiereinzug ein.
- Um Papierstau zu vermeiden, füllen Sie während des Druckvorgangs kein Papier nach. Dies gilt auch für andere Druckmaterialtypen.
- Die Druckmedien sollten mit der Druckseite nach oben und mit der Oberkante zuerst in den manuellen Papiereinzug eingelegt werden sowie mittig ausgerichtet sein.
- Verwenden Sie nur die angegebenen Druckmedien, um Papierstaus und Probleme mit der Druckqualität zu vermeiden. (Siehe [Technische Daten der Druckmedien](#page-94-0).)
- Glätten Sie jegliche Biegung an Postkarten, Umschlägen und Etiketten, bevor Sie sie in den manuellen Einzug einlegen.
- 1. Legen Sie Papier in den manuellen Papiereinzug ein.

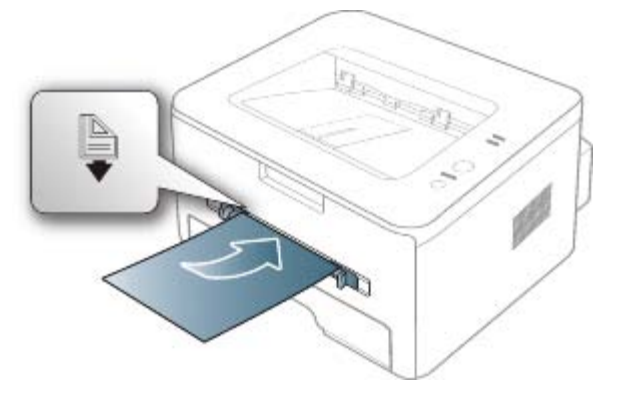

- Legen Sie Papier nicht mit Gewalt oberhalb der Fläche mit dem Zeichen [b] ein. M
	- Beachten Sie beim Bedrucken von Spezialmedien die folgenden Hinweise zum Einlegen. (Siehe Drucken auf speziellen Druckmedien.)
	- Wenn die Papiere sich beim Drucken über den manuellen Papiereinzug überlappen, öffnen Sie Papierfach 1 und entfernen Sie die sich überlappenden Blätter. Führen Sie den Druckvorgang dann erneut aus.
	- Wenn das Papier während des Druckens nicht ordnungsgemäß eingezogen wird, schieben Sie das Papier von Hand ein, bis es automatisch eingezogen wird.
- 2. Drücken Sie die Papierführungen des manuellen Papiereinzugs zusammen und stellen Sie sie auf die Breite des Papiers ein. Schieben Sie die Papierführungen nicht zu fest an das Papier. Andernfalls wird das Papier gestaucht, was zu einem Papierstau oder schief eingezogenem Papier führen kann.
- 3. Um in einer Anwendung zu drucken, öffnen Sie die Anwendungem und starten Sie das Druckmenü.
- 4. Öffnen Sie **Druckeinstellungen**. (Siehe [Öffnen der Druckeinstellungen.](#page-49-0))
- 5. Wählen Sie in den **Druckeinstellungen** die Registerkarte **Papier** und wählen Sie anschließend einen passenden Papiertyp aus.

Wenn Sie z. B. ein Etikett verwenden möchten, setzen Sie den Papiertyp auf **Etiketten**.

- 6. Wählen Sie unter Papierzufuhr **Manueller Einzug** aus und drücken Sie auf **OK**.
- 7. Starten Sie mit dem Drucken in der Anwendung.
- Wenn Sie mehrere Seiten drucken, legen Sie das nächste Blatt ein, nachdem die erste Seite gedruckt wurde, M und drücken Sie auf (a) (Taste Abbrechen). Wiederholen Sie diesen Schritt für alle zu druckenden Seiten.

# Drucken auf speziellen Druckmedien

In der nachfolgenden Tabelle sind die verfügbaren speziellen Druckmedien für jedes Fach aufgeführt.

Bei Verwendung spezieller Druckmedien empfiehlt es sich, jeweils nur ein Papier zuzuführen. Überprüfen Sie die maximale Anzahl der zuzuführenden Druckmedien für jedes Fach. (Siehe [Technische Daten der Druckmedien](#page-94-0).)

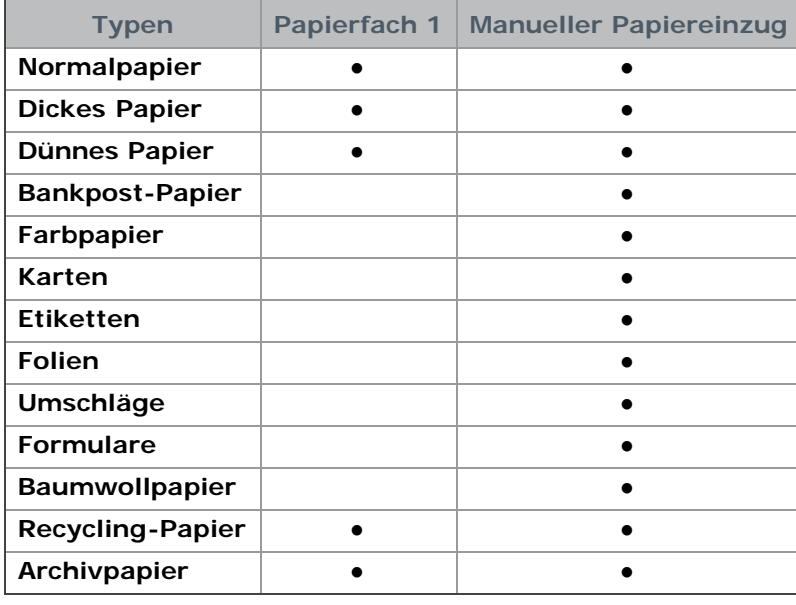

( ●: unterstützt, Leer: nicht unterstützt)

Die Medientypen werden in den **Druckeinstellungen** aufgeführt. Mit dieser Option können Sie den in das Fach einzulegenden Papiertyp einstellen. Diese Einstellung wird nun in der Liste angezeigt und kann ausgewählt werden. Auf diese Weise erhalten Sie die bestmögliche Druckqualität. Andernfalls wird ggf. nicht die gewünschte Druckqualität erreicht.

- **Normalpapier:** Normalpapier mit 60 bis 120 g/m2.  $\bullet$
- **Dickes Papier:** Dickes Papier mit 90 g/m2.  $\bullet$
- **Dünnes Papier:** 60 bis 70 g/m2.  $\bullet$
- **Bankpost-Papier:** Spezialpapier mit 105 bis 120 g/m2.  $\bullet$
- **Farbpapier:** Farbpapier mit 75 bis 90 g/m2.  $\bullet$
- **Karten:** Karten mit 105 bis 163 g/m2.  $\bullet$
- **Etiketten:** 120 bis 150 g/m<sup>2</sup>  $\bullet$
- Folien: Folien mit 138 bis 146 g/m<sup>2</sup>.  $\bullet$
- **Umschläge:** Umschläge mit 75 bis 90 g/m2.
- **Formulare:** Vorbedrucktes/Briefkopfpapier, 75 bis 90 g/m<sup>2</sup>
- **Baumwollpapier:** Baumwollpapier mit 75 bis 90 g/m2.
- **Recycling-Papier:** Recyclingpapier mit 75 bis 90 g/m2.

Wenn Sie Recyclingpapier verwenden, weisen die Ausdrucke u. U. Falten auf.

**Archivpapier:** 70 bis 90 g/m2. Wählen Sie diese Option, wenn Sie den Ausdruck über eine lange Zeit aufbewahren möchten, z. B. in einem Archiv.

### Umschläge

Erfolgreiches Drucken auf Umschlägen hängt von der Qualität der Umschläge ab.

Zum Bedrucken eines Umschlags muss sich das Briefmarkenfeld links befinden und der Rand des Umschlags mit dem Briefmarkenfeld muss zentriert in den manuellen Einzug einführt werden.

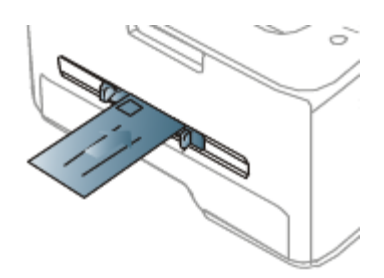

Wenn Umschläge zerknittert, gefaltet oder mit dicken schwarzen Linien ausgegeben werden, öffnen Sie die rückseitige Abdeckung und drücken Sie den Druckhebel nach unten. Führen Sie den Druckvorgang dann erneut aus. Lassen Sie die rückseitige Abdeckung während des Druckens geöffnet.

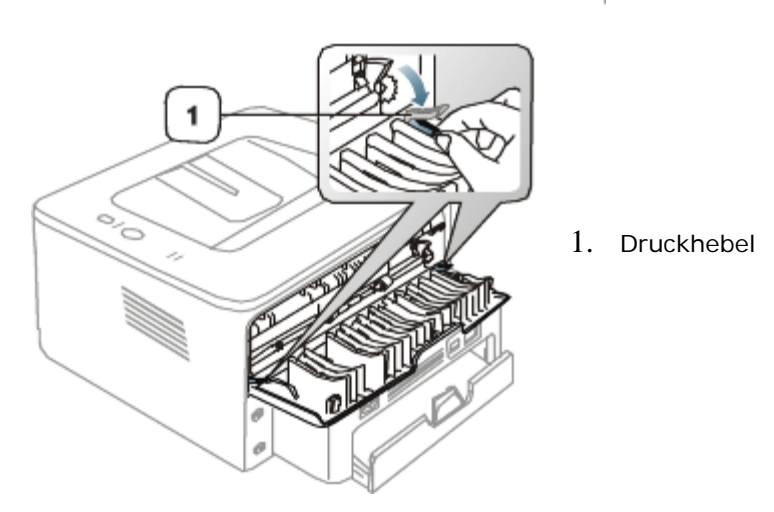

- Beachten Sie bei der Auswahl von Umschlägen folgende Faktoren:
	- **Gewicht:** Das Gewicht des Umschlagpapiers sollte 90 g/m2 nicht überschreiten, da sonst Papierstaus auftreten können.
	- **Vorbereitung:** Vor dem Druck sollten die Umschläge flach aufliegen, maximal 6 mm Wölbung aufweisen und keine Luft enthalten.
	- **Zustand:** Umschläge dürfen nicht zerknittert, gefaltet oder anderweitig beschädigt sein.
	- **Temperatur:** Verwenden Sie Umschläge, die den während des Betriebs des Geräts auftretenden Hitze- und Druckbedingungen standhalten.
- Verwenden Sie nur einwandfreie Umschläge mit scharfen und sauberen Falzen.
- Verwenden Sie keine frankierten Umschläge.
- Verwenden Sie keine Umschläge mit Klammern, Klickverschlüssen, Fenstern, Fütterung, selbstklebenden Verschlüssen oder anderen synthetischen Materialien.
- Verwenden Sie keine beschädigten oder schlecht verarbeiteten Umschläge.
- Stellen Sie sicher, dass der Falz an beiden Enden des Umschlags bis an die Ecken des Umschlags reicht.

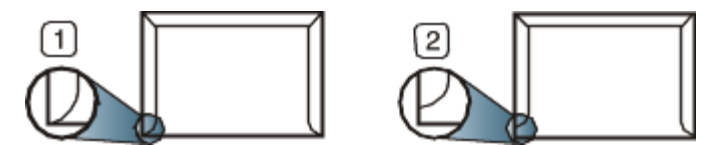

- 1. Akzeptabel
- 2. Nicht akzeptabel
- Bei Umschlägen mit abziehbarem Klebestreifen oder mehreren Verschlusslaschen muss der Klebstoff der Fixiertemperatur des Geräts von 170 °C für 0,1 Sekunden standhalten können. Die zusätzlichen Laschen und Streifen können zu Falten, Knittern oder Papierstaus führen oder sogar die Fixiereinheit beschädigen.
- Stellen Sie die Ränder auf einen Abstand von mindestens 15 mm von der Umschlagkante ein, um eine optimale Druckqualität zu erzielen.
- Vermeiden Sie es, Bereiche zu bedrucken, an denen Umschlagsäume zusammenstoßen.

### Folien

Verwenden Sie nur für Laserdrucker vorgesehene Folien, um Beschädigungen des Geräts zu vermeiden.

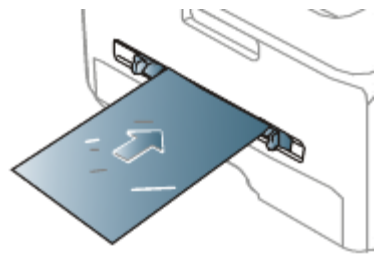

- Im Gerät verwendete Folien müssen der Fixiertemperatur des Geräts standhalten.
- Legen Sie die Folien nach dem Herausnehmen aus dem Gerät auf eine ebene Fläche.  $\bullet$
- Lassen Sie unbenutzte Folien nicht über lange Zeit im Papierfach liegen. Staub und Schmutz könnten sich darauf ansammeln und die Druckqualität beeinträchtigen.
- Fassen Sie Klarsichtfolien nur vorsichtig am Rand an, um Verschmutzungen durch Fingerabdrücke zu vermeiden.  $\bullet$
- Setzen Sie bedruckte Folien nicht längere Zeit direkter Sonnenbestrahlung aus, damit die Farben nicht verblassen.
- Vergewissern Sie sich, dass die Folien nicht zerknittert, gewellt oder eingerissen sind.  $\bullet$
- Verwenden Sie keine Folien, die sich von ihrem Schutzpapier lösen.
- Lassen Sie die Folien nach dem Drucken nicht aufeinander liegen, damit sie nicht aneinander kleben.

#### Etiketten

Verwenden Sie nur für Laserdrucker vorgesehene Etiketten, um Schäden am Gerät zu vermeiden.

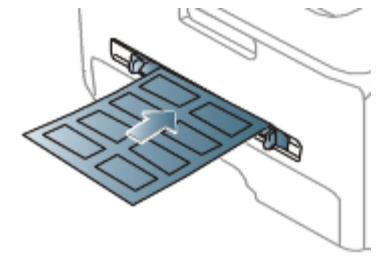

- Beachten Sie bei der Auswahl von Etiketten folgende Faktoren:
	- **Klebstoff:** Der Klebstoff muss der Fixiertemperatur des Geräts von ca. 170 °C standhalten.
	- **Anordnung:** Verwenden Sie nur Etiketten, die ohne Zwischenräume auf dem Bogen angebracht sind. Sind Zwischenräume zwischen den einzelnen Etiketten vorhanden, können sich Etiketten lösen und schwerwiegende Papierstaus verursachen.
	- **Gewellte Seiten:** Vor dem Druck müssen die Etiketten flach aufliegen und dürfen sich zu jeder Seite nicht mehr als 13 mm wölben.
	- **Zustand:** Verwenden Sie keine Etiketten, die zerknittert sind, Blasen oder andere Anzeichen aufweisen, dass sie bereits abgelöst wurden.
- Vergewissern Sie sich, dass zwischen den Etiketten kein Klebematerial freiliegt. Freiliegender Klebstoff kann dazu führen, dass sich Etiketten beim Drucken lösen und Papierstaus entstehen. Außerdem können dadurch Druckerkomponenten beschädigt werden.
- Lassen Sie jeden Etikettenbogen nur einmal durch das Gerät laufen. Das Klebematerial ist nur für den einmaligen Gebrauch im Gerät konzipiert.
- Verwenden Sie keine Etiketten, die sich bereits vom Schutzpapier ablösen, zerknittert sind, Blasen aufweisen oder anderweitig beschädigt sind.

### Karten/Benutzerdefinierte Formate

Postkarten, Karteikarten und andere Druckmaterialien in Sondergrößen können ebenfalls mit diesem Drucker bedruckt werden.

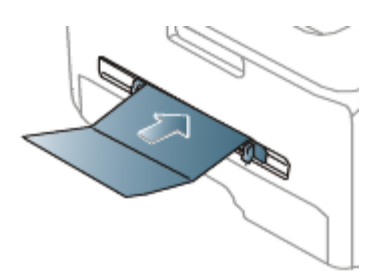

- Bedrucken Sie keine Medien, deren Format kleiner als 76 mm x 127 mm ist.
- Stellen Sie in der Anwendungssoftware Ränder von mindestens 6,4 mm zu den Kanten des Druckmaterials ein.
- Beträgt das Gewicht des Mediums mehr als 160 g/m<sup>2</sup>, sollten Sie das Medium versuchsweise über die rückseitige Abdeckung zuführen (mit der Druckseite nach oben).

### Briefpapier/Formulare

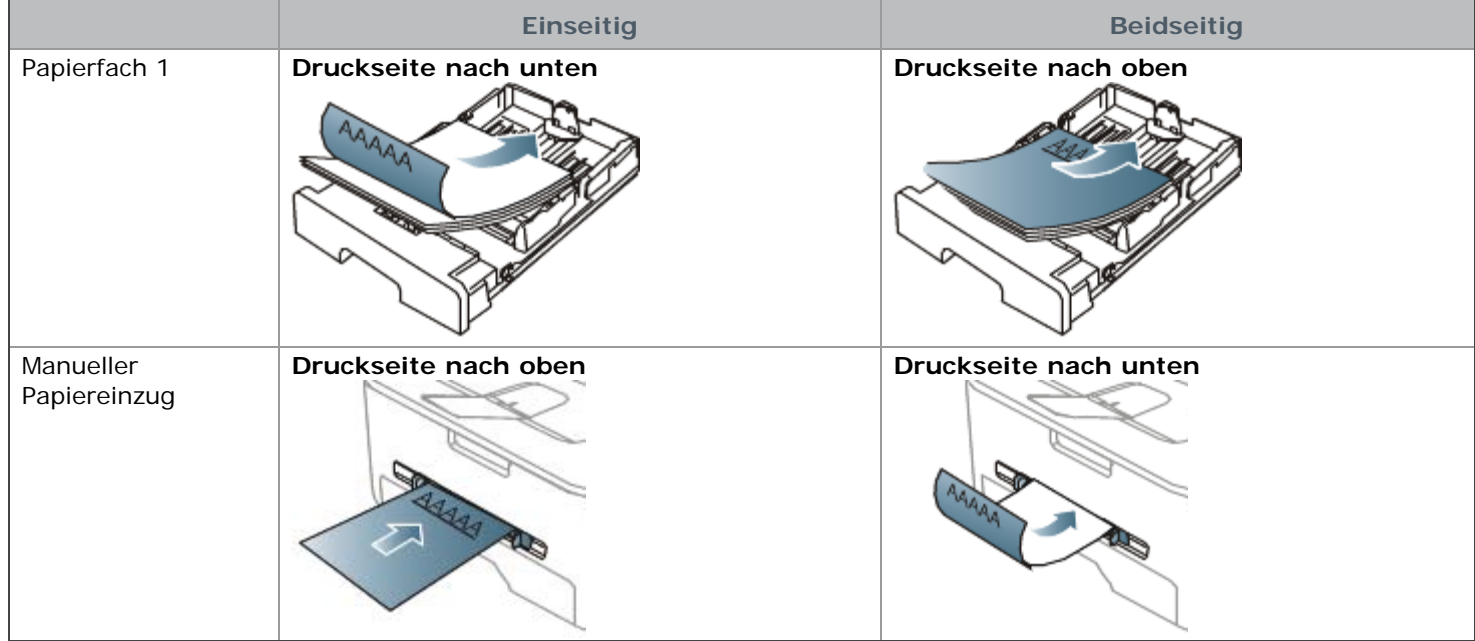

- Briefpapier/Formulare müssen mit hitzebeständiger Tinte gedruckt sein, die nicht schmilzt, verdampft oder  $\bullet$ gefährliche Stoffe abgibt, wenn sie der Fixiertemperatur des Geräts (ca. 170 °C) für 0,1 Sekunden ausgesetzt ist.
- Die Tinte auf Briefpapier/Formularen darf nicht brennbar sein und darf keine Schäden an den Druckwalzen verursachen.
- Formulare und Briefpapier sollten feuchtigkeitsbeständig verpackt sein, um Schäden während der Lagerung zu verhindern.
- Stellen Sie sicher, dass die Tinte auf dem Briefpapier/auf den Formularen trocken ist, bevor Sie dieses Papier einlegen. Während des Fixierens kann sich feuchte Druckfarbe vom Vordruck lösen und dadurch die Druckqualität mindern.

#### Foto

Stellen Sie sicher, dass kein Fotopapier für Tintenstrahldrucker mit diesem Gerät verwendet wird. Dies kann zur Beschädigung des Geräts führen.

### Hochglanzpapier

Legen Sie jeweils nur ein Blatt mit der glänzenden Seite nach oben in den manuellen Papiereinzug ein.

- Empfohlene Medien: Hochglanzpapier (US-Letter) für dieses Gerät: nur **HP Brochure Paper** (Produkt: Q6611A).
- Empfohlene Medien: Hochglanzpapier (A4) für dieses Gerät: nur **HP Superior Paper 160 glossy** (Produkt: Q6616A).

# <span id="page-45-0"></span>Verwenden der Ausgabehalterung

Wenn Sie viele Seiten gleichzeitig drucken, wird die Oberfläche des Ausgabefachs u. U. heiß. Achten Sie darauf, dass Sie die Oberfläche nicht berühren und Kinder nicht in deren Reichweite lassen.

Die gedruckten Seiten werden auf der Ausgabehalterung ausgegeben, und diese unterstützt die Ausrichtung der gedruckten Seiten. Der Drucker sendet Druckergebnisse standardmäßig an das Ausgabefach. Wenn das Ausgabefach verwendet werden soll, muss die rückseitige Abdeckung geschlossen sein.

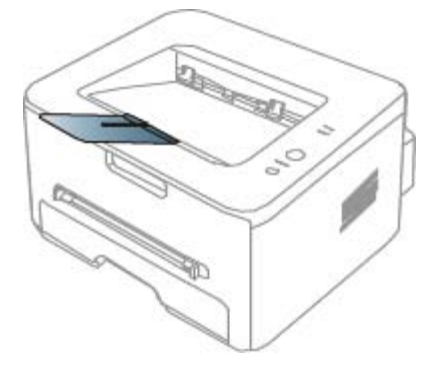

Wenn Sie Papier des Formats A5 verwenden, klappen Sie das Ausgabefach zusammen. Andernfalls könnten die gedruckten Seiten falsch ausgerichtet werden oder sich stauen.

# Drucken

In diesem Kapitel werden allgemein übliche Druckaufgaben erläutert. **Folgende Themen werden in diesem Kapitel behandelt:**

- [Druckertreiberfunktionen](#page-47-0)
- [Grundlagen zum Drucken](#page-47-1)
- [Öffnen der Druckeinstellungen](#page-49-0)
- [Verwenden der Hilfe](#page-50-0)
- [Verwenden von speziellen Druckfunktionen](#page-50-1)  $\bullet$
- [Ändern der Standarddruckeinstellungen](#page-56-0)
- [Festlegen Ihres Geräts als Standardgerät](#page-57-0)
- [Drucken in Dateien \(PRN\)](#page-57-1)
- [Drucken mit einem Macintosh](#page-58-0)
- [Drucken unter Linux](#page-61-0)

Die Verfahren in diesem Kapitel beruhen im Wesentlichen auf Windows XP.

# <span id="page-47-0"></span>Druckertreiberfunktionen

Der Druckertreiber unterstützt die folgenden Standardfunktionen:

- $\bullet$ Auswahl der Papierausrichtung, des Papierformats, der Papierquelle und des Papiertyps.
- Anzahl der Exemplare.  $\bullet$

Außerdem können Sie zahlreiche spezielle Druckfunktionen verwenden. Die folgende Tabelle liefert Ihnen einen allgemeinen Überblick über die von Ihren Druckertreibern unterstützten Funktionen:

Bestimmte, in der folgenden Tabelle aufgeführte Funktionen werden unter Umständen von einigen Modelle oder Betriebssystemen nicht unterstützt.

### Druckertreiber

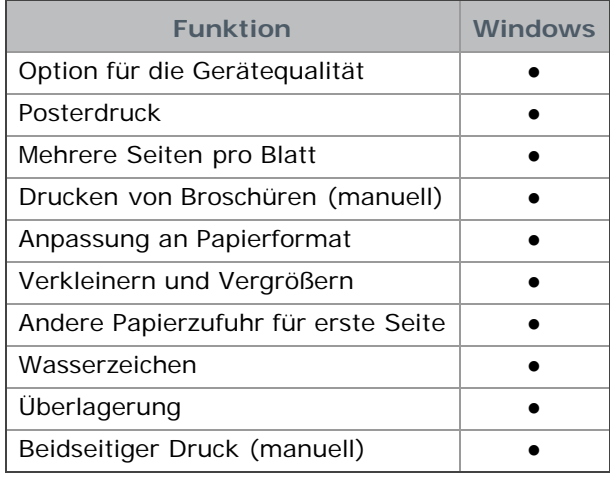

( ●: unterstützt, leer: nicht unterstützt)

# <span id="page-47-1"></span>Grundlagen zum Drucken

Mit Ihrem Gerät können Sie aus Windows-, Macintosh- oder Linux-Anwendungen heraus drucken. Die genauen Schritte zum Drucken eines Dokuments können je nach Anwendung unterschiedlich sein.

- Je nach verwendetem Gerät kann das in diesem Benutzerhandbuch dargestellte Fenster für die **Druckeinstellungen** von dem tatsächlichen Fenster abweichen. Die im Fenster für die **Druckeinstellungen** enthaltenen Elemente sind jedoch ähnlich. Überprüfen Sie, welche Betriebssysteme mit Ihrem Gerät kompatibel sind. Informationen dazu finden Sie im Abschnitt zur Betriebssystemkompatibilität. (Siehe [Systemanforderungen.](#page-18-0))
	- Wenn Sie eine Option in den **Druckeinstellungen** wählen, sehen Sie möglicherweise ein Warnzeichen, , oder

. Ein Ausrufezeichen ( ) bedeutet, dass Sie diese Option auswählen können, aber dass die Auswahl nicht

empfohlen wird. Das Zeichen ( ) bedeutet, dass Sie diese Option aufgrund der Geräteeinstellungen oder der Umgebung nicht auswählen können.

Im Folgenden werden die allgemeinen Schritte beschrieben, die für das Drucken aus Anwendungen unter Windows erforderlich sind.

Grundlagen zum Drucken mit einem Macintosh. (Siehe [Drucken mit einem Macintosh.](#page-58-0)) v Grundlagen zum [Drucken unter Linux.](#page-61-0) (Siehe Drucken unter Linux.)

Das folgende Fenster **Druckeinstellungen** gilt für Editor unter Windows XP. Das auf Ihrem System angezeigte Fenster **Druckeinstellungen** kann abhängig vom verwendeten Betriebssystem oder der verwendeten Anwendung abweichen.

- 1. Öffnen Sie das Dokument, das Sie drucken möchten.
- 2. Wählen Sie im Menü **Datei** die Option **Drucken**. Das Fenster **Drucken** wird angezeigt.
- 3. Wählen Sie das Gerät aus der Liste **Drucker auswählen** aus.

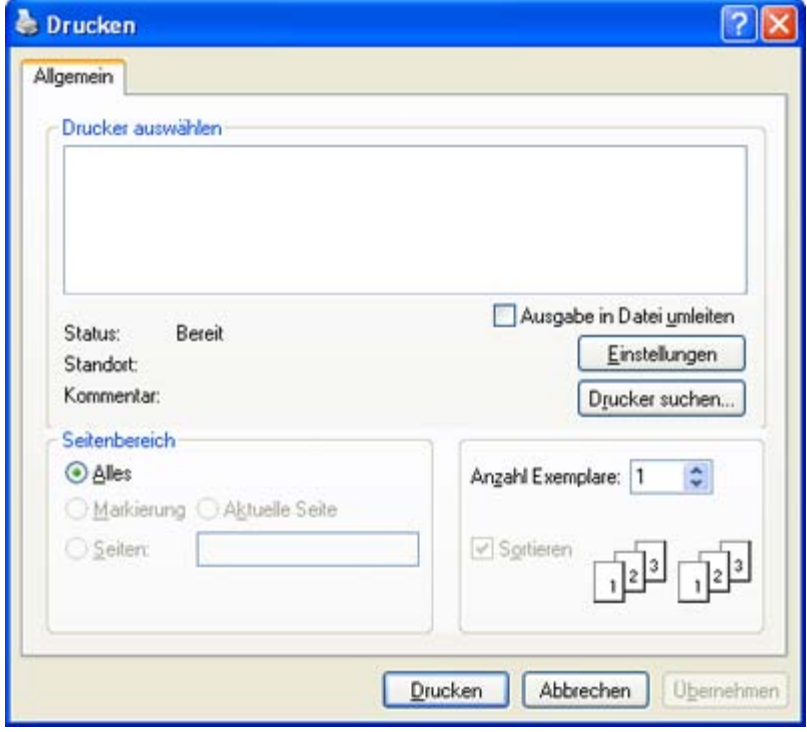

Die allgemeinen Druckeinstellungen einschließlich der Anzahl der Kopien und des Druckbereichs werden im Fenster **Drucken** festgelegt.

- Um vollen Nutzen aus den Funktionen Ihres Druckertreibers zu ziehen, klicken Sie im Fenster **Drucken** der Anwendung auf **Eigenschaften** oder **Einstellungen**, um die Druckeinstellungen zu ändern. (Siehe [Öffnen der](#page-49-0) [Druckeinstellungen.](#page-49-0))
- 4. Klicken Sie auf **OK** oder **Drucken** im Fenster **Drucken**, um den Druckvorgang zu starten.

#### Abbrechen eines Druckauftrags

Wenn der Druckauftrag in einer Druckerwarteschlage oder im Spooler warten, brechen Sie den Druckauftrag wie folgt ab:

- 1. Klicken Sie auf das Windows-Menü **Start**.
- 2. Unter Windows 2000 wählen Sie **Einstellungen** > **Drucker**.
	- Unter Windows XP/Server 2003 wählen Sie **Drucker und Faxgeräte**.
	- Unter Windows Server 2008/Vista wählen Sie **Systemsteuerung** > **Hardware und Sound** > **Drucker**.
	- Unter Windows 7 wählen Sie **Systemsteuerung** > **Hardware und Sound** > **Geräte und Drucker**.
- Unter Windows Server 2008 R2 wählen Sie **Systemsteuerung** > **Hardware** > **Geräte und Drucker**.
- 3. Unter Windows 2000, XP, Server 2003 und Vista doppelklicken Sie auf Ihr Gerät.

Unter Windows 7 und Windows Server 2008 R2 klicken Sie mit der rechten Maustaste auf das Symbol für Ihren Drucker > Kontextmenüs > **Druckaufträge anzeigen**.

Bei Einträgen unter **Druckaufträge anzeigen**, die mit ► gekennzeichnet sind, können Sie andere Druckertreiber auswählen, die mit dem ausgewählten Drucker verknüpft sind.

- 4. Wählen Sie im Menü **Dokument** die Option **Abbrechen**.
- Sie können dieses Fenster auch aufrufen, indem Sie einfach auf das Gerätesymbol ( ) in der Windows-Taskleiste

doppelklicken.

Sie können den aktuellen Auftrag auch abbrechen, indem Sie auf dem Bedienfeld auf @ drücken.

# <span id="page-49-0"></span>Öffnen der Druckeinstellungen

Sie können die von Ihnen ausgewählten Einstellungen oben rechts im Dialogfeld **Druckeinstellungen** als Vorschau einsehen.

- 1. Öffnen Sie das Dokument, das Sie drucken möchten.
- 2. Wählen Sie im Menü "Datei" die Option Drucken. Das Fenster Drucken wird angezeigt.
- 3. Wählen Sie das Gerät aus der Liste **Drucker auswählen** aus.
- 4. Klicken Sie auf **Eigenschaften** oder **Einstellungen**.

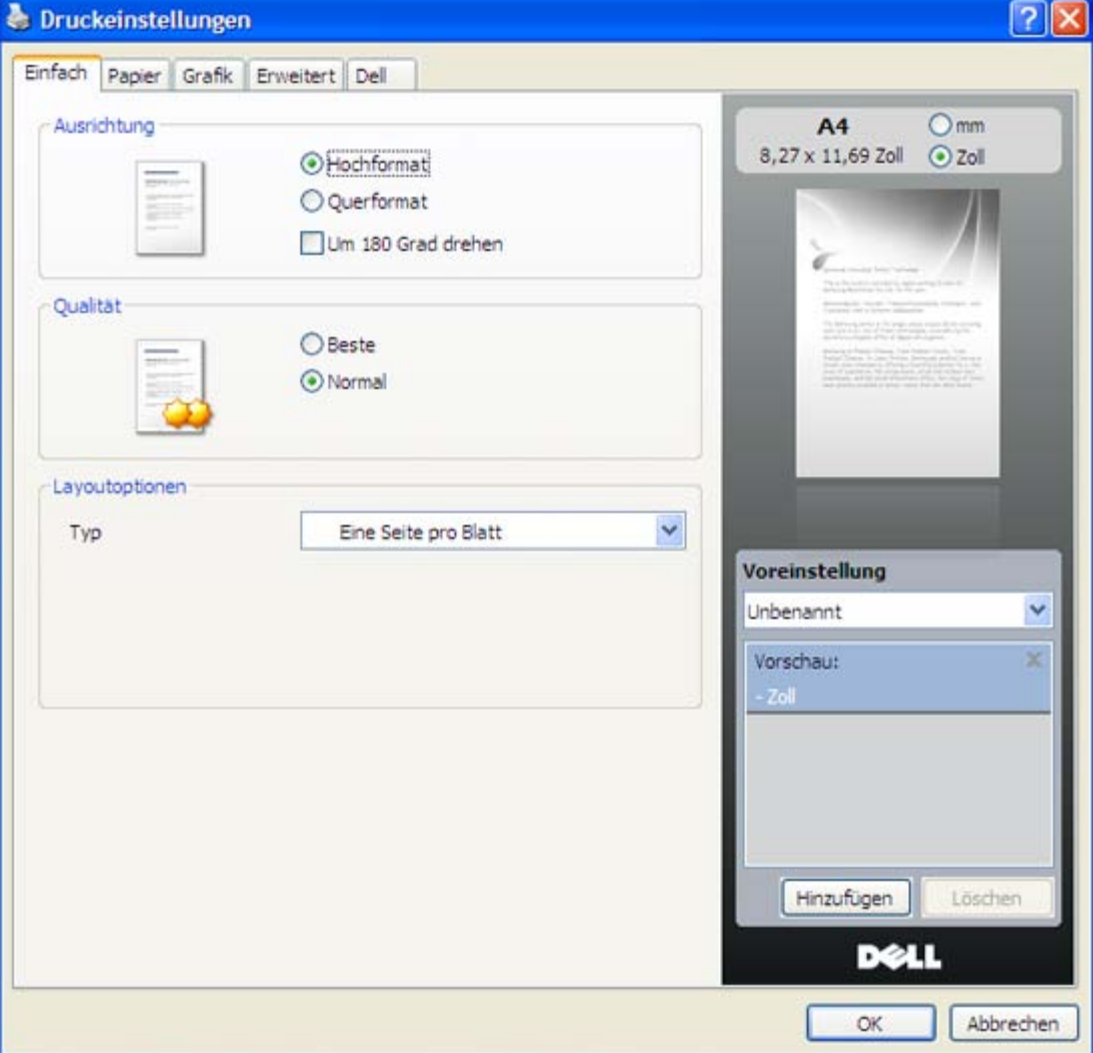

#### Verwenden der Favoriteneinstellung

Die Option **Voreinstellung**, die auf jeder Registerkarte der Eigenschaften mit Ausnahme der Registerkarte **Dell**

angezeigt wird, ermöglicht Ihnen die Speicherung der aktuellen Eigenschaften zur zukünftigen Verwendung. So speichern Sie **Voreinstellung**:

- 1. Ändern Sie die Einstellungen auf den Registerkarten wie gewünscht.
- 2. Geben Sie im Feld **Voreinstellung** einen Namen ein.

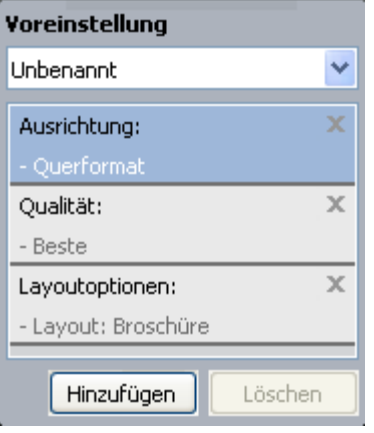

3. Klicken Sie auf **Hinzufügen**. Beim Speichern von **Voreinstellung** werden alle aktuellen Treibereinstellungen gespeichert.

Wenn Sie auf **Hinzufügen** klicken, wird die Schaltfläche **Hinzufügen** zur Schaltfläche **Aktualisieren**. Wählen Sie weitere Optionen aus und klicken Sie auf **Aktualisieren**. Daraufhin werden die Einstellungen Ihren **Voreinstellung** hinzugefügt.

Um eine gespeicherte Einstellung zu verwenden, wählen Sie in der Dropdown-Liste **Voreinstellung** den entsprechenden Favoriten aus. Das Gerät druckt nun entsprechend den Einstellungen für die von Ihnen gewählte Voreinstellung.

Um eine gespeicherte Einstellung zu löschen, wählen Sie sie in der Dropdown-Liste **Voreinstellung** aus und klicken Sie dann auf **Löschen**.

Sie können die Standardeinstellungen des Druckers wiederherstellen, indem Sie im Dropdown-Listenfeld **Voreinstellung** die Option **Standardvoreinstellung** wählen.

# <span id="page-50-0"></span>Verwenden der Hilfe

Klicken Sie in der rechten oberen Ecke des Fensters auf das Fragezeichen und klicken Sie dann auf eine beliebige Option, über die Sie nähere Informationen erhalten möchten. Daraufhin wird ein Pop-up-Fenster mit Informationen über die vom Treiber bereitgestellte Funktion der Option angezeigt.

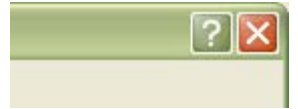

Wenn Sie per Schlüsselwort Informationen suchen möchten, klicken Sie im Fenster **Druckeinstellungen** auf die Registerkarte **Dell** und geben Sie ein Schlüsselwort in die Eingabezeile der Option **Hilfe** ein. Um Informationen über Verbrauchsmaterialien, Treiberaktualisierungen, die Registrierung etc. zu erhalten, klicken Sie auf die entsprechenden Schaltflächen.

### <span id="page-50-1"></span>Verwenden von speziellen Druckfunktionen

Nachfolgend sind die speziellen Druckfunktionen aufgeführt:

- [Drucken mehrerer Seiten auf ein Blatt Papier.](#page-51-0)
- [Poster drucken.](#page-51-1)
- [Drucken von Broschüren \(manuell\).](#page-51-2)
- [Beidseitiges Drucken \(manuell\).](#page-52-0)
- [Ändern des Prozentwerts Ihres Dokuments.](#page-52-1)
- [Dokument an ausgewähltes Papierformat anpassen.](#page-53-0)
- [Verwenden von Wasserzeichen.](#page-53-1)
- [Überlagerungen verwenden.](#page-54-0)

### <span id="page-51-0"></span>Drucken mehrerer Seiten auf ein Blatt Papier

Sie können die Anzahl der Seiten auswählen, die auf ein einzelnes Blatt gedruckt werden sollen. Wenn Sie mehr als eine Seite auf ein Blatt drucken möchten, werden die Seiten verkleinert und in der von Ihnen angegebenen Reihenfolge angeordnet. Sie können bis zu 16 Seiten auf ein Blatt drucken.

- 1. Um die Druckeinstellungen von der Anwendungssoftware aus zu ändern, öffnen Sie das Fenster **Druckeinstellungen**. (Siehe [Öffnen der Druckeinstellungen.](#page-49-0))
- 2. Klicken Sie auf die Registerkarte **Einfach** und wählen Sie in der Dropdown-Liste **Typ** die Option **Mehrere Seiten pro Blatt**.
- 3. Wählen Sie dann in der Dropdown-Liste **Seiten pro Blatt** die Anzahl der Seiten (2, 4, 6, 9 oder 16), die pro Blatt gedruckt werden sollen.
- 4. Wählen Sie bei Bedarf in der Dropdown-Liste **Seitenreihenfolge** die Seitenreihenfolge.
- 5. Aktivieren Sie das Kontrollkästchen **Seitenrand drucken**, wenn jede Seite auf dem Blatt einen Rand erhalten soll.
- 6. Klicken Sie auf die Registerkarte **Papier** und wählen Sie **Format**, **Papierzufuhr** und **Typ** aus.
- 7. Klicken Sie mehrmals auf **OK** oder **Drucken**, bis das Fenster **Drucken** geschlossen wird.

### <span id="page-51-1"></span>Poster drucken

Mit dieser Funktion können Sie ein einseitiges Dokument auf 4, 9 oder 16 Blätter drucken, die dann zu einem Poster zusammengesetzt werden können.

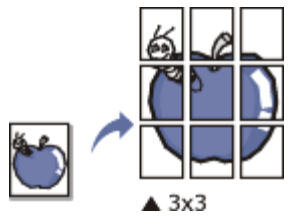

- 1. Um die Druckeinstellungen von der Anwendungssoftware aus zu ändern, öffnen Sie das Fenster **Druckeinstellungen**. (Siehe [Öffnen der Druckeinstellungen.](#page-49-0))
- 2. Klicken Sie auf die Registerkarte **Einfach** und wählen Sie in der Dropdown-Liste **Typ** die Option **Posterdruck**.
- 3. Wählen Sie das gewünschte Seitenlayout aus.
- Spezifikation für das Seitenlayout:
	- **Poster 2x2:** Dokument wird vergrößert und in 4 Seiten unterteilt.
	- **Poster 3x3:** Dokument wird vergrößert und in 9 Seiten unterteilt.
	- **Poster 4x4:** Dokument wird vergrößert und in 16 Seiten unterteilt.
- 4. Wählen Sie einen Wert für **Posterüberlappung**. Geben Sie die **Posterüberlappung** in Millimetern oder Zoll an, indem Sie die Optionsschaltfläche oben rechts auf der Registerkarte **Einfach** auswählen, um das Zusammenfügen der einzelnen Seiten zu erleichtern.

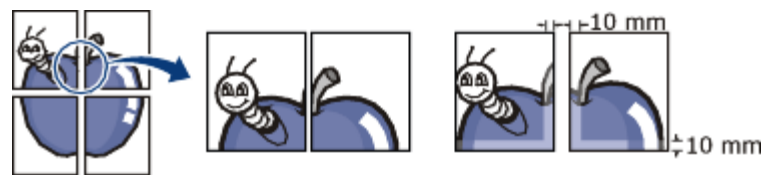

- 5. Klicken Sie auf die Registerkarte **Papier** und wählen Sie **Format**, **Papierzufuhr** und **Typ** aus.
- 6. Klicken Sie mehrmals auf **OK** oder **Drucken**, bis das Fenster **Drucken** geschlossen wird.
- 7. Stellen Sie das Poster her, indem Sie die einzelnen Ausdrucke zusammensetzen.

#### <span id="page-51-2"></span>Drucken von Broschüren (manuell)

Mit dieser Funktion können Sie ein Dokument beidseitig bedrucken und die Seiten so anordnen, dass sie in der Mitte gefaltet eine Broschüre ergeben.

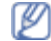

Wenn Sie eine Broschüre erstellen möchten, müssen Sie Druckmedien im Format US-Letter, US-Legal, A4, US-Folio oder Oficio verwenden.

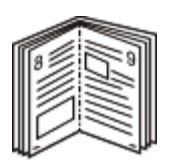

- 1. Um die Druckeinstellungen von der Anwendungssoftware aus zu ändern, öffnen Sie das Fenster **Druckeinstellungen**. (Siehe [Öffnen der Druckeinstellungen.](#page-49-0))
- 2. Klicken Sie auf die Registerkarte **Einfach** und wählen Sie die Option **Broschüre** aus der Dropdown-Liste **Typ** aus.
- 3. Klicken Sie auf die Registerkarte **Papier** und wählen Sie **Format**, **Papierzufuhr** und **Typ** aus.
	- Die Option **Broschüre** ist nicht für alle Papierformate verfügbar. Zum Ermitteln der verfügbaren Papierformate für diese Funktion wählen Sie auf der Registerkarte **Papier** unter der Option **Format** ein verfügbares Format aus.

Wenn Sie ein nicht verfügbares Papierformat wählen, kann diese Option automatisch abgebrochen werden. Wählen Sie nur verfügbare Papierformate aus (papier ohne die Zeichen | oder ).

- 4. Klicken Sie mehrmals auf **OK** oder **Drucken**, bis das Fenster **Drucken** geschlossen wird.
- 5. Falten und heften Sie die Seiten nach dem Drucken.

### <span id="page-52-0"></span>Beidseitiges Drucken (manuell)

Sie können Papier beidseitig bedrucken lassen. Entscheiden Sie vor dem Druck, wie das gedruckte Dokument ausgerichtet sein soll. Für diese Funktion können Sie Papier im Format US-Letter, US-Legal, A4, US-Folio oder Oficio verwenden. (Siehe [Technische Daten der Druckmedien](#page-94-0).)

- Bei speziellen Druckmedien wie etwa Etiketten, Umschlägen oder dickem Papier ist beidseitiger Druck nicht zu empfehlen. Dies kann zu Papierstaus oder zu einer Beschädigung des Geräts führen.
	- Die Funktion **Beidseitiger Druck (manuell)** steht nur für Papierfach 1 zur Verfügung.
- 1. Um die Druckeinstellungen von der Anwendungssoftware aus zu ändern, öffnen Sie das Fenster **Druckeinstellungen**. (Siehe [Öffnen der Druckeinstellungen.](#page-49-0))
- 2. Klicken Sie auf die Registerkarte **Erweitert**.
- 3. Wählen Sie im Bereich **Beidseitiger Druck (manuell)** die gewünschte Bindungsoption.
	- **Keine**
	- **Lange Seite:** Diese Option ist das normale beim Binden von Büchern verwendete Layout.

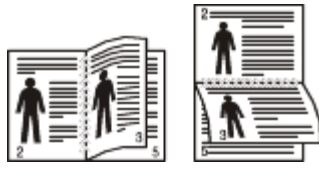

**Kurze Seite:** Diese Option bezieht sich auf das normale Layout für Kalender.

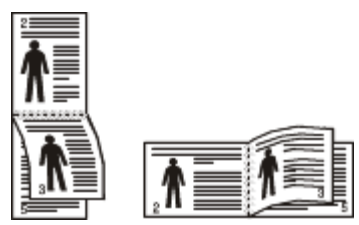

- 4. Klicken Sie auf die Registerkarte **Papier** und wählen Sie **Format**, **Papierzufuhr** und **Typ** aus.
- 5. Klicken Sie mehrmals auf **OK** oder **Drucken**, bis das Fenster **Drucken** geschlossen wird.

Wenn Ihr Gerät keine Duplexeinheit besitzt, müssen Sie den Druckauftrag manuell abschließen. Das Gerät druckt Ø zuerst jede zweite Seite des Dokuments. Am Computerbildschirm erscheint anschließend eine Meldung. Folgen Sie den Anleitungen am Bildschirm, um den Druckvorgang abzuschließen.

### <span id="page-52-1"></span>Ändern des Prozentwerts Ihres Dokuments

Die Größe eines Dokuments kann für den Ausdruck verkleinert oder vergrößert werden. Geben Sie hierzu den gewünschten Prozentsatz ein.

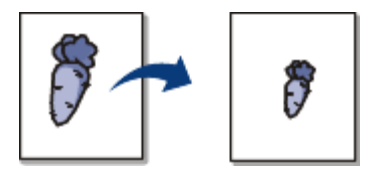

- 1. Um die Druckeinstellungen von der Anwendungssoftware aus zu ändern, öffnen Sie das Fenster **Druckeinstellungen**. (Siehe [Öffnen der Druckeinstellungen.](#page-49-0))
- 2. Klicken Sie auf die Registerkarte **Papier**.
- 3. Geben Sie in das Feld **Prozentsatz** den gewünschten Skalierungsfaktor ein. Sie können auch auf die Pfeile nach oben/unten klicken, um den Skalierungsfaktor auszuwählen.
- 4. Wählen Sie unter **Papieroptionen** die Optionen für **Format**, **Papierzufuhr** und **Typ** aus.
- 5. Klicken Sie mehrmals auf **OK** oder **Drucken**, bis das Fenster **Drucken** geschlossen wird.

### <span id="page-53-0"></span>Dokument an ausgewähltes Papierformat anpassen

Mit dieser Druckerfunktion können Sie Ihren Druckauftrag unabhängig von der Größe des Dokuments an jedes gewählte Papierformat anpassen. Das ist zum Beispiel hilfreich, um Details auf einem kleinformatigen Dokument zu überprüfen.

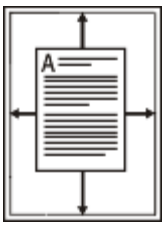

- 1. Um die Druckeinstellungen von der Anwendungssoftware aus zu ändern, öffnen Sie das Fenster **Druckeinstellungen**. (Siehe [Öffnen der Druckeinstellungen.](#page-49-0))
- 2. Klicken Sie auf die Registerkarte **Papier**.
- 3. Wählen Sie das gewünschte Papierformat unter **An Format anpassen** aus.
- 4. Wählen Sie unter **Papieroptionen** die Optionen für **Format**, **Papierzufuhr** und **Typ** aus.
- 5. Klicken Sie mehrmals auf **OK** oder **Drucken**, bis das Fenster **Drucken** geschlossen wird.

#### <span id="page-53-1"></span>Verwenden von Wasserzeichen

Mit der Wasserzeichenoption können Sie Text über ein vorhandenes Dokument drucken. Sie können beispielsweise "ENTWURF" oder "VERTRAULICH" in großen grauen Buchstaben quer über die erste Seite oder alle Seiten eines Dokuments drucken.

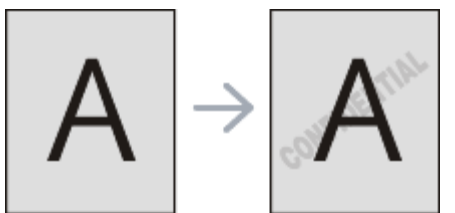

Es sind verschiedene Wasserzeichen in Ihrem Gerät voreingestellt. Sie können diese Wasserzeichen verändern oder neue Wasserzeichen zur Liste hinzufügen.

#### **Vorhandenes Wasserzeichen verwenden**

- 1. Um die Druckeinstellungen von der Anwendungssoftware aus zu ändern, öffnen Sie das Fenster **Druckeinstellungen**. (Siehe [Öffnen der Druckeinstellungen.](#page-49-0))
- 2. Klicken Sie auf die Registerkarte **Erweitert** und wählen Sie in der Dropdown-Liste **Wasserzeichen** das gewünschte Wasserzeichen aus. Das ausgewählte Wasserzeichen wird im Vorschaufenster angezeigt.
- 3. Klicken Sie mehrmals auf **OK** oder **Drucken**, bis das Fenster "Drucken" geschlossen wird.

#### **Wasserzeichen erstellen**

- 1. Um die Druckeinstellungen von der Anwendungssoftware aus zu ändern, öffnen Sie das Fenster **Druckeinstellungen**. (Siehe [Öffnen der Druckeinstellungen.](#page-49-0))
- 2. Wählen Sie auf der Registerkarte **Erweitert** die Option **Bearbeiten...** aus der Dropdown-Liste **Wasserzeichen**

aus. Das Fenster **Wasserzeichen bearbeiten** wird angezeigt.

- 3. Geben Sie den gewünschten Text für das Wasserzeichen in das Feld **Wasserzeichen-Text** ein. Der Text darf bis zu 256 Zeichen lang sein. Der Text wird im Vorschaufenster angezeigt. Wenn das Kontrollkästchen **Nur erste Seite** aktiviert ist, wird das Wasserzeichen nur auf die erste Seite gedruckt.
- 4. Wählen Sie die gewünschten Optionen für das Wasserzeichen aus.

Im Bereich **Schriftart** können Sie Schriftart, Schriftstil, Schriftgröße und Schattierung auswählen; im Bereich **Textwinkel** stellen Sie den Winkel für das Wasserzeichen ein.

- 5. Klicken Sie auf **Hinzufügen**, um das neue Wasserzeichen in die Liste **Aktuelle Wasserzeichen** aufzunehmen.
- 6. Klicken Sie nach Abschluss der Bearbeitung mehrfach auf **OK** oder **Drucken**, bis das Fenster **Drucken** geschlossen wird.

Wenn Sie das Wasserzeichen nicht mehr drucken möchten, wählen Sie in der Dropdown-Liste **Wasserzeichen** den Eintrag **Keine**.

#### **Wasserzeichen bearbeiten**

- 1. Um die Druckeinstellungen von der Anwendungssoftware aus zu ändern, öffnen Sie das Fenster **Druckeinstellungen**. (Siehe [Öffnen der Druckeinstellungen.](#page-49-0))
- 2. Klicken Sie auf die Registerkarte **Erweitert** und wählen Sie die Option **Bearbeiten...** aus der Dropdown-Liste **Wasserzeichen** aus. Das Fenster **Wasserzeichen bearbeiten** wird angezeigt.
- 3. Wählen Sie in der Liste **Aktuelle Wasserzeichen** das zu bearbeitende Wasserzeichen und ändern Sie den Text und die Optionen für das Wasserzeichen.
- 4. Klicken Sie auf **Aktualisieren**, um die Änderungen zu speichern.
- 5. Klicken Sie mehrmals auf **OK** oder **Drucken**, bis das Fenster **Drucken** geschlossen wird.

#### **Wasserzeichen löschen**

- 1. Um die Druckeinstellungen von der Anwendungssoftware aus zu ändern, öffnen Sie das Fenster **Druckeinstellungen**. (Siehe [Öffnen der Druckeinstellungen.](#page-49-0))
- 2. Klicken Sie auf die Registerkarte **Erweitert** und wählen Sie die Option **Bearbeiten...** aus der Dropdown-Liste **Wasserzeichen** aus. Das Fenster **Wasserzeichen bearbeiten** wird angezeigt.
- 3. Wählen Sie in der Liste **Aktuelle Wasserzeichen** das zu löschende Wasserzeichen aus und klicken Sie auf **Löschen**.
- 4. Klicken Sie mehrmals auf **OK** oder **Drucken**, bis das Fenster **Drucken** geschlossen wird.

### <span id="page-54-0"></span>Überlagerungen verwenden

Überlagerungen sind Texte und/oder Bilder, die auf der Festplatte des Computers in einem speziellen Dateiformat gespeichert sind und auf jedes beliebige Dokument gedruckt werden können. Sie werden oft an Stelle von Firmenbögen verwendet. Beispiel: Statt Papier mit Ihrem Briefkopf zu verwenden, können Sie eine Überlagerung mit dem Briefkopf erstellen. Wenn Sie dann einen Brief mit dem Briefkopf Ihrer Firma drucken möchten, müssen Sie nicht erst das vorbedruckte Papier in das Gerät einlegen, sondern drucken auf Ihr Dokument einfach die entsprechende Überlagerung.

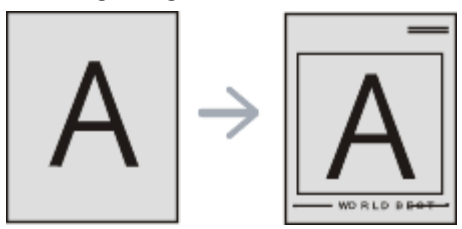

#### **Neue Seitenüberlagerung erstellen**

Damit Sie die Überlagerung verwenden können, müssen Sie eine neue Seitenüberlagerung mit Ihrem Firmenlogo erstellen.

- 1. Erstellen oder öffnen Sie ein Dokument, das den Text oder das Bild enthält, den bzw. das Sie für eine Seitenüberlagerung verwenden möchten. Ordnen Sie die Elemente so an, wie sie beim Drucken erscheinen sollen.
- 2. Öffnen Sie die **Druckeinstellungen**, um das Dokument als Überlagerung zu speichern. (Siehe [Öffnen der](#page-49-0) [Druckeinstellungen.](#page-49-0))
- 3. Klicken Sie auf die Registerkarte **Erweitert**, und wählen Sie aus der Dropdown-Liste **Text** die Option

**Bearbeiten...** Das Fenster **Überlagerung bearbeiten** wird angezeigt.

- 4. Klicken Sie im Fenster **Überlagerung bearbeiten** auf **Erstellen**.
- 5. Geben Sie im Fenster **Speichern unter** in das Feld **Dateiname** einen Namen mit höchstens acht Zeichen ein. Wählen Sie bei Bedarf den Dateipfad. (Der standardmäßig vorgegebene Pfad lautet C:\Formover.)
- 6. Klicken Sie auf **Speichern**. Der Name wird in das Feld **Liste der Überlagerungen** aufgenommen.
- 7. Klicken Sie mehrmals auf **OK** oder **Drucken**, bis das Fenster **Drucken** geschlossen wird.
- 8. Die Datei wird nicht ausgedruckt, sondern auf der Festplatte Ihres Computers gespeichert.

Das Format der Überlagerung muss dem Format des Dokuments entsprechen, über das Sie die Überlagerung drucken möchten. Verwenden Sie für Wasserzeichen keine Überlagerungen.

#### **Verwenden von Seitenüberlagerungen**

Eine einmal erstellte Seitenüberlagerung steht für den Ausdruck mit Ihrem Dokument bereit. So drucken Sie eine Überlagerung auf ein Dokument:

- 1. Erstellen oder öffnen Sie das Dokument, das Sie drucken möchten.
- 2. Um die Druckeinstellungen von der Anwendungssoftware aus zu ändern, öffnen Sie das Fenster **Druckeinstellungen**. (Siehe [Öffnen der Druckeinstellungen.](#page-49-0))
- 3. Klicken Sie auf die Registerkarte **Erweitert**.
- 4. Wählen Sie in der Dropdown-Liste **Text** die gewünschte Überlagerung aus.
- 5. Wenn Sie die gesuchte Überlagerungsdatei im Dropdown-Listenfeld **Text** nicht finden können, wählen Sie **Bearbeiten...** aus der Liste aus und klicken Sie dann auf **Laden**. Wählen Sie anschließend die zu verwendende Überlagerungsdatei aus.

Wenn Sie die Überlagerungsdatei auf einem externen Datenträger gespeichert haben, können Sie sie ebenfalls im Fenster **Öffnen** aufrufen.

Wählen Sie die Datei aus und klicken Sie auf **Öffnen**. Die Datei wird in das Feld **Liste der Überlagerungen** aufgenommen und kann gedruckt werden. Wählen Sie im Feld **Liste der Überlagerungen** die gewünschte Überlagerung aus.

- 6. Aktivieren Sie erforderlichenfalls das Kontrollkästchen **Überlagerung beim Drucken bestätigen**. Wenn dieses Kontrollkästchen aktiviert ist, wird bei jeder Übergabe eines Dokuments an den Drucker ein Meldungsfenster angezeigt, in dem Sie angeben müssen, ob eine Überlagerung auf das Dokument gedruckt werden soll. Wenn das Kontrollkästchen nicht aktiviert ist und eine Überlagerung ausgewählt wurde, wird sie automatisch mit Ihrem Dokument gedruckt.
- 7. Klicken Sie mehrmals auf **OK** oder **Drucken**, bis das Fenster **Drucken** geschlossen wird.

Die ausgewählte Überlagerung wird auf Ihrem Dokument gedruckt.

Die Auflösung der Überlagerung muss der Auflösung des Dokuments entsprechen, über das Sie die Überlagerung drucken möchten.

#### **Löschen von Seitenüberlagerungen**

Nicht mehr benötigte Seitenüberlagerungen können gelöscht werden.

- 1. Klicken Sie im Fenster **Druckeinstellungen** auf die Registerkarte **Erweitert**.
- 2. Wählen Sie in der Dropdown-Liste **Überlagerung** die Option **Bearbeiten...**
- 3. Wählen Sie im Feld **Liste der Überlagerungen** die zu löschende Überlagerung aus.
- 4. Klicken Sie auf **Löschen**.
- 5. Wenn ein Bestätigungsfenster angezeigt wird, klicken Sie auf **Ja**.
- 6. Klicken Sie mehrmals auf **OK** oder **Drucken**, bis das Fenster **Drucken** geschlossen wird.

#### <span id="page-55-0"></span>Erweiterte Optionen

Verwenden Sie die folgenden Grafikoptionen, um die Druckqualität an Ihren Bedarf anzupassen.

- 1. Um die Druckeinstellungen von der Anwendungssoftware aus zu ändern, öffnen Sie das Fenster **Druckeinstellungen**. (Siehe [Öffnen der Druckeinstellungen.](#page-49-0))
- 2. Klicken Sie auf die Registerkarte **Grafik**.
	- M Die verfügbaren Optionen können je nach Druckermodell variieren.
		- Ziehen Sie die Online-Hilfe zu Rate, um mehr über die von den **Druckeinstellungen** zu jeder Option

bereitgestellten Informationen zu erfahren.

- **Schriftart/Text:** Wählen Sie **Dunkler Text**, um Texte dunkler als ein normales Dokument zu drucken. Verwenden Sie **Gesamten Text schwarz drucken**, um ein Dokument unabhängig von der Farbe, in der es am Bildschirm angezeigt wird, schwarz zu drucken.
- **Erweitert (nur bei Dell 1130n):** Klicken Sie zum Einstellen der erweiterten Optionen auf die Schaltfläche **Erweitert**.
	- $\mathbf{o}$ **TrueType-Optionen:** Diese Option legt fest, welche Daten der Treiber zur Darstellung von Text in Ihrem Dokument an den Drucker übermittelt. Wählen Sie die dem Status Ihres Dokuments entsprechende Einstellung.
		- **Als Kontur laden:** Wird diese Option gewählt, lädt der Treiber alle in dem Dokument verwendeten TrueType-Schriften, die nicht bereits im Drucker gespeichert (resident) sind. Wenn Sie nach dem Ausdrucken des Dokuments feststellen, dass die Schriften nicht richtig gedruckt wurden, wählen Sie "Als Bit Image laden" und führen Sie den Druckauftrag erneut aus. Die Einstellung "Als Bit Image laden" ist oftmals hilfreich beim Ausdrucken aus Adobe®.
		- **Als Bitmap laden:** Wenn diese Option gewählt wird, lädt der Treiber die Schriftdaten als Bitmap-Grafik. Dokumente mit komplizierten Schriften wie Koreanisch oder Chinesisch und verschiedene andere Schriftarten werden bei dieser Einstellung schneller gedruckt.
		- **Als Grafik drucken:** Wenn diese Option gewählt wird, lädt der Treiber alle Schriften als Grafik.  $\blacksquare$ Wenn Dokumente mit hohem Grafikanteil und relativ wenigen TrueType-Schriftarten gedruckt werden, kann die Druckgeschwindigkeit bei dieser Einstellung höher sein.
	- **Druckerschriftarten verwenden:** Wenn diese Option aktiviert ist, verwendet der Drucker zum Ausdrucken des Dokuments die in seinem Speicher befindlichen (residenten) Schriften und lädt nicht die im **Druckerschriftarten verwenden** herunter. Da das Laden von Schriften Zeit erfordert, kann durch Auswahl dieser Option die Druckgeschwindigkeit erhöht werden. Beim Verwenden von Druckerschriften versucht der Drucker, die im Dokument verwendeten Schriften mit den im Arbeitsspeicher gespeicherten Schriften abzugleichen. Wenn Sie jedoch Schriften in Ihrem Dokument verwenden, die sich stark von den residenten Druckerschriften unterscheiden, weicht Ihre Druckausgabe stark von der Bildschirmanzeige ab.
- **Grafik-Controller:** Mit **Feine Konturen** können Sie die Kanten von Text und feinen Linien betonen, um die Lesbarkeit zu erhöhen.
- **Toner-Sparbetrieb:** Mit dieser Option verlängern Sie die Lebensdauer der Tonerkartusche und reduzieren die Kosten pro Seite ohne merkliche Verschlechterung der Druckqualität.
	- **Druckereinstellung**: Wenn Sie diese Option wählen, richtet sich diese Funktion nach der Einstellung, die Sie am Gerät gewählt haben.
	- **Ein**: Wählen Sie diese Option, damit der Drucker weniger Toner zum Drucken der Seiten verwendet.
	- **Aus**: Wählen Sie diese Option, wenn Sie beim Drucken keinen Toner sparen möchten. o.
- **Helligkeit:** Mit dieser Option wird die Tonerdichte der Druckausgabe angepasst. Die möglichen Werte sind **Normal**, **Hell** und **Dunkel**.

Bei Dell 1130n ändern Sie die Helligkeit im **Dienstprogramm für die Druckereinstellungen**.

3. Klicken Sie mehrmals auf **OK** oder **Drucken**, bis das Fenster **Drucken** geschlossen wird.

# <span id="page-56-0"></span>Ändern der Standarddruckeinstellungen

- Die Einstellungen der meisten Windows-Anwendungen haben Vorrang vor den Einstellungen, die Sie im Druckertreiber angegeben haben. Ändern Sie alle Druckereinstellungen zunächst in der Anwendungssoftware und die verbleibenden Einstellungen dann im Druckertreiber.
- 1. Klicken Sie auf das Windows-Menü **Start**.
- 2. Unter Windows 2000 wählen Sie **Einstellungen** > **Drucker**.
	- Unter Windows XP/Server 2003 wählen Sie **Drucker und Faxgeräte**.
	- Unter Windows Server 2008/Vista wählen Sie **Systemsteuerung** > **Hardware und Sound** > **Drucker**.
	- Unter Windows 7 wählen Sie **Systemsteuerung** > **Hardware und Sound** > **Geräte und Drucker**.
	- Unter Windows Server 2008 R2 wählen Sie **Systemsteuerung** > **Hardware** > **Geräte und Drucker**.
- 3. Klicken Sie mit der rechten Maustaste auf Ihr Gerät.
- 4. Unter Windows XP/Server 2003/Server 2008/Vista klicken Sie auf **Druckeinstellungen**.

Unter Windows 7 und Windows Server 2008 R2 wählen Sie in den Kontextmenüs die Option **Druckeinstellungen**.

Bei Einträgen unter **Druckeinstellungen**, die mit ► gekennzeichnet sind, können Sie andere Druckertreiber auswählen, die mit dem ausgewählten Drucker verknüpft sind.

- 5. Ändern Sie die Einstellungen auf den Registerkarten.
- 6. Klicken Sie auf **OK**.

Wenn Sie die Einstellungen für jeden Druckauftrag ändern möchten, ändern Sie sie unter **Druckeinstellungen**.

# <span id="page-57-0"></span>Festlegen Ihres Geräts als Standardgerät

- 1. Klicken Sie auf das Windows-Menü **Start**.
- 2. Unter Windows 2000 wählen Sie **Einstellungen** > **Drucker**.
	- Unter Windows XP/Server 2003 wählen Sie **Drucker und Faxgeräte**.
	- Unter Windows Server 2008/Vista wählen Sie **Systemsteuerung** > **Hardware und Sound** > **Drucker**.
	- Unter Windows 7 wählen Sie **Systemsteuerung** > **Hardware und Sound** > **Geräte und Drucker**.
	- Unter Windows Server 2008 R2 wählen Sie **Systemsteuerung** > **Hardware** > **Geräte und Drucker**.
- 3. Wählen Sie Ihr Gerät aus.
- 4. Klicken Sie mit der rechten Maustaste auf Ihr Gerät und wählen Sie **Als Standarddrucker festlegen**.

**Unter Windows 7 und Windows Server 2008 R2.** 

Bei Einträgen unter **Als Standarddrucker festlegen**, die mit ► gekennzeichnet sind, können Sie andere Druckertreiber auswählen, die mit dem ausgewählten Drucker verknüpft sind.

## <span id="page-57-1"></span>Drucken in Dateien (PRN)

Manchmal müssen Sie die Druckdaten als eine Datei speichern.

So erstellen Sie eine Datei:

1. Aktivieren Sie das Kontrollkästchen **Ausgabe in Datei umleiten** im Fenster **Drucken**.

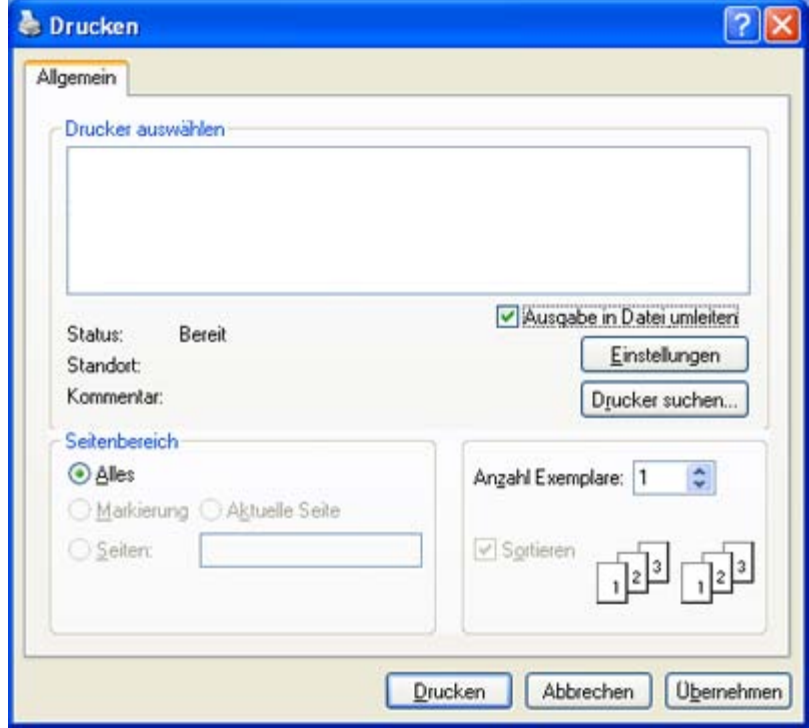

- 2. Klicken Sie auf **Drucken**.
- 3. Geben Sie den Zielpfad und den Dateinamen ein und klicken Sie dann auf **OK**. Beispiel: c:\Temp\Dateiname.

Wenn Sie nur den Dateinamen eingeben, wird die Datei automatisch unter **Eigene Dateien** gespeichert. Je nach Betriebssystem kann der zur Speicherung verwendete Ordner variieren.

## <span id="page-58-0"></span>Drucken mit einem Macintosh

In diesem Kapitel wird der Druckvorgang mithilfe eines Macintosh-Computers beschrieben. Vor dem Drucken müssen Sie Ihre Druckumgebung einrichten.

- Anschluss über USB. (Siehe [Macintosh.](#page-22-0))
- Netzwerkverbindung. (Siehe Macintosh.)

#### Drucken eines Dokuments

Wenn Sie mit einem Macintosh drucken, müssen Sie die Druckertreibereinstellung in jeder verwendeten Anwendung überprüfen. Führen Sie die folgenden Schritte durch, um von einem Macintosh aus zu drucken.

- 1. Öffnen Sie eine Anwendung, und wählen Sie die zu druckende Datei.
- 2. Öffnen Sie jetzt das Menü **File** und klicken Sie auf **Page Setup** (in einigen Anwendungen **Document Setup**).
- 3. Wählen Sie das Papierformat, die Ausrichtung, die Skalierung und weitere Optionen und vergewissern Sie sich, dass Ihr Gerät ausgewählt ist. Klicken Sie auf **OK**.

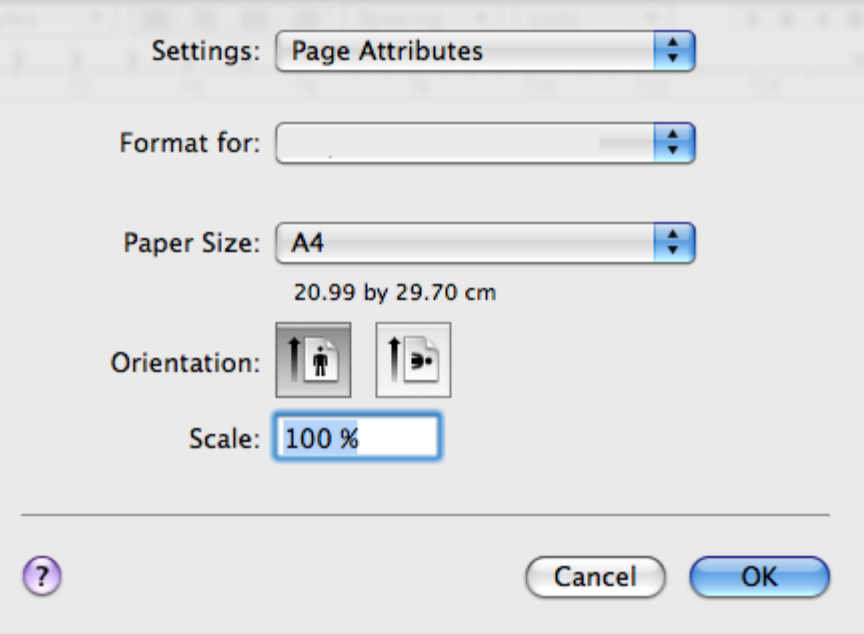

- 4. Öffnen Sie das Menü **File** und klicken Sie auf **Print**.
- 5. Wählen Sie die Anzahl der Exemplare, und geben Sie an, welche Seiten gedruckt werden sollen.
- 6. Klicken Sie auf **Print**.

#### Ändern von Druckereinstellungen

Sie können mit dem Gerät erweiterte Druckfunktionen verwenden.

Öffnen Sie eine Anwendung, und wählen Sie im Menü **Print** den Befehl **File**. Je nach verwendetem Gerät kann der im Druckereigenschaftenfenster angezeigte Gerätename unterschiedlich sein. Mit Ausnahme des Gerätenamens ähneln die Optionen im Druckereigenschaftenfenster den folgenden Optionen.

Je nach Drucker und Mac OS-Version unterscheiden sich eventuell die angebotenen Einstellungen.

#### **Layout**

Auf der Registerkarte **Layout** finden Sie verschiedene Einstellungen für das Erscheinungsbild der bedruckten Dokumentseite. Sie können auch mehrere Seiten auf ein Blatt drucken. Wählen Sie im Dropdown-Listenfeld unter **Orientation** die Option **Layout**, um auf die folgenden Funktionen zuzugreifen.

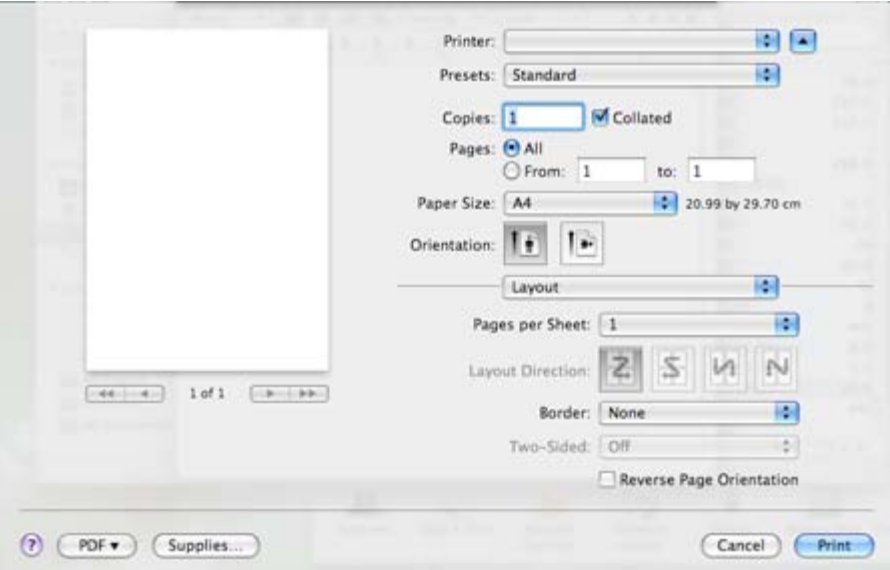

- **Pages per Sheet:** Mit dieser Option legen Sie fest, wie viele Seiten auf ein Blatt gedruckt werden sollen. (Siehe [Drucken mehrerer Seiten auf ein Blatt Papier.](#page-60-0))
- **Layout Direction:** Mit dieser Option können Sie die Druckrichtung auf einer Seite ähnlich wie in den Beispielen dargestellt wählen.
- **Border:** Mit dieser Option können Sie auf jeder Seite auf dem Blatt einen Rahmen drucken lassen.
- **Reverse Page Orientation:** Diese Option ermöglicht das Drehen des Papiers um 180 Grad.

#### **Grafiken**

Die Registerkarte **Graphics** bietet Optionen für die Auswahl der **Resolution**. Wählen Sie im Dropdown-Listenfeld unter **Graphics** die Option **Orientation**, um auf die Grafikfunktionen zuzugreifen.

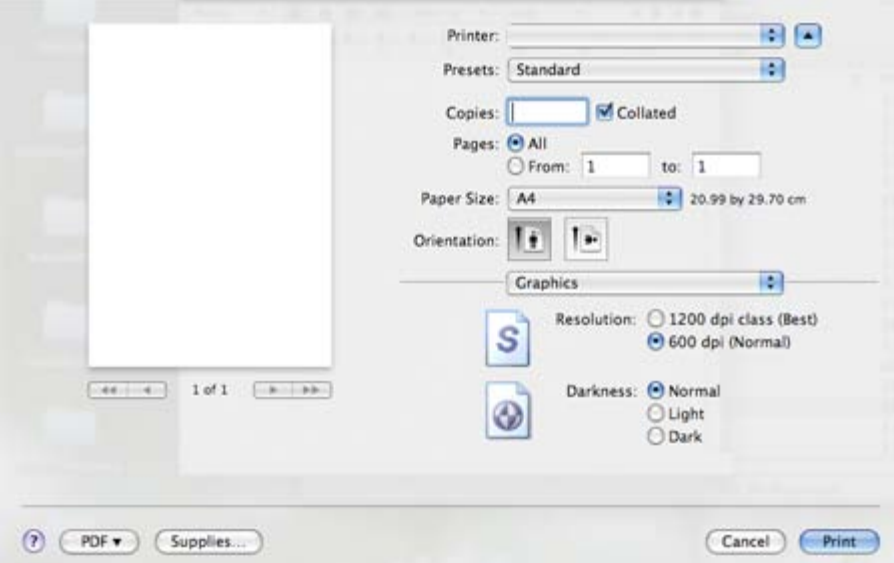

- **Resolution (Quality):** Diese Option dient zur Auswahl der Druckauflösung. Je höher die Einstellung, desto schärfer werden Buchstaben und Grafiken wiedergegeben. Allerdings kann bei höherer Einstellung auch der Druckvorgang länger dauern.
- **Darkness:** Mit dieser Option können Sie Ausdrucke verbessern. Die verfügbaren Optionen sind **Normal**, **Light** und **Dark**.

#### **Paper**

Stellen Sie **Paper Type** auf das Papier in dem Papierfach ein, aus dem Sie drucken möchten. Auf diese Weise erhalten Sie die bestmögliche Druckqualität. Wenn Sie anderes Druckmaterial einlegen, wählen Sie den entsprechenden Papiertyp.

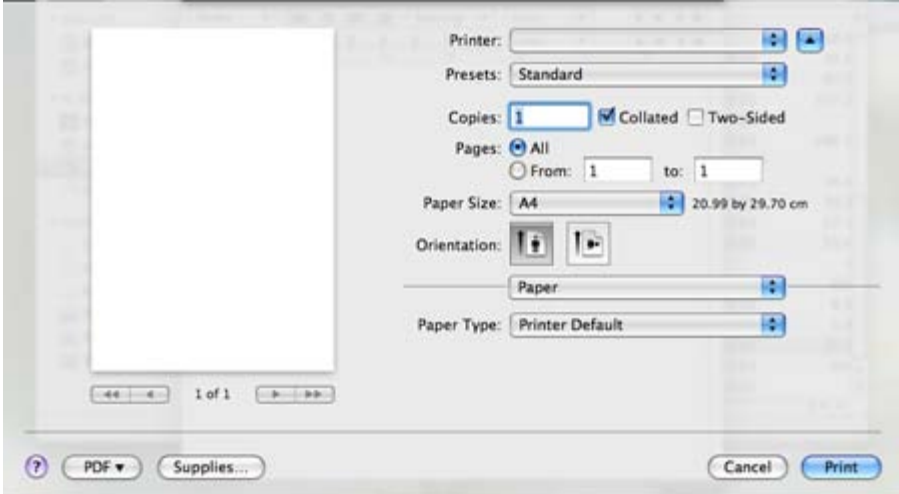

#### **Printer Settings**

Auf der Registerkarte **Printer Settings** stehen die Optionen **Toner Save Mode**, **Reprint When Jammed** und **Power Save** zur Auswahl. Wählen Sie in der Dropdown-Liste unter **Printer Settings** die Option **Orientation**, um auf die folgenden Funktionen zuzugreifen:

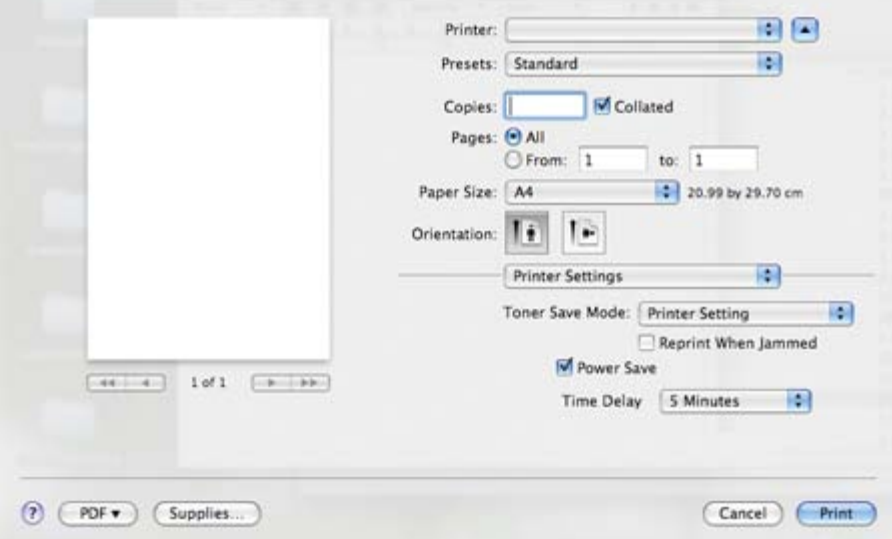

- **Toner Save Mode:** Mit dieser Option verlängern Sie die Lebensdauer der Tonerkartusche und reduzieren die Kosten pro Seite ohne merkliche Verschlechterung der Druckqualität.
	- **Printer Setting**: Wenn Sie diese Option wählen, richtet sich diese Funktion nach der Einstellung, die Sie am Gerät gewählt haben.
	- **On**: Wählen Sie diese Option, damit der Drucker weniger Toner zum Drucken der Seiten verwendet.
	- **Off**: Wählen Sie diese Option, wenn Sie beim Drucken keinen Toner sparen möchten.
- **Reprint When Jammed:** Ist diese Option aktiviert, bewahrt das Gerät das Bild einer gedruckten Seite solange im Speicher auf, bis die Seite erfolgreich ausgedruckt ist. Bei einem Papierstau wird die letzte Seite, die vor dem Papierstau an den Drucker gesendet wurde, erneut gedruckt, sobald Sie den Papierstau beseitigt haben. (Nur beiDell 1130.)
- **Power Save:** Wenn dieses Kontrollkästchen aktiviert ist, wechselt das Gerät nach einer bestimmten Zeit in den Energiesparbetrieb.

#### <span id="page-60-0"></span>Drucken mehrerer Seiten auf ein Blatt Papier

Sie können mehrere Seiten auf ein einzelnes Blatt Papier drucken. Diese Funktion bietet eine kostengünstige Möglichkeit, um Entwürfe zu drucken.

- 1. Öffnen Sie eine Anwendung, und wählen Sie im Menü **Print** den Befehl **File**.
- 2. Wählen Sie im Dropdown-Listenfeld unter **Orientation** die Option **Layout** aus. Wählen Sie aus der Dropdown-Liste **Pages per Sheet** die Anzahl der Seiten aus, die auf ein Blatt gedruckt werden sollen.

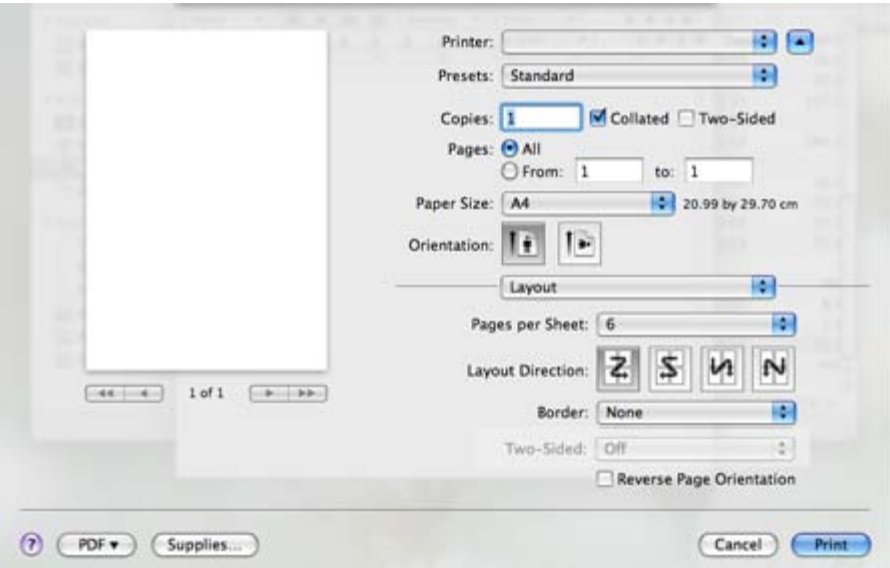

- 3. Wählen Sie die anderen Optionen, die Sie verwenden möchten.
- 4. Klicken Sie auf **Print**. Das Gerät druckt daraufhin einseitig die ausgewählte Anzahl von Seiten, die Sie auf ein einzelnes Blatt drucken möchten.

### <span id="page-61-0"></span>Drucken unter Linux

#### Aus Anwendungen drucken

Es gibt viele Linux-Anwendungen, aus denen Sie mithilfe von CUPS (Common UNIX Printing System) drucken können. Aus solchen Anwendungen ist das Drucken auf dem Gerät kein Problem.

- 1. Öffnen Sie eine Anwendung, und wählen Sie im Menü **File** den Befehl **Print**.
- 2. Wählen Sie **Print** direkt über lpr aus.
- 3. Wählen Sie im Dialogfeld "LPR GUI" den Modellnamen des Druckers aus der Liste aus und klicken Sie auf **Properties**.

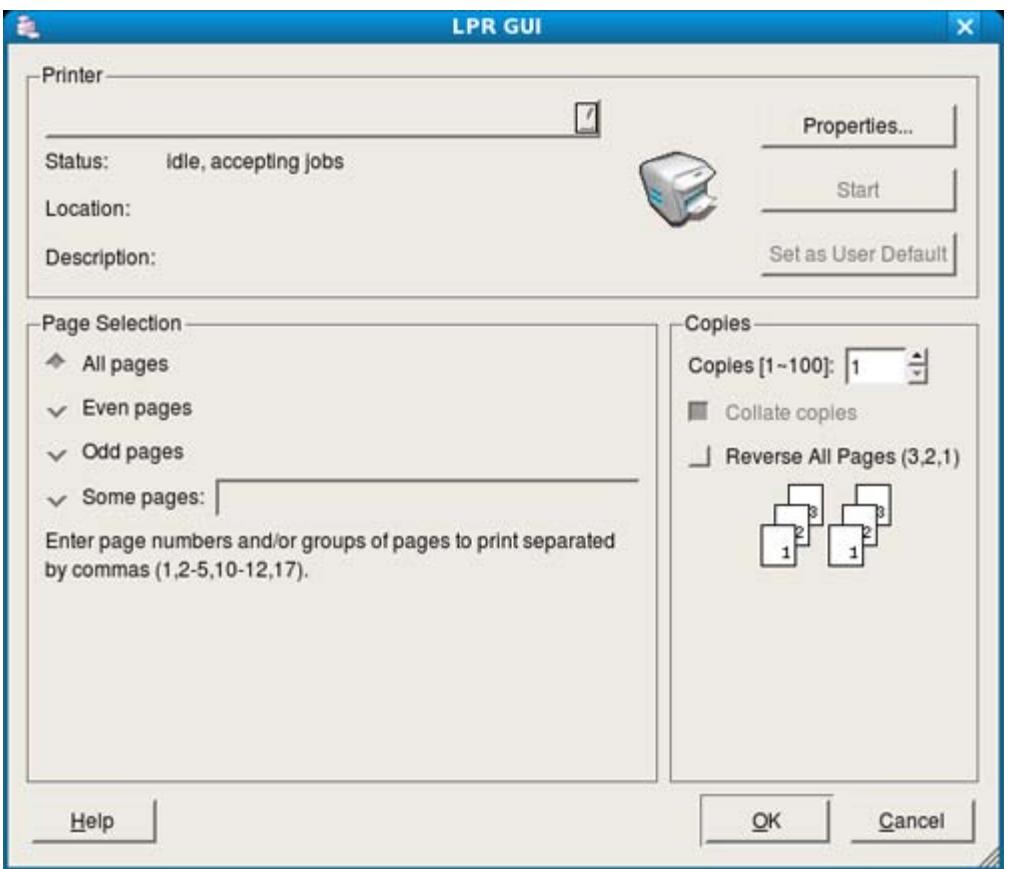

4. Ändern Sie die Eigenschaften des Druckauftrags mithilfe der vier folgenden, oben im Fenster angezeigten Registerkarten.

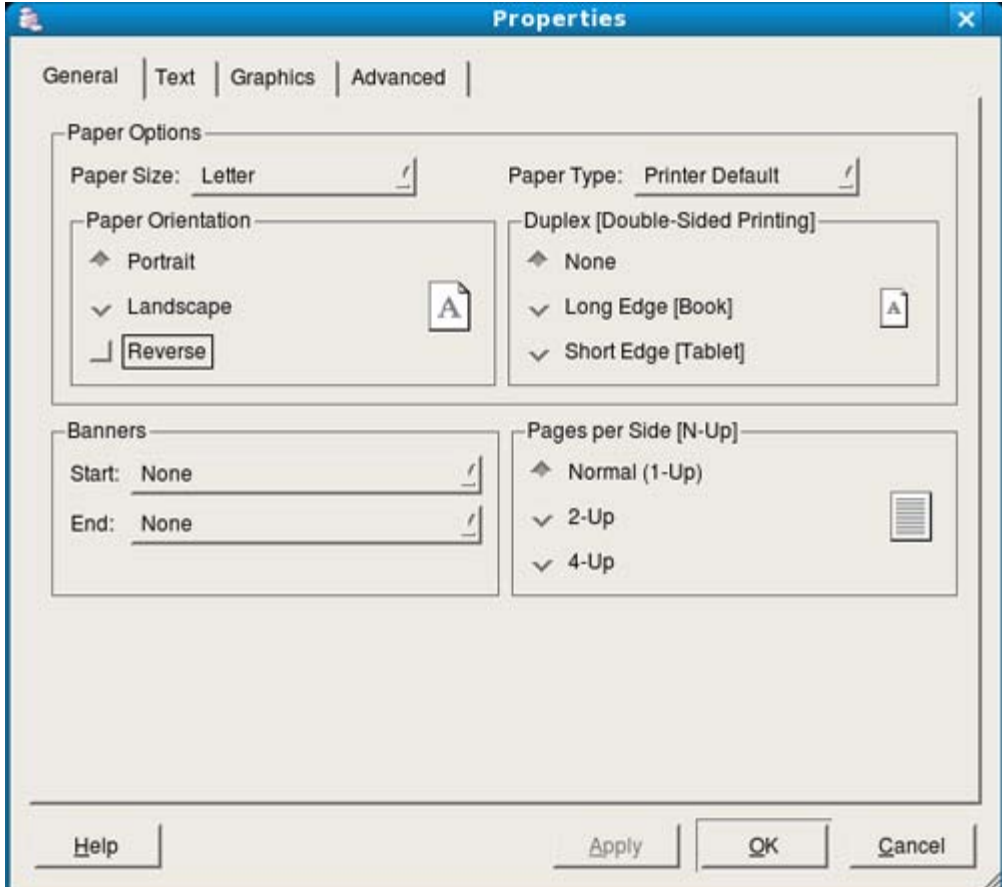

**General:** Diese Option ermöglicht Ihnen die Änderung des Papierformats, des Papiertyps und der Ausrichtung der Dokumente. Sie ermöglicht den beidseitigen Druck, fügt Start- und Endbanner hinzu und ändert die

Anzahl der Seiten pro Blatt.

- **Text:** Diese Option ermöglicht Ihnen, die Seitenränder festzulegen und Textoptionen wie Abstände und Spalten auszuwählen.
- **Graphics:** Diese Option ermöglicht Ihnen, Bildoptionen für den Druck von Bildern/Dateien festzulegen, z. B. Farboptionen, Bildgröße oder Bildposition.
- **Advanced:** Diese Option ermöglicht Ihnen die Festlegung der Druckauflösung, der Papierzufuhr und spezieller Druckfunktionen.

Wenn eine Option grau unterlegt ist, bedeutet dies, dass die Option nicht unterstützt wird.

- 5. Klicken Sie auf **Apply**, um die Änderungen anzuwenden, und schließen Sie dann das Dialogfeld **Properties**.
- 6. Klicken Sie auf **OK** im Dialogfeld **LPR GUI**, um den Druckauftrag zu starten.
- 7. In dem Dialogfeld, das daraufhin angezeigt wird, können Sie den Status des Druckauftrags überwachen. Um den aktuellen Auftrag abzubrechen, klicken Sie auf **Cancel**.

#### Drucken von Dateien

Auf dem Ihrem Gerät können Sie mit Hilfe der Standard-CUPS-Vorgehensweise viele verschiedene Dateitypen direkt aus der Befehlszeile drucken. Mit dem CUPS LPR-Dienstprogramm ist dies kein Problem. Das Treiberpaket ersetzt jedoch das standardmäßige LPR-Dienstprogramm durch ein weitaus benutzerfreundlicheres LPR-GUI-Programm.

So drucken Sie eine Dokumentdatei:

1. Geben Sie in der Befehlszeile der Linux-Shell Ipr <Dateiname> ein und drücken Sie dann auf "Enter". Das Fenster **LPR GUI** wird angezeigt.

Wenn Sie nur "lpr" eingeben und **Enter** drücken, wird zuerst das Dialogfeld **Select file(s) to print** angezeigt. Wählen Sie einfach die zu druckenden Dateien aus und klicken Sie auf **Open**.

- 2. Wählen Sie im Dialogfeld **LPR GUI** das Gerät aus der Liste aus und ändern Sie die Eigenschaften des Druckauftrags.
- 3. Klicken Sie auf **OK**, um den Druck zu starten.

#### Druckereigenschaften konfigurieren

Im Fenster **Printer Properties** der **Printers configuration** können Sie die verschiedenen Druckereigenschaften für das Gerät ändern.

- 1. Öffnen Sie **Unified Driver Configurator**.
	- Wechseln Sie erforderlichenfalls zu **Printers configuration**.
- 2. Wählen Sie das Gerät aus der Liste der verfügbaren Drucker aus und klicken Sie auf **Properties**.
- 3. Das Fenster **Printer Properties** wird geöffnet.

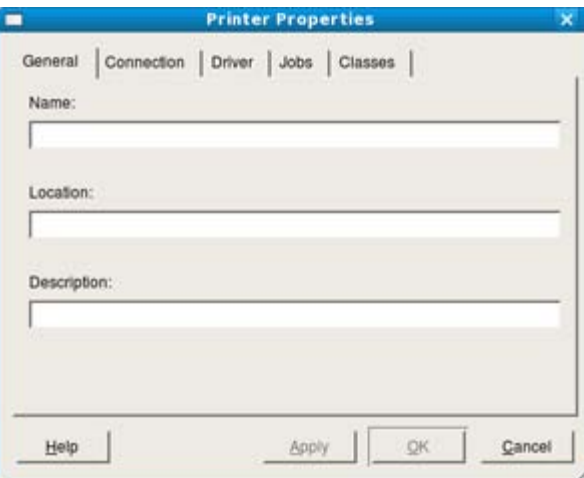

Im oberen Bereich des Dialogfelds werden folgende fünf Registerkarten angezeigt:

- **General:** Diese Option ermöglicht die Änderung des Druckerstandorts und -namens. Der hier eingegebene Name wird in der Druckerliste unter **Printers configuration** angezeigt.
- **Connection:** Diese Option ermöglicht die Ansicht und Auswahl eines anderen Anschlusses. Wenn Sie zwischen einem USB-Anschluss und einem parallelen Anschluss wechseln, während der Druckeranschluss benutzt wird, müssen Sie den Geräteanschluss auf dieser Registerkarte neu konfigurieren.

**Driver:** Ermöglicht die Ansicht und Auswahl eines anderen Druckertreibers. Wenn Sie auf **Options** klicken, können Sie die Standardgeräteoptionen einstellen.

- **Jobs:** Diese Option zeigt die Liste der Druckaufträge an. Klicken Sie auf **Cancel job**, um den ausgewählten Auftrag abzubrechen, und aktivieren Sie das Kontrollkästchen **Show completed jobs**, um vorherige Aufträge in der Liste anzuzeigen.
- **Classes:** Diese Option zeigt die Klasse an, zu der das Gerät gehört. Klicken Sie auf **Add to Class**, um das Gerät einer bestimmten Klasse hinzuzufügen, oder klicken Sie auf **Remove from Class**, um das Gerät aus der ausgewählten Klasse zu entfernen.
- 4. Klicken Sie auf **OK**, um die Änderungen anzuwenden, und schließen Sie dann das Dialogfeld **Printer Properties**.

# Verwaltungsprogramme

In diesem Kapitel werden die Verwaltungsprogramme vorgestellt, die Sie dabei unterstützen, Ihr Gerät optimal zu nutzen. **Folgende Themen werden in diesem Kapitel behandelt:**

- [Einführung in nützliche Verwaltungsprogramme](#page-65-0)
- Embedded Web Service (nur bei Dell 1130n)
- Verwenden von Druckerstatusmonitor
- [Einführung in nützliche Verwaltungsprogramme](#page-65-0)
- [Verwenden des Dienstprogramms für die Druckereinstellungen](#page-67-0)  $\bullet$
- Firmware-Aktualisierungsprogramm
- Verwenden von Unified Linux Driver Configurator

# <span id="page-65-0"></span>Einführung in nützliche Verwaltungsprogramme

Die unten aufgeführten Programme erleichtern die Nutzung Ihres Geräts.

- Embedded Web Service (nur bei Dell 1130n).
- Verwenden von Druckerstatusmonitor.
- Verwenden von Unified Linux Driver Configurator.

# Embedded Web Service (nur bei Dell 1130n)

Je nach verwendetem Gerät kann das in diesem Benutzerhandbuch dargestellte Fenster Embedded Web Service von dem tatsächlichen Fenster abweichen.

Wenn Sie das Gerät mit einem Netzwerk verbunden und die TCP/IP-Netzwerkparameter korrekt eingerichtet haben, können Sie das Gerät über Embedded Web Service (einen eingebetteten Webserver) verwalten. Verwenden Sie den Embedded Web Service für folgende Funktionen:

- Anzeigen der Geräteinformationen des Druckers und Überprüfen seines aktuellen Status.  $\bullet$
- Ändern der TCP/IP-Parameter und Einrichten anderer Netzwerkparameter.  $\bullet$
- Ändern der Druckereinstellungen.
- Konfigurieren der E-Mail-Benachrichtigungen, die Sie über den Gerätestatus informieren.  $\bullet$
- Erhalten von Unterstützung bei der Arbeit mit dem Gerät.

### So greifen Sie auf Embedded Web Service zu:

1. Starten Sie in Windows einen Webbrowser wie z. B. Internet Explorer.

Geben Sie die IP-Adresse des Geräts (http://xxx.xxx.xxx.xxx) in das Adressfeld ein und drücken Sie auf die Eingabetaste oder klicken Sie auf **Gehe zu**.

2. Die eingebettete Website Ihres Geräts wird geöffnet.

### Embedded Web Service im Überblick

- **Registerkarte "Information":** Diese Registerkarte enthält allgemeine Informationen über Ihr Gerät. Sie können Informationen wie etwa die IP-Adresse des Geräts, die verbleibende Tonermenge, Ethernet-Informationen, die Firmwareversion etc. einsehen. Sie können außerdem Berichte drucken, z. B. Fehlerberichte.
- **Registerkarte "Geräteeinstellungen":** Diese Registerkarte ermöglicht Ihnen, die Optionen Ihres Geräts einzustellen.
- **Registerkarte "Netzwerkeinstellungen":** Über die Registerkarte können Sie die Netzwerkumgebung anzeigen

und ändern. Sie können Funktionen wie TCP/IP, Aktivierung von EtherTalk etc. einstellen.

- $\bullet$ **Registerkarte "Wartung":** Diese Registerkarte ermöglicht Ihnen, Ihr Gerät zu warten. So können Sie z. B. die Firmware aktualisieren und Sicherheitseinstellungen konfigurieren.
- **Registerkarte "Support":** Diese Registerkarte ermöglicht Ihnen, Kontaktinformationen für das Senden von E-Mails festzulegen. Sie können auch eine Verbindung zur Dell-Website aufbauen oder durch Auswählen von "Verknüpfung" Treiber herunterladen.

### E-Mail-Benachrichtigungs-Setup

Durch Einrichten dieser Option können Sie E-Mails zum Gerätestatus empfangen. Durch die Konfiguration von Informationen wie etwa der IP-Adresse, des Hostnamens, der E-Mail-Adresse und der SMTP-Serverinformationen wird der Gerätestatus (Warnmeldung bei geringem Tonerkartuschen-Füllstand oder Gerätefehler) automatisch an die festgelegte E-Mail-Adresse gesendet. Diese Option wird von einem Geräteadministrator möglicherweise häufiger verwendet.

1. Starten Sie in Windows einen Webbrowser wie z. B. Internet Explorer.

Geben Sie die IP-Adresse des Geräts (http://xxx.xxx.xxx.xxx) in das Adressfeld ein, und drücken Sie die Eingabetaste bzw. klicken Sie auf "Gehe zu".

- 2. Die eingebettete Website Ihres Geräts wird geöffnet.
- 3. Wählen Sie aus dem Menü **Geräteeinstellungen** die Option **E-Mail-Benachrichtigungs-Setup**.
- 4. Nehmen Sie die erforderlichen Einstellungen vor.

Legen Sie die SMTP-Serverinformationen und andere Einstellungen für die Verwendung der E-Mail-Benachrichtigungsfunktion fest. Wählen Sie nach der Festlegung der Netzwerkumgebung die Empfängerliste aus. Durch Anklicken einer runden Optionsschaltfläche können Sie auswählen, in welchen Fällen Sie eine Warnmeldung empfangen möchten.

5. Klicken Sie auf **Übernehmen.**

### **Festlegen der Kontaktinformationen**

Die Konfiguration der Geräteadministratorinformationen und dieser Einstellung ist für die Nutzung der E-Mail-Benachrichtigungsfunktion erforderlich.

1. Starten Sie in Windows einen Webbrowser wie z. B. Internet Explorer.

Geben Sie die IP-Adresse des Geräts (http://xxx.xxx.xxx.xxx) in das Adressfeld ein und drücken Sie auf die Eingabetaste oder klicken Sie auf **Gehe zu**.

- 2. Die eingebettete Website Ihres Geräts wird geöffnet.
- 3. Wählen Sie **Support**.
- 4. Geben Sie den Namen des Geräteadministrators, dessen Telefonnummer, seinen Standort oder seine E-Mail-Adresse ein.
- 5. Klicken Sie auf **Übernehmen.**
	- Wenn die Firewall aktiviert ist, wird die E-Mail möglicherweise nicht erfolgreich gesendet. Wenden Sie sich in diesem Fall an einen Netzwerkadministrator.

### Verwenden von Druckerstatusmonitor

Das Programm Druckerstatusmonitor kann nur unter Windows verwendet werden. Druckerstatusmonitor ist ein Programm, das den Status des Geräts überwacht und Sie darüber informiert.

Druckerstatusmonitor wird beim Installieren der Gerätesoftware automatisch installiert.

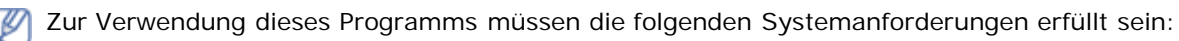

Windows. Überprüfen Sie, welche Windows-Betriebssysteme mit dem Gerät kompatibel sind. (Siehe [Systemanforderungen.](#page-18-0))

### Allgemeines zu Druckerstatusmonitor

Tritt während des Drucks ein Fehler auf, können Sie den Fehler in überprüfen.Druckerstatusmonitor.

Zum Starten des Programms wählen Sie im Menü **Start** den Eintrag **Programme** oder **Alle Programme** > **Dell** > **Dell Drucker** > **Name Ihres Druckertreibers** > **Druckerstatusmonitor**.

Das Programm Druckerstatusmonitor zeigt den aktuellen Gerätestatus, den geschätzten Tonerfüllstand in den Kartuschen sowie verschiedene andere Informationen an.

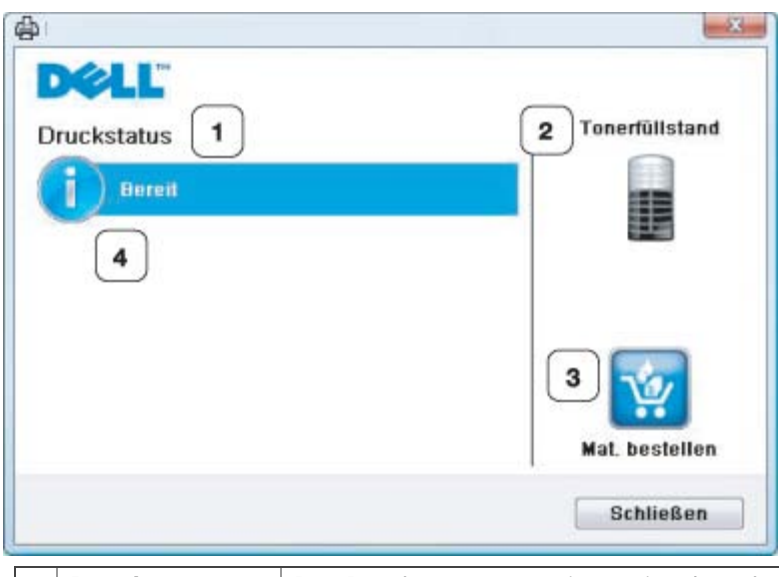

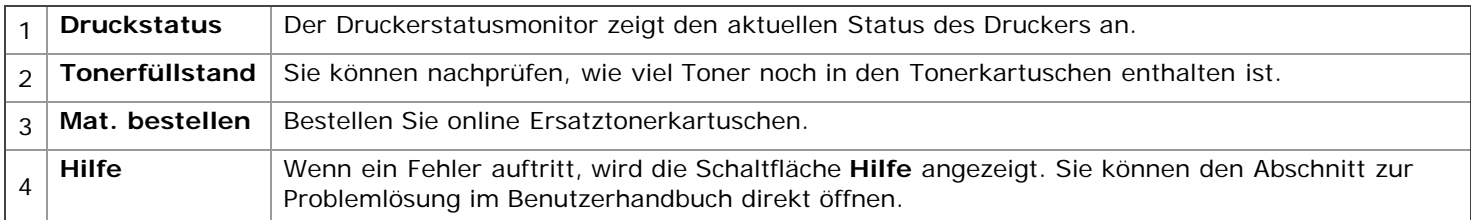

#### **Öffnen der Anleitung zur Problemlösung**

Mithilfe der **Anleitung zur Problemlösung** können Sie Lösungen für Probleme finden. Klicken Sie mit der rechten Maustaste auf das Symbol Druckerstatusmonitor und wählen Sie **Anleitung zur Problemlösung**.

#### Ändern der Programmeinstellungen von Druckerstatusmonitor

Klicken Sie mit der rechten Maustaste auf das Symbol Druckerstatusmonitor und wählen Sie **Optionen**. Wählen Sie die gewünschten Einstellungen im Fenster **Optionen** aus.

# Verwenden des Dell Toner-Verwaltungssystem™

Der Druckerstatusmonitor zeigt den Status des Druckers (Drucker bereit, offline oder Fehlerprüfung des Druckers) sowie den Tonerfüllstand (100 %, 50 %, Wenig Toner) Ihres Druckers an.

# <span id="page-67-0"></span>Verwenden des Dienstprogramms für die Druckereinstellungen

Wenn Sie die Software von Dell installieren, wird das Dienstprogramm für die Druckereinstellungen automatisch installiert.

Öffnen Sie das Dienstprogramm für die Druckereinstellungen folgendermaßen:

Unter Windows wählen Sie zum Starten des Programms im Menü **Start** den Eintrag **Programme** oder **Alle Programme** > **Dell** > **Dell Drucker** > **Name Ihres Druckertreibers** > **Dienstprogramm für die Druckereinstellungen**.

Das Dienstprogramm für die Druckereinstellungen umfasst verschiedene Funktionen.

Weitere Informationen erhalten Sie durch Klicken auf das Hilfesymbol.

### Firmware-Aktualisierungsprogramm

Mit dem Firmware-Aktualisierungsprogramm können Sie Ihr Gerät in Stand halten, indem Sie die Firmware aktualisieren. Unter Windows wählen Sie zum Starten des Programms im Menü **Start** den Eintrag **Programme** oder **Alle Programme** > **Dell** > **Dell Drucker** > **Name Ihres Druckertreibers** > **Firmware-Aktualisierungsprogramm**.

# Verwenden von Unified Linux Driver **Configurator**

Auf der mitgelieferten Software-CD befindet sich das Unified Linux Driver-Paket, das Sie benötigen, um das Gerät zusammen mit einem Linux-Computer zu verwenden.

Unified Linux Driver Configurator ist ein Werkzeug, das hauptsächlich zur Konfiguration von Druckern dient. Nach der Installation des Treibers auf Ihrem Linux-System wird das Unified Linux Driver Configurator-Symbol automatisch auf dem Desktop erstellt.

### Unified Driver Configurator öffnen

- 1. Doppelklicken Sie auf dem Desktop auf den **Unified Driver Configurator**. Sie können auch auf das Symbol des Menüs **Startup** klicken und **Dell Unified Driver** > **Unified Driver Configurator** auswählen.
- 2. Klicken Sie im linken Bereich auf jede Schaltfläche, um zum entsprechenden Konfigurationsfenster zu wechseln.

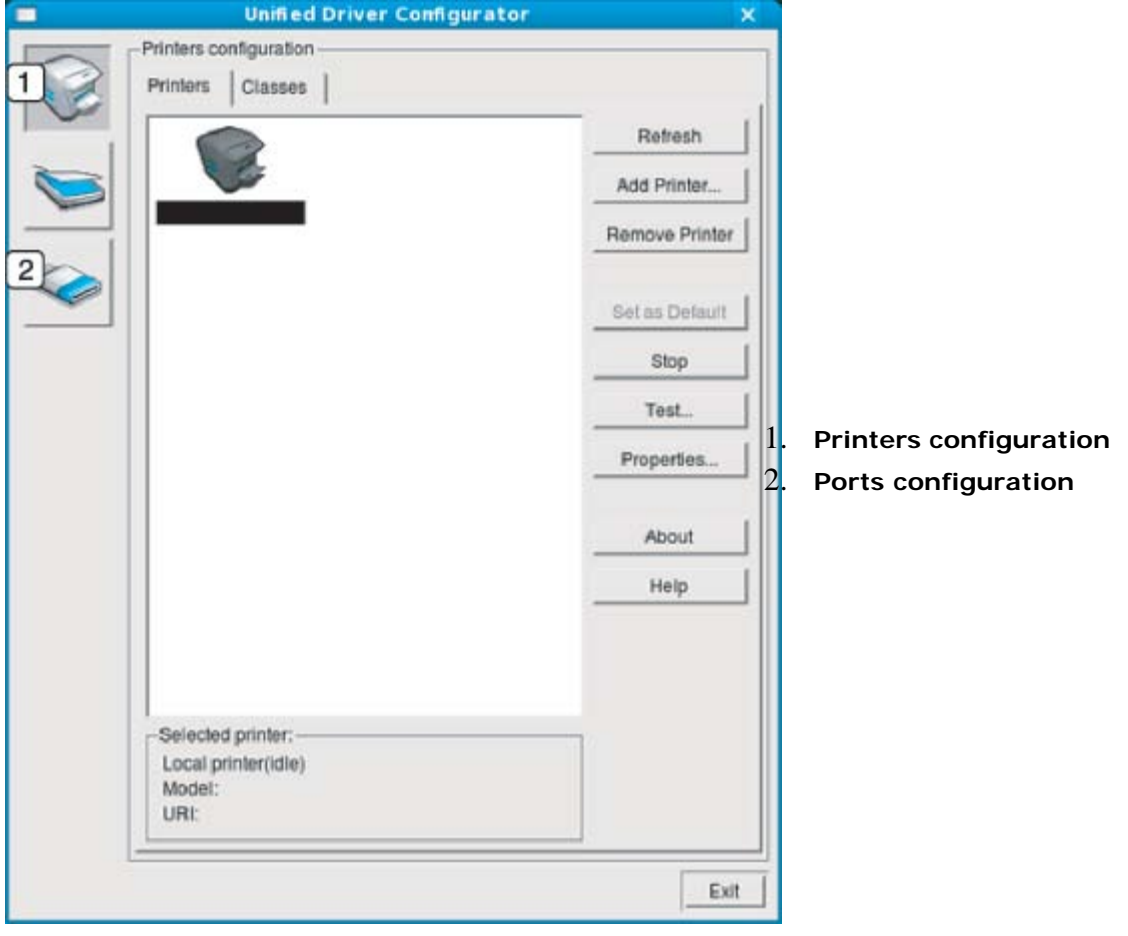

Klicken Sie zum Verwenden der Bildschirmhilfe auf Help.

3. Nachdem Sie die Konfigurationen geändert haben, klicken Sie auf **Exit**, um Unified Driver Configurator zu schließen.

#### Printers configuration

**Printers configuration** verfügt über zwei Registerkarten: **Printers** und **Classes**.

#### **Registerkarte** "Printer"

Um die aktuelle Gerätekonfiguration im System anzuzeigen, klicken Sie auf der linken Seite des Dialogfelds "Unified Driver Configurator" auf die Druckerschaltfläche.

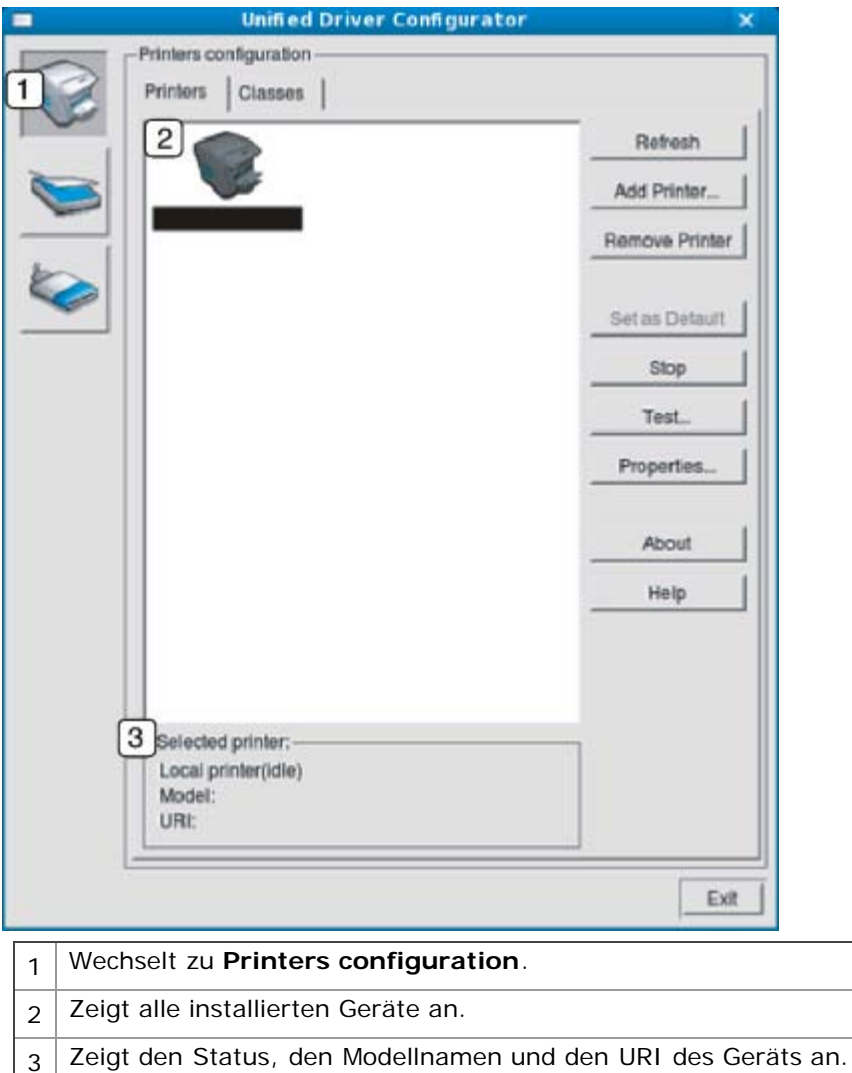

Es gibt folgende Schaltflächen für die Druckersteuerung:

**Refresh:** Aktualisiert die Liste der verfügbaren Geräte.

- **Add Printer:** Ermöglicht Ihnen, neue Geräte hinzuzufügen.
- **Remove Printer:** Entfernt das ausgewählte Gerät.
- **Set as Default:** Legt das zurzeit ausgewählte Gerät als Standardgerät fest.
- **Stop/Start:** Stoppt/startet das Gerät.
- **Test:** Ermöglicht Ihnen, eine Testseite zu drucken, um die ordnungsgemäße Funktionsweise des Geräts zu überprüfen.
- **Properties:** Ermöglicht Ihnen, die Druckereigenschaften anzuzeigen und zu ändern.

#### **Registerkarte** "Classes"

Auf der Registerkarte "Classes" wird eine Liste der verfügbaren Geräteklassen angezeigt.

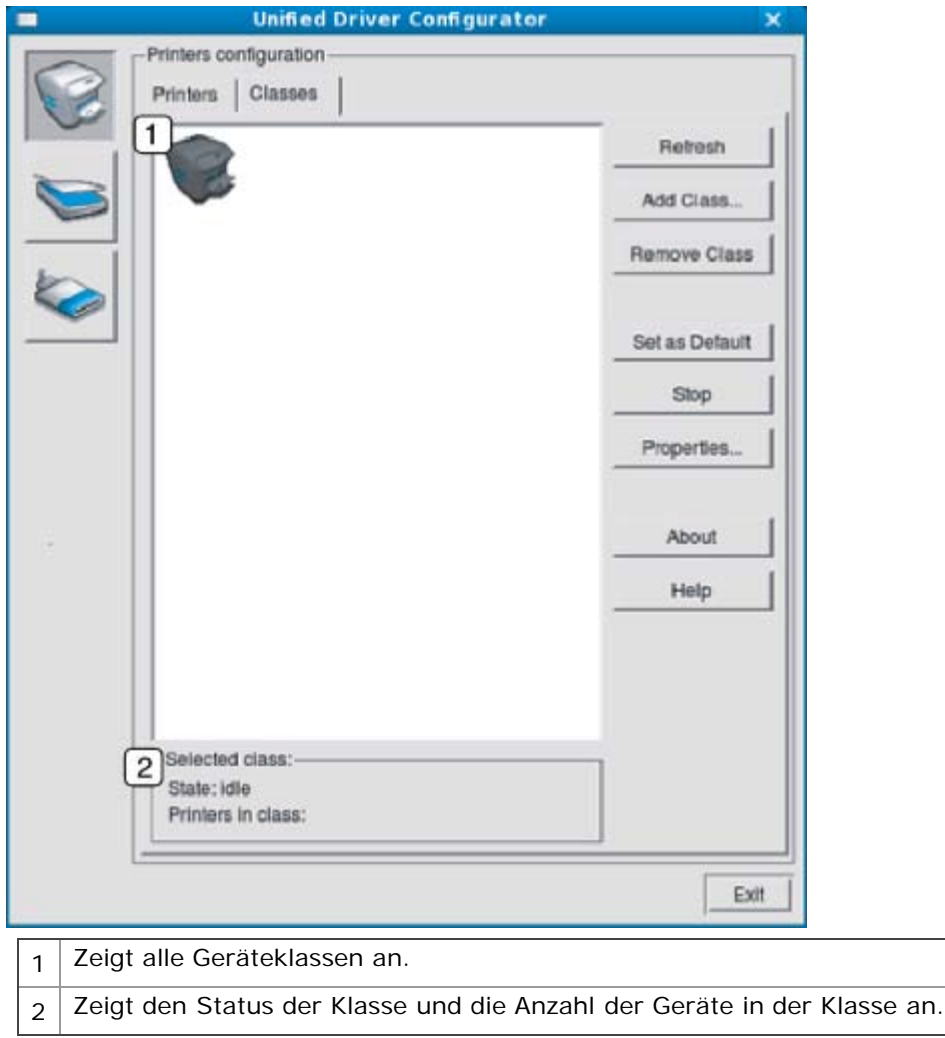

- **Refresh:** Aktualisiert die Klassenliste.
- **Add Class:** Fügt eine neue Geräteklasse hinzu.
- **Remove Class:** Entfernt die ausgewählte Geräteklasse.

### **Port configuration**

Unter "Ports configuration" können Sie die Liste der verfügbaren Anschlüsse anzeigen, den Status der einzelnen Anschlüsse prüfen und einen im aktiven Status installierten Anschluss freigeben, wenn der Auftrag aus irgendeinem Grund vom Benutzer beendet wurde.

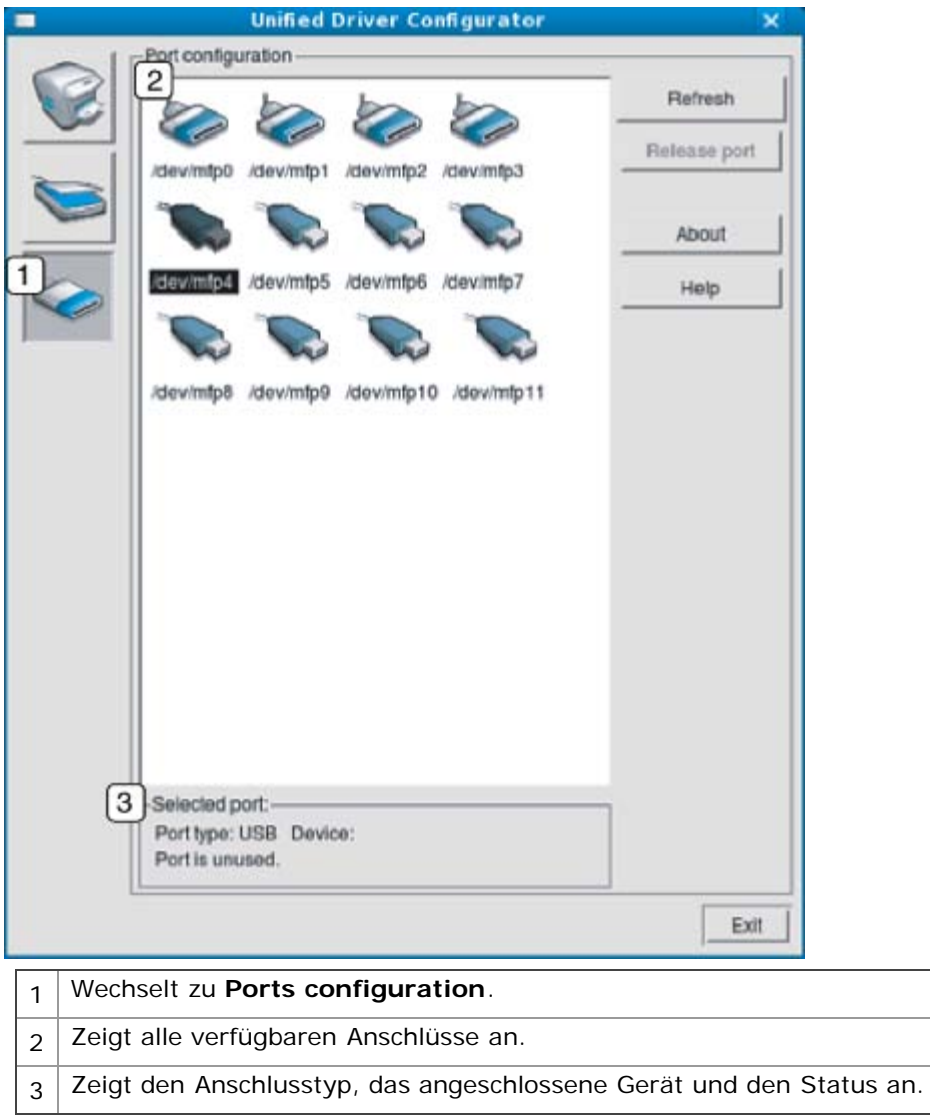

**Refresh:** Aktualisiert die Liste der verfügbaren Anschlüsse.

**Release port:** Gibt den ausgewählten Anschluss frei.
# Wartung

Dieses Kapitel informiert Sie über die Wartung der Tonerkartusche und des Geräts. **Folgende Themen werden in diesem Kapitel behandelt:**

- [Drucken eines Geräteberichts](#page-72-0)
- [Verwenden der Wenig-Toner-Warnung \(nur bei Dell 1130n\)](#page-72-1)
- [Reinigen des Gerätes](#page-72-2)
- [Lagern der Tonerkartusche](#page-74-0)
- [Tipps zum Transport und zur Lagerung Ihres Geräts](#page-75-0)

# <span id="page-72-0"></span>Drucken eines Geräteberichts

Sie können eine ausgedruckte Konfigurationsseite zur Anzeige der Druckereinstellungen oder im Rahmen von Fehlerbehebungen verwenden.

Drücken Sie im Bereitschaftsmodus auf (M) (Taste Abbrechen) und halten Sie sie etwa 5 Sekunden lang gedrückt.

Die Konfigurationsseite wird gedruckt.

Für Dell 1130 werden diese Informationen auf der Testseite angegeben.

## <span id="page-72-1"></span>Verwenden der Wenig-Toner-Warnung (nur bei Dell 1130n)

Wenn in der Kartusche nur noch wenig Toner vorhanden ist, blinkt die LED  $\leftrightarrow/\triangle$  rot. Sie können festlegen, ob die LED blinken soll oder nicht.

- 1. Installieren Sie den Treiber. (Siehe [Installieren des Gerätetreibers bei USB-Anschluss](#page-20-0) oder Installieren des Gerätetreibers bei Netzwerkverbindung.)
- 2. Zum Starten des Programms wählen Sie im Menü **Start** den Eintrag **Programme** oder **Alle Programme** > **Dell** > **Dell Drucker** > **Name Ihres Druckertreibers** > **Dienstprogramm für die Druckereinstellungen**.
- 3. Klicken Sie auf **Wenig Toner**. Wählen Sie die entsprechende Einstellung aus, und klicken Sie auf **Übernehmen**.

# <span id="page-72-2"></span>Reinigen des Gerätes

Wenn Probleme mit der Druckqualität auftreten oder Sie das Gerät in einer staubigen Umgebung verwenden, müssen Sie Ihr Gerät für optimale Druckbedingungen und längere Haltbarkeit regelmäßig reinigen.

- Reinigungsmittel, die große Mengen von Alkohol, Lösungsmitteln oder anderen aggressiven Substanzen enthalten, können am Gehäuse zu Verfärbungen oder Verformungen führen.
	- Wenn Ihr Gerät oder die Umgebung des Geräts mit Toner verschmutzt ist, empfehlen wir, das Gerät mit einem feuchten Stoff- oder Papiertuch zu reinigen. Beim Einsatz eines Staubsaugers könnte Toner in die Luft gewirbelt werden. Dies kann u. U. gesundheitsschädliche Folgen haben.

### Reinigen der Außenseite

Reinigen Sie das Gerätegehäuse mit einem weichen, flusenfreien Tuch. Feuchten Sie das Tuch leicht mit Wasser an. Vermeiden Sie jedoch unbedingt, dass Wasser auf das Gerät oder in das Innere des Geräts tropft.

## Drucken eines Reinigungsblatts (nur bei Dell 1130n)

Wenn die ausgedruckten Seiten verwischt oder verschmiert sind, können Sie dieses Problem durch Ausdruck eines Reinigungsblatts beseitigen.

#### **So drucken Sie das Reinigungsblatt:**

Drücken Sie im Bereitschaftsmodus auf (Taste Abbrechen) und halten Sie sie etwa 10 Sekunden lang gedrückt.

- ◎
- **OPC-Reinigungsseite:** Reinigt die OPC-Trommel der Tonerkartusche.

Dabei wird eine Seite ausgedruckt, auf der Tonerrückstände gesammelt werden, die Sie dann entsorgen können.

Ihr Gerät zieht automatisch ein Blatt aus dem Papierfach ein und druckt eine Reinigungsseite aus, auf der Staub oder Tonerrückstände enthalten sind.

## <span id="page-73-0"></span>Reinigen des Innenraums

Während des Druckens können sich Papier- und Tonerreste sowie Staub im Gerät ansammeln. Über längere Zeit kann dies die Druckqualität beeinträchtigen und zu Toner- oder Schmierflecken führen. Sie können diese Probleme beseitigen bzw. reduzieren, indem Sie den Innenraum reinigen.

- 1. Schalten Sie das Gerät aus und ziehen Sie das Netzkabel. Warten Sie, bis sich das Gerät abgekühlt hat.
- 2. Öffnen Sie die Frontabdeckung und ziehen Sie die Tonerkartusche heraus. Legen Sie sie auf einer sauberen, ebenen Fläche ab.

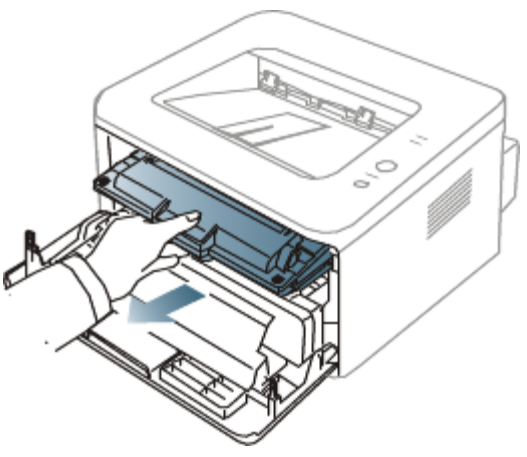

- Setzen Sie die Kartusche nur kurz dem Tageslicht aus, um Beschädigungen zu vermeiden. Decken Sie diese, falls erforderlich, mit einem Blatt Papier ab.
	- Berühren Sie nicht die grüne Fläche an der Unterseite der Tonerkartusche. Verwenden Sie den Griff an der Kartusche, um eine Berührung dieses Bereichs zu vermeiden.
- 3. Entfernen Sie Staub und Tonerrückstände mit einem trockenen, fusselfreien Tuch aus dem Bereich der Tonerkartuschen.

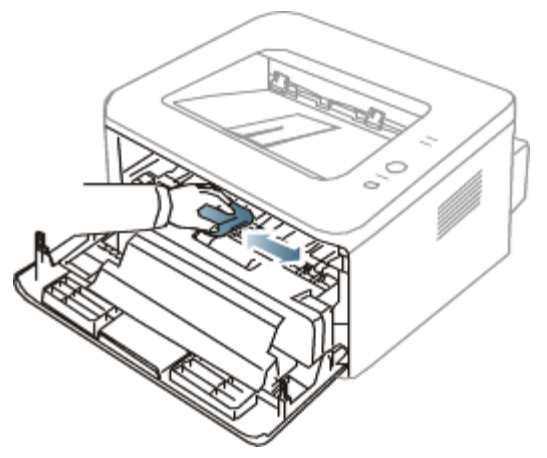

- Achten Sie darauf, beim Reinigen des Innenraums nicht die Übertragungswalze oder andere Teile im Geräteinneren zu beschädigen. Verwenden Sie zum Reinigen keine Lösungsmittel wie Benzol oder Verdünner. Dies kann zu Problemen mit der Druckqualität und zu einer Beschädigung des Geräts führen.
- 4. Wischen Sie mit einem Wattestäbchen über das lange schmale Glas (Laser-Scannereinheit, LSU) im Innern des Geräts, um Staub zu entfernen.

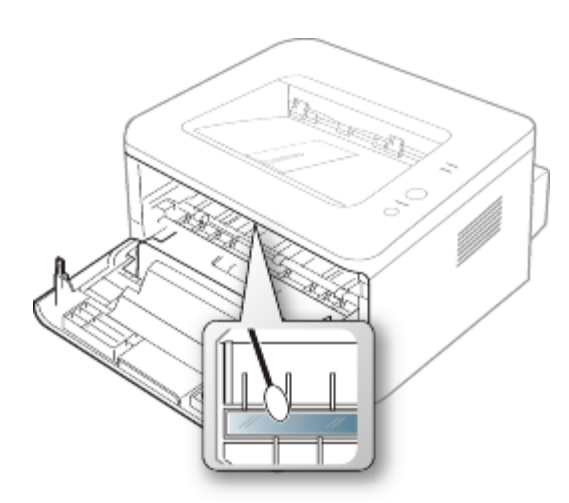

- 5. Setzen Sie die Tonerkartusche wieder ein und schließen Sie die Frontabdeckung.
- 6. Schließen Sie das Netzkabel an und schalten Sie das Gerät ein.

# <span id="page-74-0"></span>Lagern der Tonerkartusche

Tonerkartuschen enthalten licht-, temperatur- und feuchtigkeitsempfindliche Komponenten. Um optimale Leistung, höchste Qualität und eine möglichst lange Lebensdauer Ihrer neuen Dell-Tonerkartusche zu gewährleisten, sollten Sie den hier genannten Empfehlungen von Dell folgen.

Bewahren Sie die Kartusche in derselben Umgebung auf wie den Drucker, in dem sie genutzt werden soll. Hierbei sollten eine kontrollierte, in einem Büro übliche Temperatur und Luftfeuchtigkeit herrschen. Die Tonerkartusche sollte bis zur Installation in der ungeöffneten Originalverpackung verbleiben. Wenn keine Originalverpackung verfügbar ist, decken Sie die obere Öffnung der Kartusche mit Papier ab und bewahren Sie sie in einem dunklen Schrank auf.

Ein Öffnen der Kartuschenverpackung vor der Verwendung führt zu einer drastischen Verkürzung ihrer Lagerfähigkeit und Nutzungsdauer. Nicht auf dem Boden aufbewahren. Nach dem Entfernen der Kartusche aus dem Drucker bewahren Sie diese stets wie folgt auf:

- In der Schutzhülle der Originalverpackung.
- Flach liegend (nicht auf einem Ende stehend) mit derselben Seite nach oben wie im installierten Zustand aufbewahren.
- Lagern Sie Verbrauchsmaterial nicht unter den folgenden Bedingungen:
	- Bei Temperaturen von über 40 °C.  $\circ$
	- Bei einer rel. Luftfeuchtigkeit von unter 20 % oder über 80 %.  $\circ$
	- In Umgebungen mit extremen Feuchtigkeits- oder Temperaturveränderungen.  $\circ$
	- Bei direkter Sonneneinstrahlung oder Raumlicht.  $\circ$
	- An staubigen Orten.  $\circ$
	- Über einen längeren Zeitraum in einem Fahrzeug.  $\circ$
	- In einer Umgebung, in der korrosive Gase vorhanden sind.  $\circ$
	- In einer Umgebung mit Salzluft.  $\circ$

### Hinweise zur Handhabung

- Berühren Sie nicht die Oberfläche der lichtempfindlichen Trommel in der Kartusche.
- Setzen Sie die Kartusche keinen unnötigen Vibrationen oder Stößen aus.  $\bullet$
- Drehen Sie die Trommel niemals von Hand, vor allem nicht in entgegengesetzter Richtung; dies kann zu internen Schäden und zum Austreten von Toner führen.

## Verwenden von nachgefüllten und nicht originalen Dell-Tonerkartuschen

Die Verwendung von Tonerkartuschen fremder Marken in Ihrem Drucker, beispielsweise markenloser, handelsketteneigener, wiederbefüllter oder wiederaufbereiteter Tonerkartuschen wird von Dell nicht empfohlen und nicht für zulässig erklärt.

Die Garantie von Dell deckt keine Schäden am Gerät ab, die durch die Verwendung einer wiederbefüllten, wiederaufbereiteten oder nicht von Dell stammenden Tonerkartusche verursacht wird.

## Geschätzte Kartuschenlebensdauer

Die geschätzte Kartuschenlebensdauer (die Nutzbarkeitsdauer einer Tonerkartusche) hängt von der Tonermenge ab, die für Druckaufträge erforderlich ist. Die tatsächliche Anzahl der Ausdrucke variiert je nach Druckdichte der zu druckenden Seiten, der Betriebsumgebung, dem Druckintervall, dem Druckmedientyp und/oder der Druckmediengröße. Wenn Sie zum Beispiel viele Grafiken drucken, wird viel Toner verbraucht und Sie müssen die Kartusche öfter wechseln.

## <span id="page-75-0"></span>Tipps zum Transport und zur Lagerung Ihres Geräts

- Halten Sie das Gerät waagerecht, wenn Sie dessen Position ändern, und drehen Sie es nicht um 180 Grad. Sonst könnte das Geräteinnere durch Toner verunreinigt werden, mit der möglichen Folge von Geräteschäden oder Beeinträchtigungen der Druckqualität.
- $\bullet$ Das Gerät sollte aus Sicherheitsgründen immer von mindestens zwei Personen transportiert werden.

# Problemlösung

In diesem Kapitel finden Sie Hinweise und Informationen dazu, welche Maßnahmen Sie durchführen können, um bestimmte Probleme mit dem Gerät selbst zu lösen.

#### **Folgende Themen werden in diesem Kapitel behandelt:**

- Verteilen des Toners  $\bullet$
- Tipps zum Vermeiden von gewelltem Papier
- Tipps zum Vermeiden von Papierstaus  $\bullet$
- Beseitigen von Papierstaus
- Beheben anderer Probleme

# Verteilen des Toners

Gegen Ende des Lebenszyklus einer Tonerkartusche geschieht Folgendes:

- Auf gedruckten Seiten treten weiße Streifen oder aufgehellte Bereiche auf.  $\bullet$
- Die  $\leftrightarrow$  / $\triangle$ -LED blinkt rot.  $\bullet$

Wenn dies geschieht, können Sie die Druckqualität noch einmal für eine kurze Zeit verbessern, indem Sie den Toner in der Kartusche neu verteilen. Manchmal treten aber auch nach dem Verteilen des Toners noch weiße Streifen oder aufgehellte Bereiche auf.

- 1. Öffnen Sie die vordere Abdeckung.
- 2. Ziehen Sie die Tonerkartusche heraus.

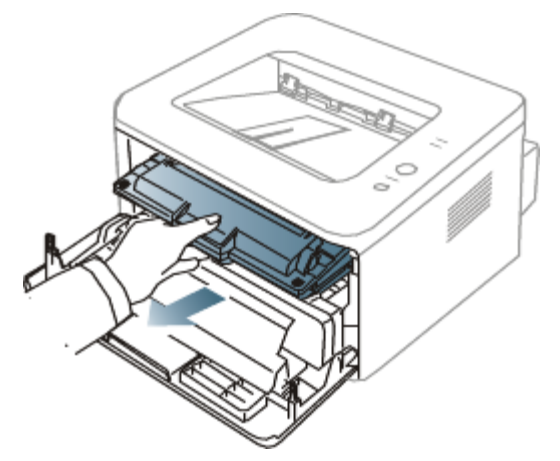

3. Drehen Sie die Kartusche fünf oder sechs Mal sorgfältig herum, um den Toner gleichmäßig in der Kartusche zu verteilen.

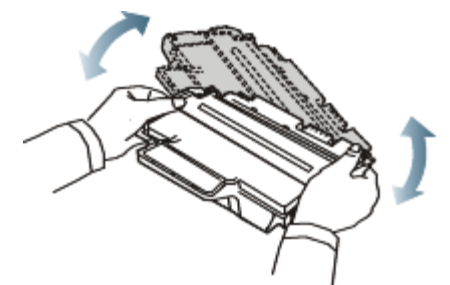

Sollte Toner auf Ihre Kleidung geraten, wischen Sie den Toner mit einem trockenen Tuch ab und waschen Sie das betroffene Kleidungsstück in kaltem Wasser aus. Bei Verwendung von heißem Wasser setzt sich der Toner im Gewebe fest.

Berühren Sie keinesfalls die grüne Unterseite der Tonerkartusche. Verwenden Sie den Griff an der Kartusche, um

eine Berührung dieses Bereichs zu vermeiden.

4. Halten Sie die Tonerkartusche am Griff und schieben Sie sie langsam in die entsprechende Öffnung am Gerät. Die Nasen an der Seite der Kartusche werden in den entsprechenden Aussparungen im Innenraum des Geräts so geführt, dass die Kartusche an der korrekten Position vollständig einrastet.

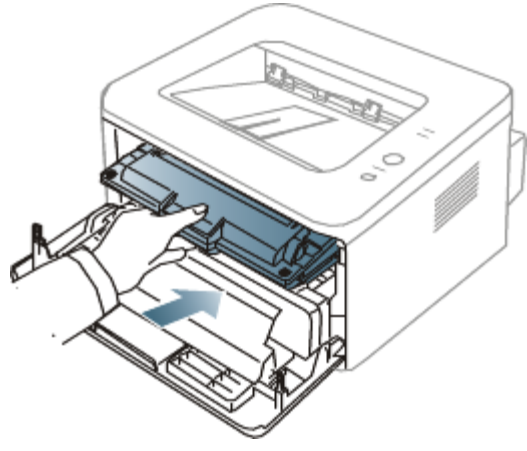

5. Schließen Sie die Frontabdeckung. Vergewissern Sie sich, dass die Abdeckung richtig geschlossen ist.

# Tipps zum Vermeiden von gewelltem Papier

- 1. Öffnen Sie die rückseitige Abdeckung.
- 2. Drücken Sie die Druckhebel auf beiden Seiten herunter.

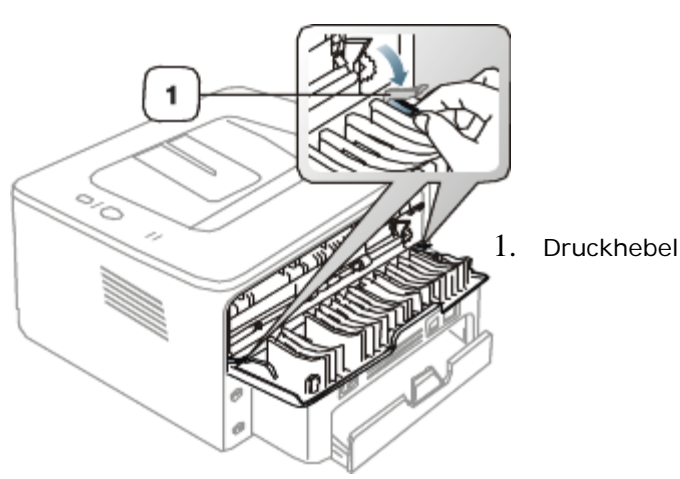

**Zum Lassen Sie die rückseitige Abdeckung während des Druckens geöffnet.** Verwenden Sie diese Option nur, wenn sich das Papier um mehr als 20 mm wellt.

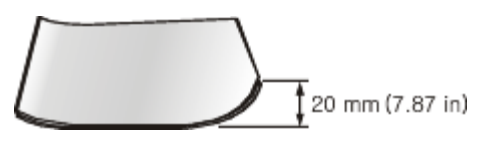

## Tipps zum Vermeiden von Papierstaus

Die meisten Papierstaus können vermieden werden, indem man die korrekten Medientypen auswählt. Bei einem Papierstau beachten Sie folgende Richtlinien.

- $\bullet$ Achten Sie darauf, dass die Führungen richtig eingestellt sind. (Siehe Einlegen von Papier ins Papierfach.)
- Füllen Sie nicht zu viel Papier in das Papierfach. Vergewissern Sie sich, dass der Papierstapel nicht höher als die  $\bullet$ entsprechende Markierung an der Innenwand des Papierfachs ist.
- Entfernen Sie keinesfalls während des Druckens Papier aus dem Papierfach.
- Bevor Sie das Papier einlegen, biegen Sie den Stapel, fächern Sie ihn auf und richten Sie ihn an den Kanten sauber aus.
- Legen Sie kein faltiges, feuchtes oder stark gewelltes Papier ein.
- Legen Sie keine unterschiedlichen Papiertypen gleichzeitig in das Papierfach ein.
- Verwenden Sie nur empfohlene Druckmedien.  $\bullet$
- Achten Sie darauf, dass die Druckmedien im Papierfach mit der empfohlenen Druckseite nach unten bzw. im  $\bullet$ manuellen Einzug mit der Druckseite nach oben liegen.

# Beseitigen von Papierstaus

Wenn ein Papierstau auftritt, leuchtet die LED 8V auf dem Bedienfeld orange. Suchen Sie das gestaute Papier und entfernen Sie es.

Nach Beseitigen des Papierstaus müssen Sie die Frontabdeckung öffnen und schließen.

Um das gestaute Papier nicht zu beschädigen, ziehen Sie dieses langsam und vorsichtig heraus. Führen Sie die in den folgenden Abschnitten beschriebenen Anweisungen aus, um den Papierstau zu beheben.

### Im Papierfach

[Klicken Sie auf diesen Link, um eine Flash-Animation zum Beheben eines Papierstaus aufzurufen.](#page-105-0) M

- 1. Öffnen und schließen Sie die Frontabdeckung. Das gestaute Papier wird automatisch aus dem Gerät ausgeworfen. Wenn kein Papier erscheint, fahren Sie mit dem nächsten Schritt fort.
- 2. Ziehen Sie das Papierfach heraus.

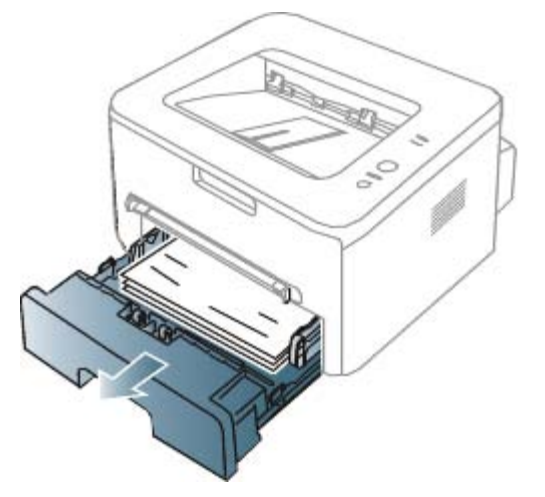

3. Entnehmen Sie das gestaute Papier, indem Sie es vorsichtig gerade herausziehen.

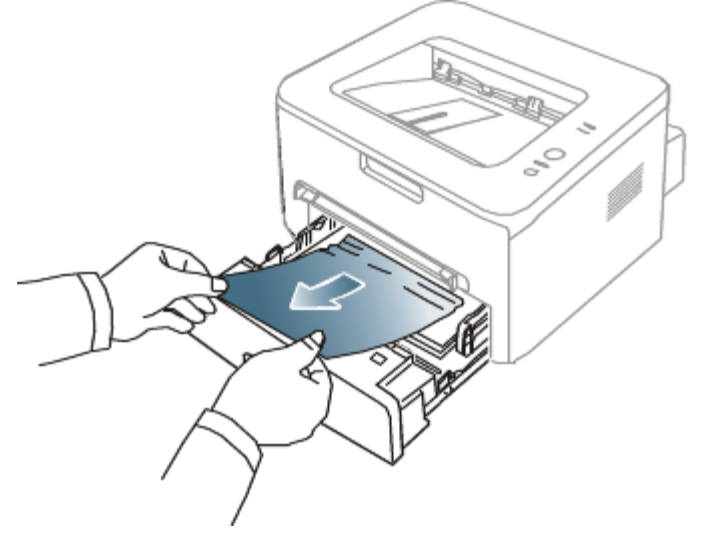

Wenn sich das Papier beim Ziehen nicht bewegt oder wenn sich im manuellen Papiereinzug kein Papier befindet, überprüfen Sie den Fixierbereich in der Nähe der Tonerkartusche. (Siehe Im Gerät.)

4. Schieben Sie das Papierfach zurück in das Gerät, bis es einrastet. Der Druckvorgang wird automatisch fortgesetzt.

## Im manuellen Papiereinzug

- [Klicken Sie auf diesen Link, um eine Flash-Animation zum Beheben eines Papierstaus aufzurufen.](#page-106-0) M
- 1. Falls das Papier nicht richtig eingezogen wird, müssen Sie es aus dem Gerät herausziehen.

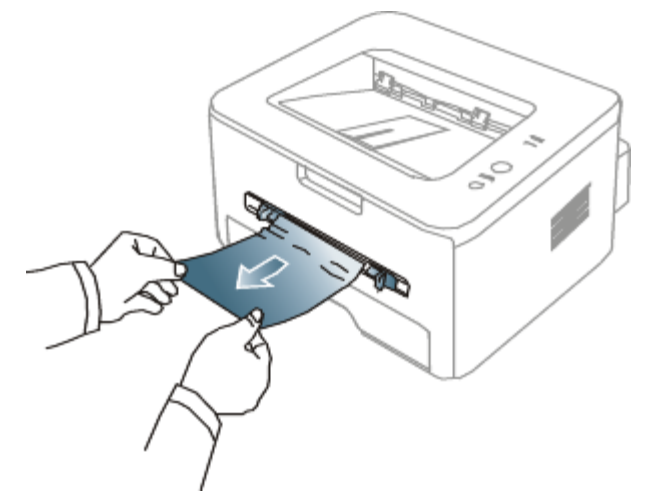

2. Öffnen und schließen Sie die Frontabdeckung, um den Druckvorgang fortzusetzen.

## Im Gerät

- [Klicken Sie auf diesen Link, um eine Flash-Animation zum Beheben eines Papierstaus aufzurufen.](#page-107-0) ß
- Der Fixierbereich des Geräts ist heiß. Gehen Sie daher beim Entfernen des Papiers vorsichtig vor. M
- 1. Öffnen Sie die vordere Abdeckung und ziehen Sie die Tonerkartusche heraus, indem Sie sie dabei leicht nach unten drücken.

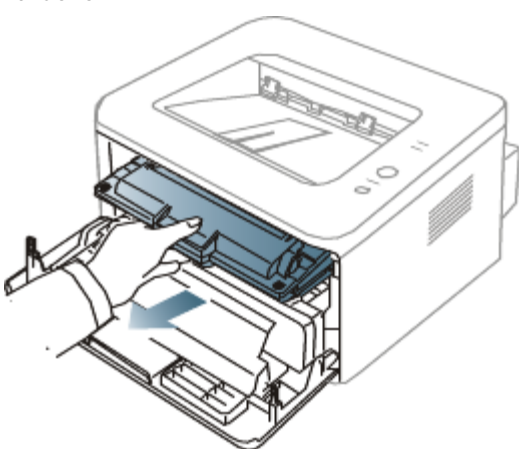

2. Entnehmen Sie das gestaute Papier, indem Sie es vorsichtig gerade herausziehen.

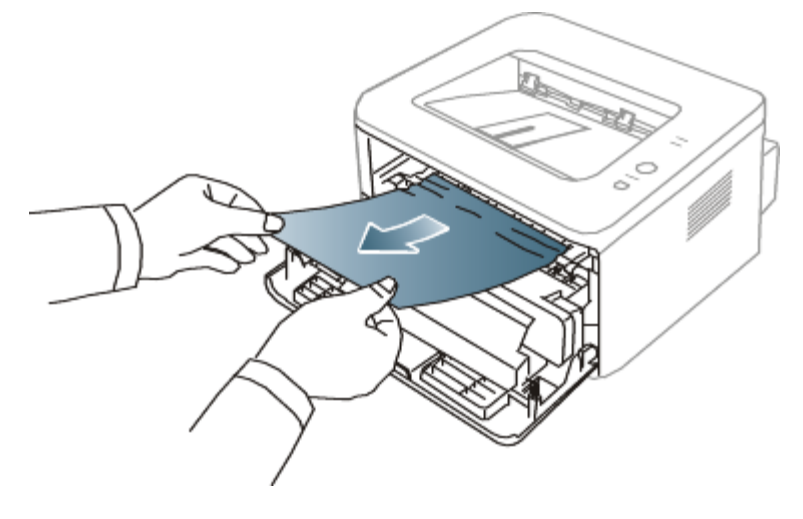

3. Setzen Sie die Tonerkartusche wieder ein, und schließen Sie die Abdeckung. Der Druckvorgang wird automatisch fortgesetzt.

## Im Ausgabebereich

- [Klicken Sie auf diesen Link, um eine Flash-Animation zum Beheben eines Papierstaus aufzurufen.](#page-108-0) Ø
- 1. Öffnen und schließen Sie die Frontabdeckung. Das gestaute Papier wird automatisch aus dem Gerät ausgeworfen. Wenn Sie das gestaute Papier nicht sehen, fahren Sie mit dem nächsten Schritt fort.
- 2. Ziehen Sie das Papier vorsichtig aus dem Ausgabefach.

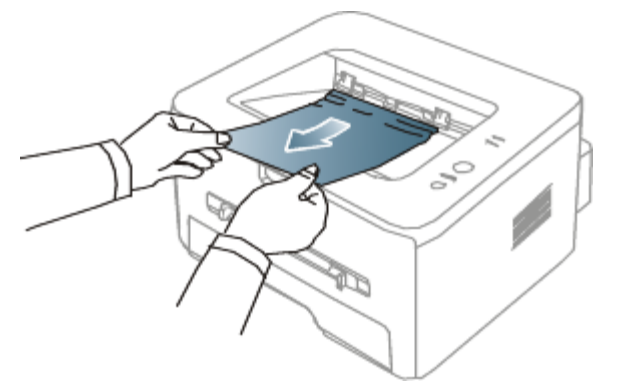

Wenn Sie dort kein gestautes Papier sehen oder beim Ziehen einen Widerstand spüren, fahren Sie mit dem nächsten Schritt fort.

- 3. Öffnen Sie die rückseitige Abdeckung.
- 4. Drücken Sie die Druckhebel nach unten und entfernen Sie das Papier. Bringen Sie die Druckhebel wieder in die ursprüngliche Position.

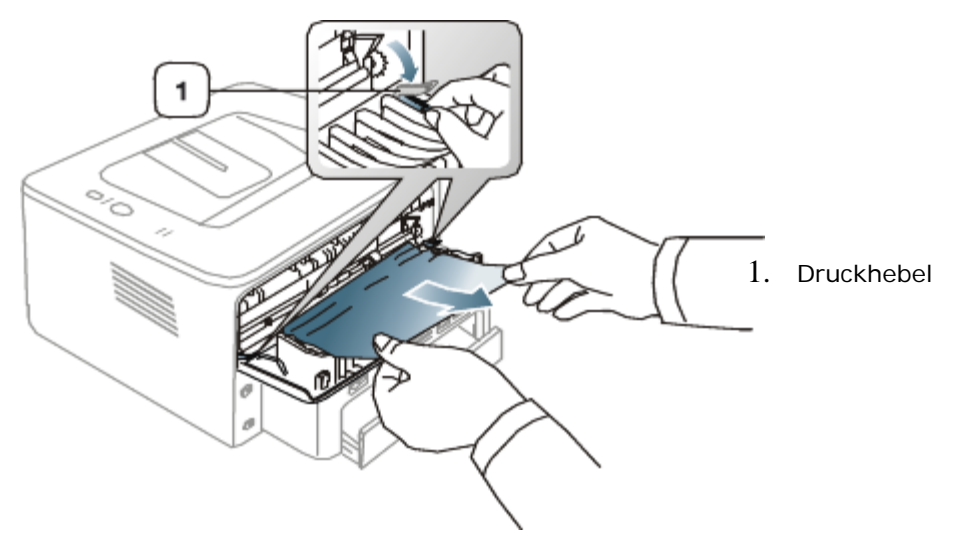

Wenn Sie das gestaute Papier nicht sehen, fahren Sie mit dem nächsten Schritt fort.

5. Klappen Sie die Hebel an der Fixiereinheit-Abdeckung nach unten und entfernen Sie das Papier. Bringen Sie die Hebel an der Fixiereinheit-Abdeckung wieder in die ursprüngliche Position.

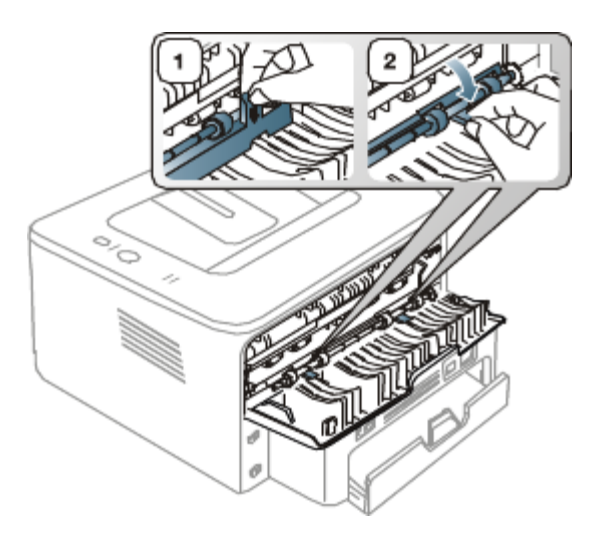

- Der Fixierbereich des Geräts ist heiß. Gehen Sie daher beim Entfernen des Papiers vorsichtig vor.
- 6. Schließen Sie die rückwärtige Abdeckung.
- 7. Öffnen und schließen Sie die Frontabdeckung. Der Druckvorgang wird automatisch fortgesetzt.

# Beheben anderer Probleme

Die folgende Liste enthält mögliche Störungen und entsprechende Lösungsempfehlungen. Befolgen Sie die Lösungsvorschläge, bis das Problem behoben ist. Wenn das Problem weiterhin besteht, wenden Sie sich an den Kundendienst.

## Probleme mit der Stromversorgung

[Klicken Sie auf diesen Link, um eine Flash-Animation zu Problemen mit der Stromversorgung aufzurufen.](#page-109-0)

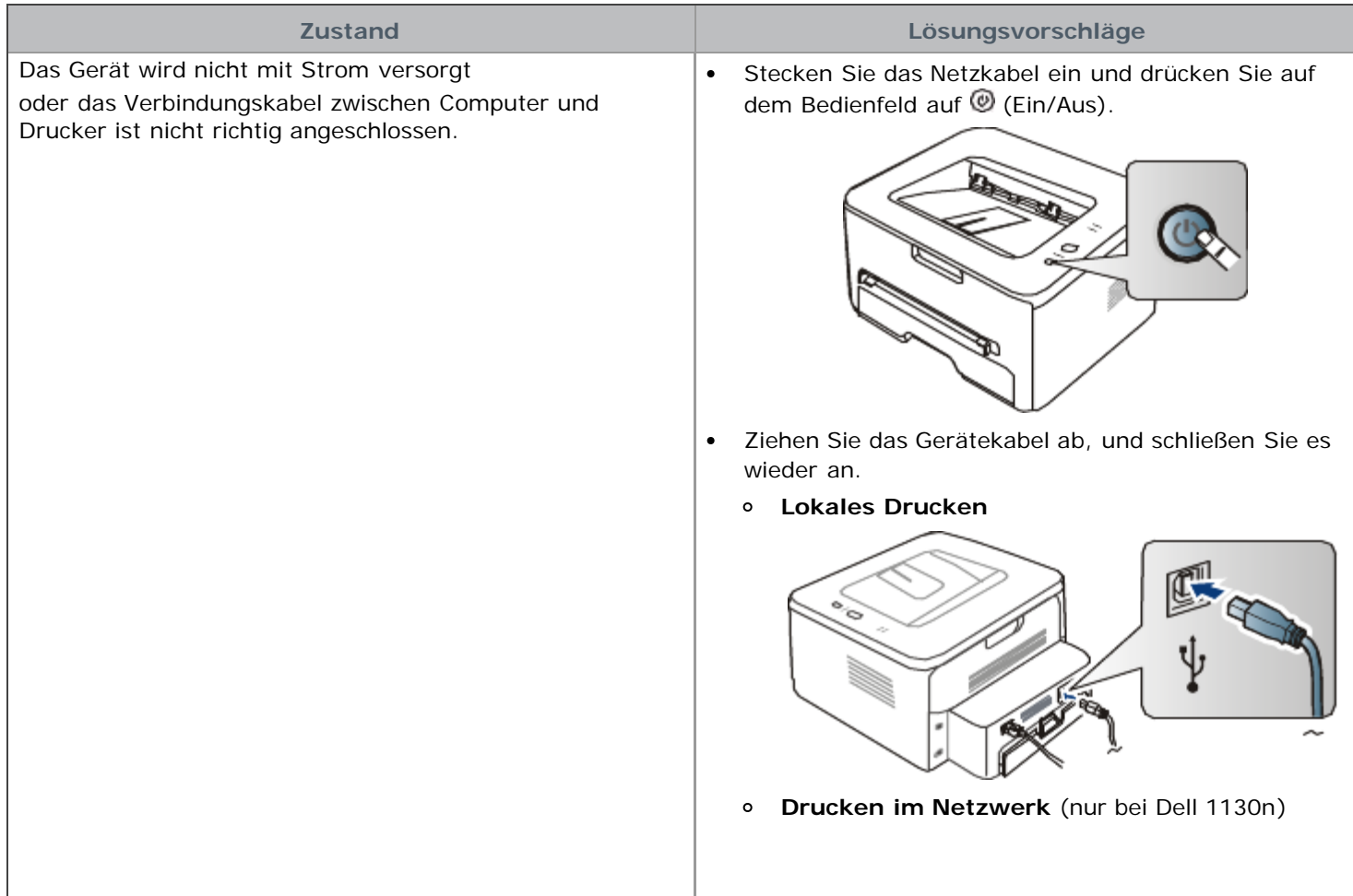

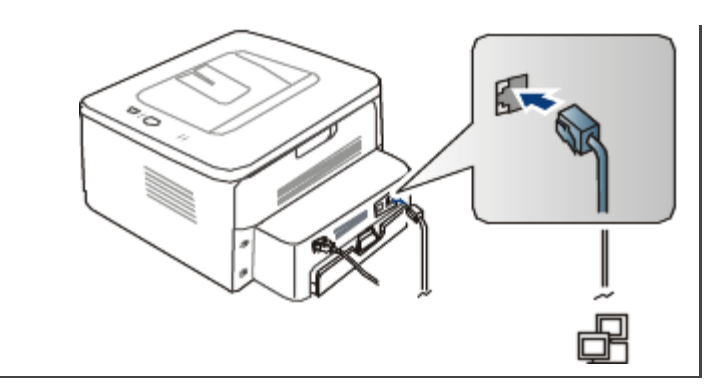

## Probleme mit dem Papiereinzug

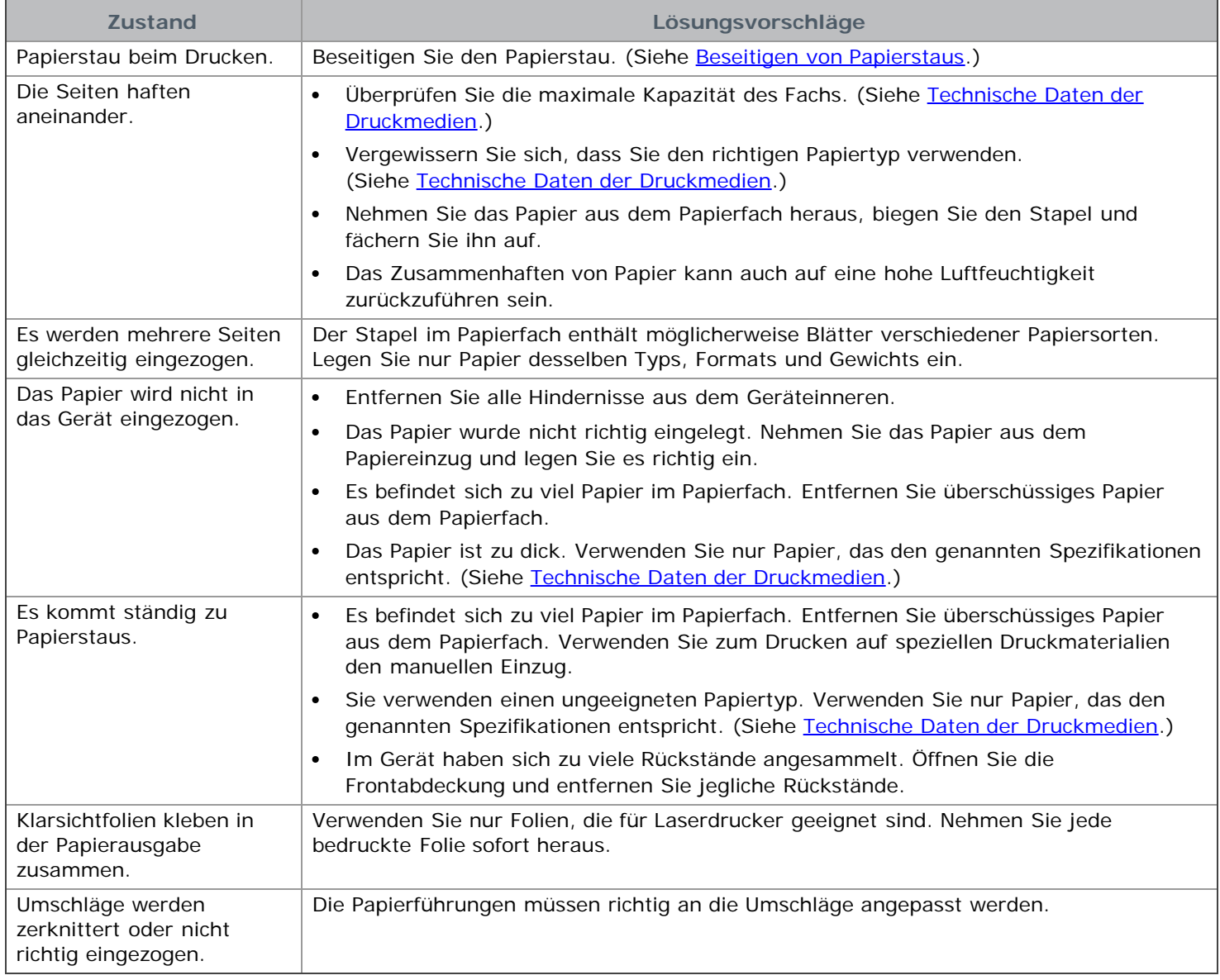

## Druckerprobleme

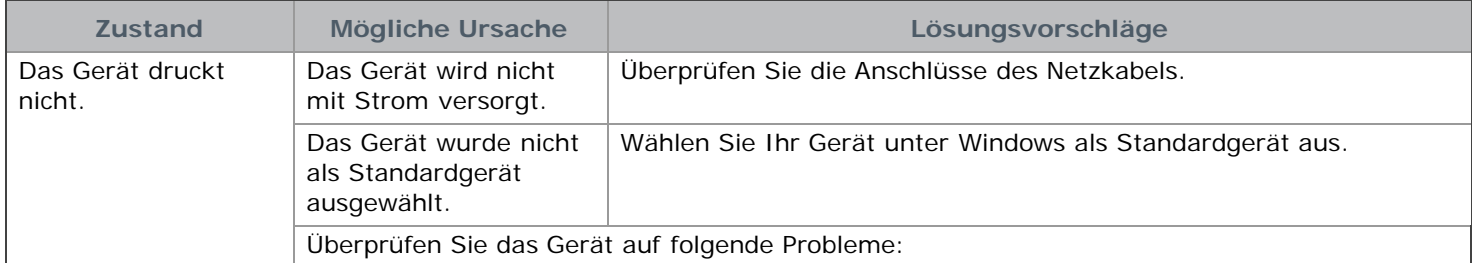

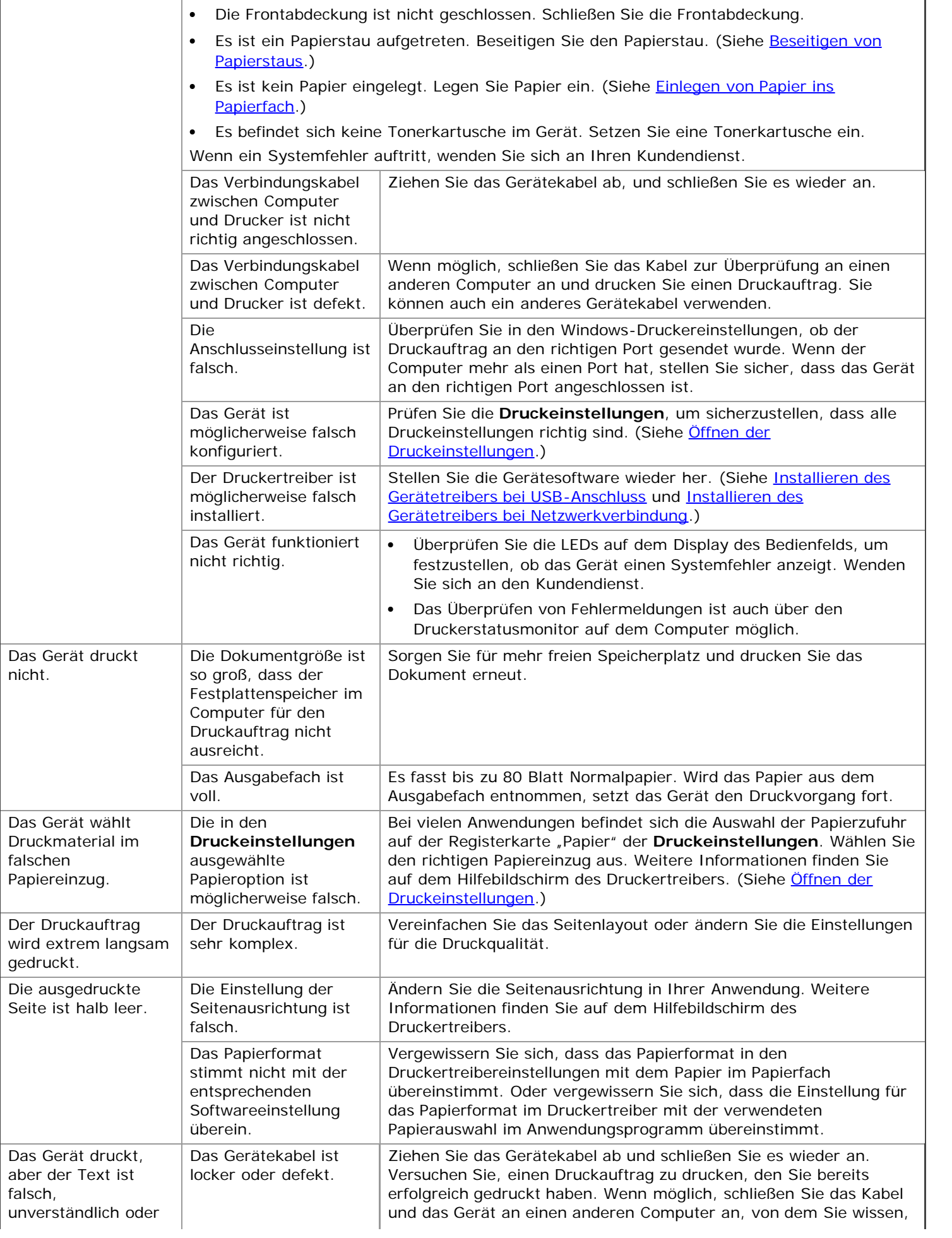

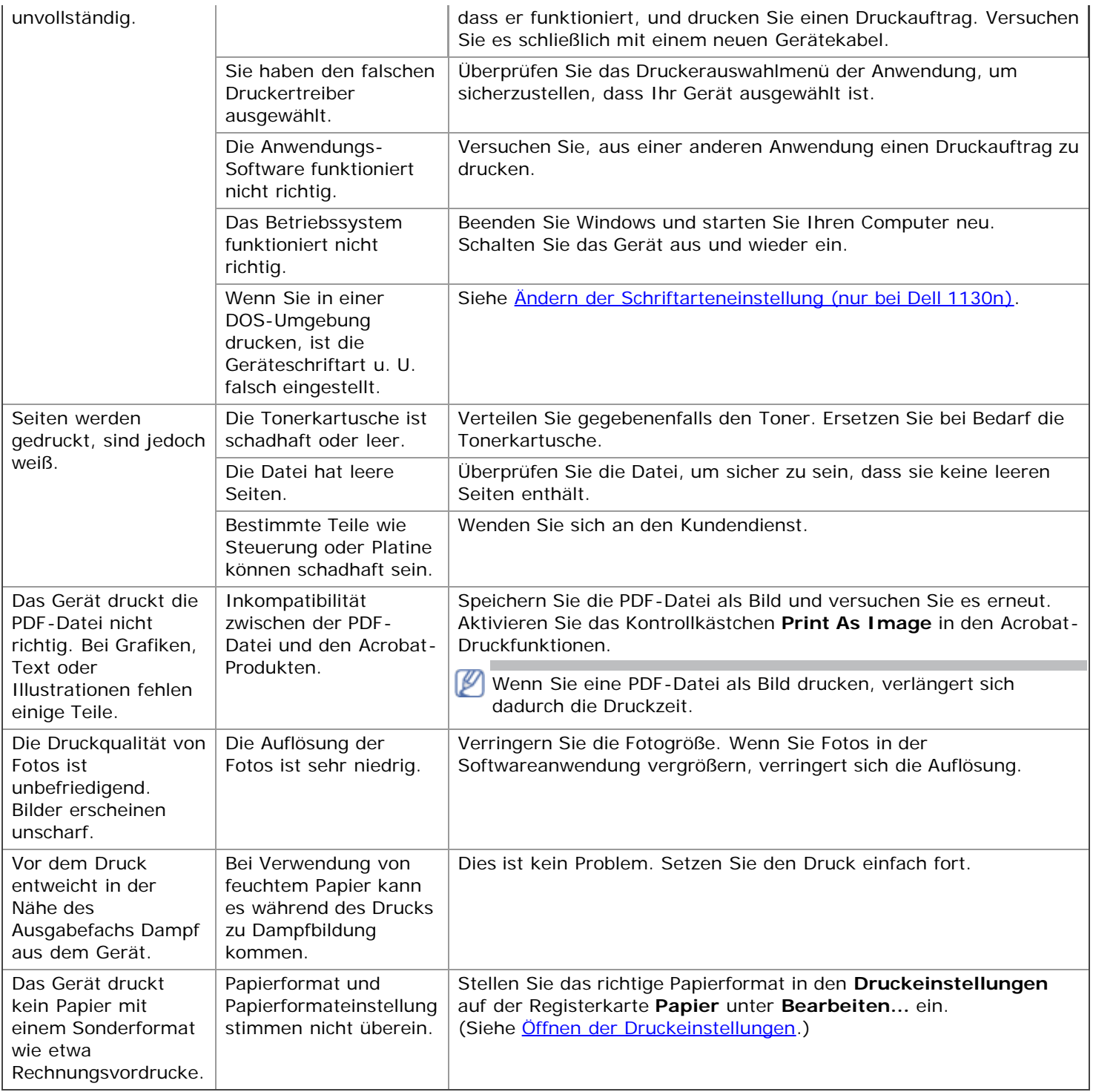

## Probleme mit der Druckqualität

Wenn der Innenraum des Geräts verschmutzt ist oder das Papier nicht richtig eingelegt wurde, führt dies möglicherweise zu einer Verschlechterung der Druckqualität. In der Tabelle unten finden Sie Hinweise zur Beseitigung dieses Problems.

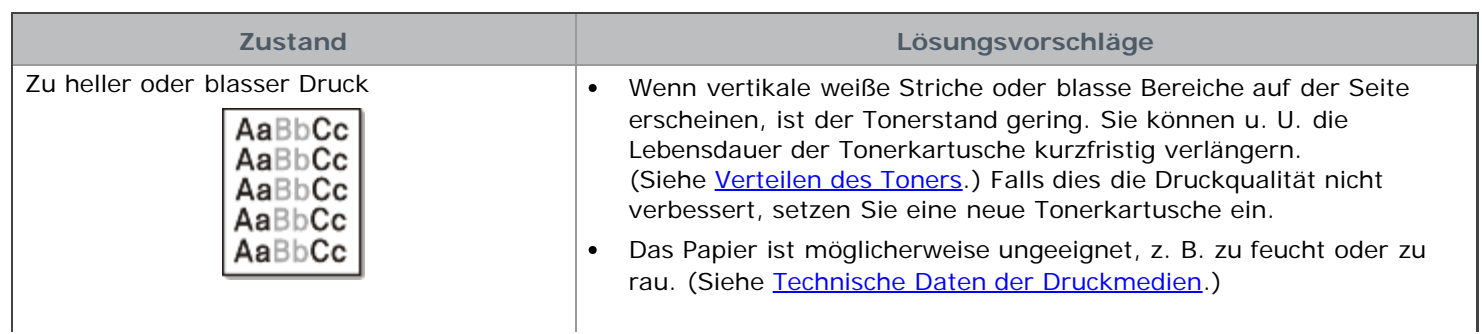

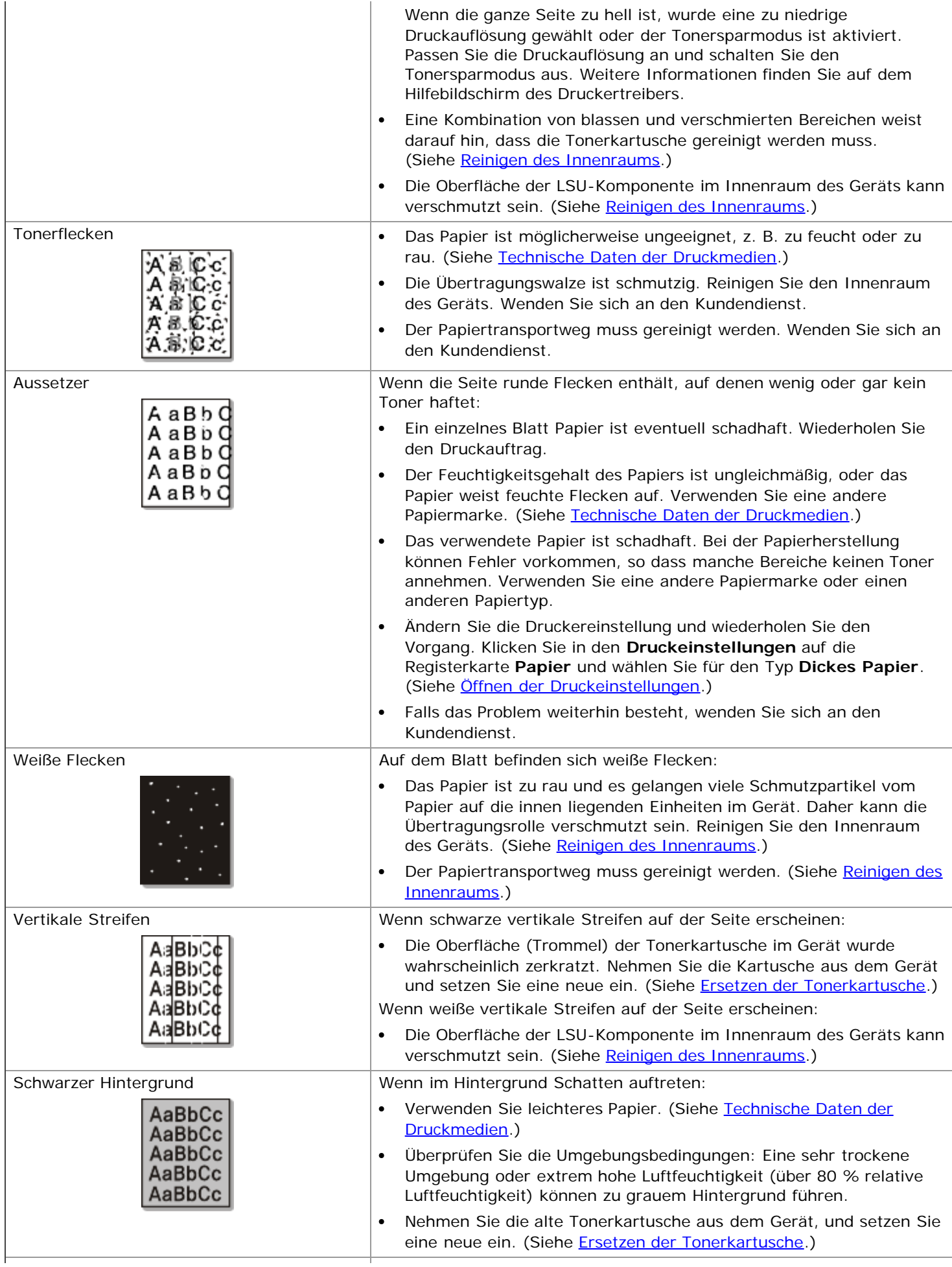

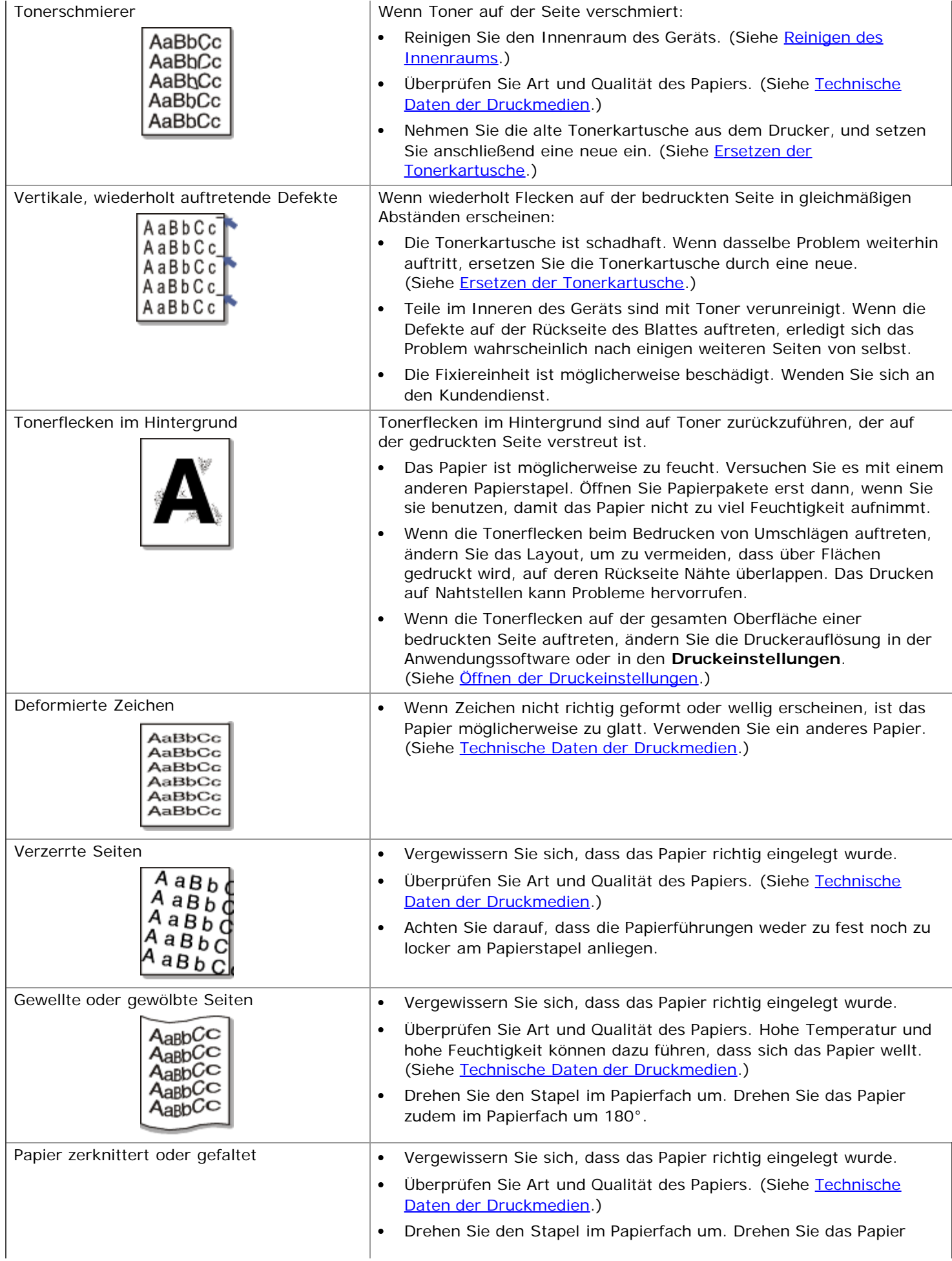

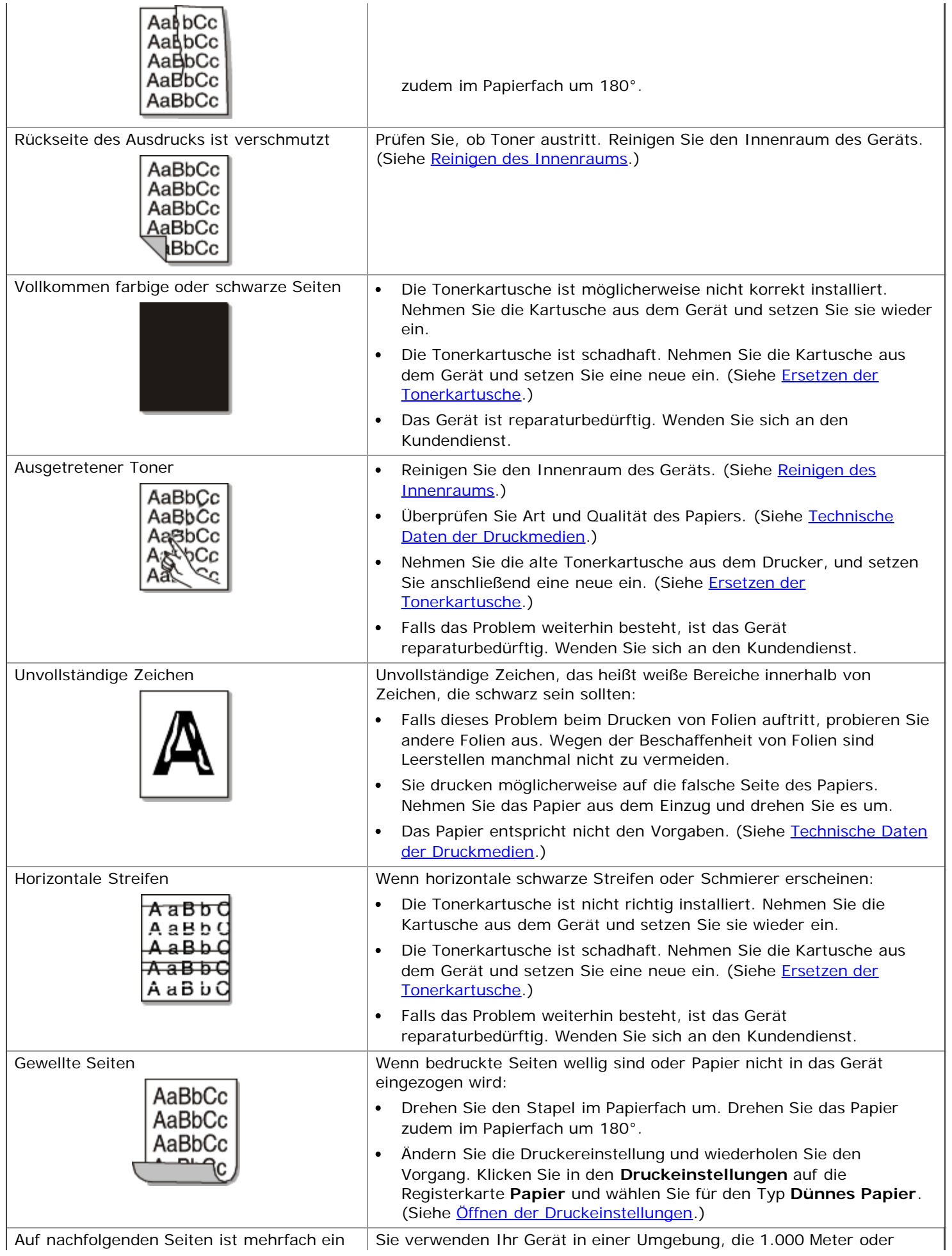

## Allgemeine Probleme unter Windows

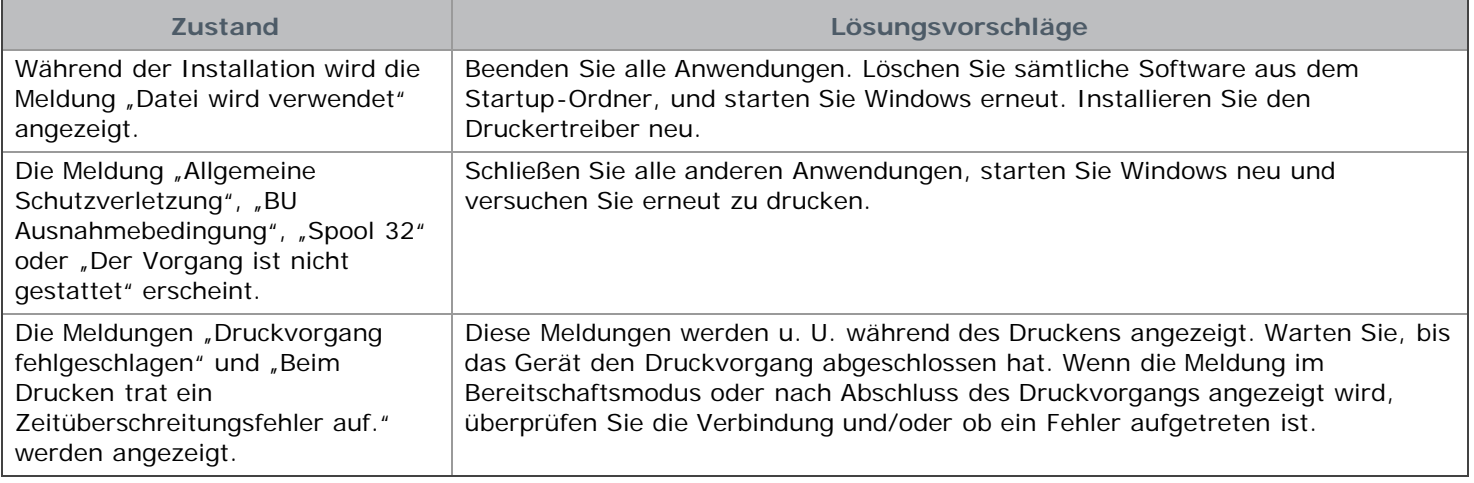

Weitere Informationen zu Windows-Fehlermeldungen finden Sie im Microsoft Windows-Benutzerhandbuch aus dem Ø Lieferumfang Ihres Computers.

## Allgemeine Probleme unter Linux

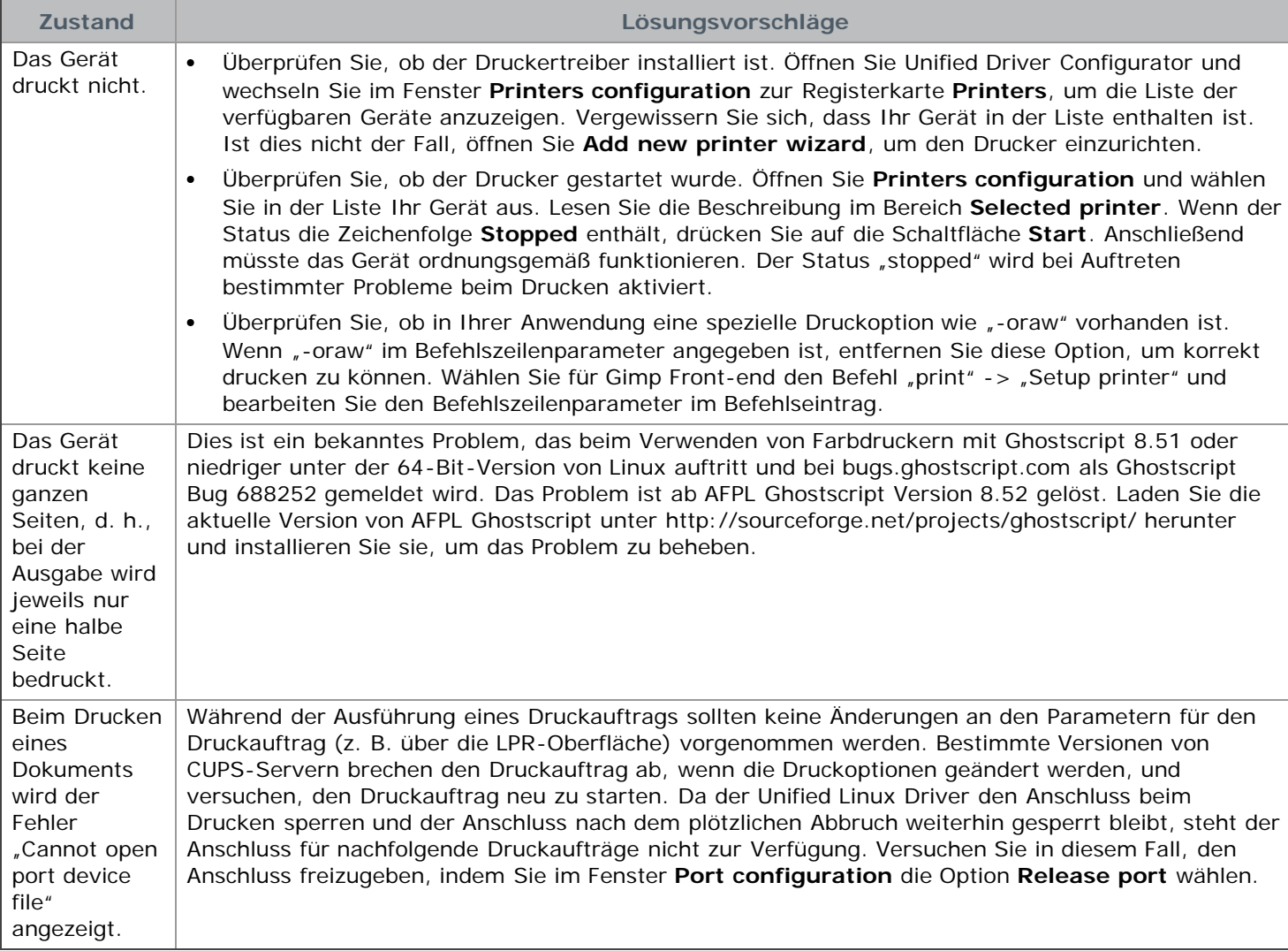

Weitere Informationen zu Linux-Fehlermeldungen finden Sie im Linux-Benutzerhandbuch aus dem Lieferumfang Ihres Computers.

## Allgemeine Probleme unter Macintosh

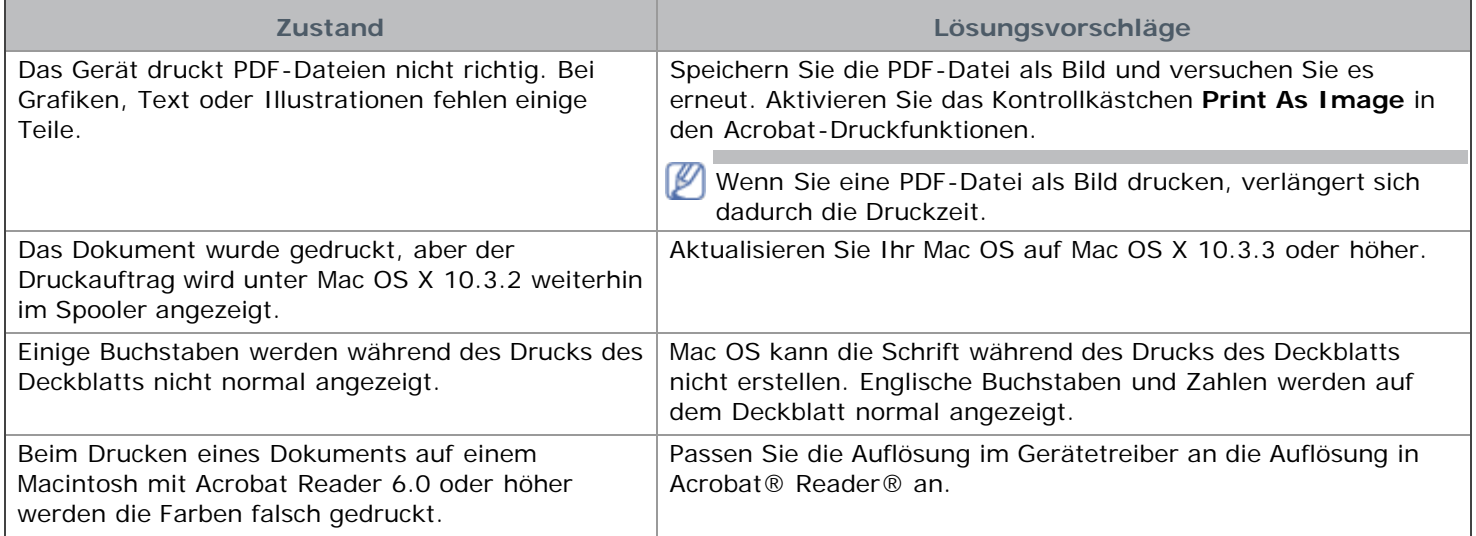

Weitere Informationen zu Macintosh-Fehlermeldungen finden Sie im Macintosh-Benutzerhandbuch, das im Lieferumfang Ihres Computers enthalten ist.

# Verbrauchsmaterialien

Dieses Kapitel gibt Ihnen Informationen zum Kauf von Verbrauchsmaterialien und Verschleißteilen, die für Ihr Gerät erhältlich sind.

#### **Folgende Themen werden in diesem Kapitel behandelt:**

- **Bestellvorgang**
- Verfügbare Verbrauchsmaterialien
- Ersetzen der Tonerkartusche

Das verfügbare Zubehör kann je nach Land variieren. Fordern Sie die Liste des verfügbaren Zubehörs bei Ihrem W Händler an.

# Bestellvorgang

Um von Dell autorisiertes Verbrauchsmaterial, Zubehör oder autorisierte Verschleißteile zu kaufen, besuchen Sie **[www.dell.com/supplies](http://www.dell.com/supplies)** oder wenden Sie sich an Ihr Dell-Fachgeschäft oder an den Händler, bei dem Sie das Gerät gekauft haben. Alternativ dazu können Sie unter **[www.dell.com](http://www.dell.com/)** oder **[support.dell.com](http://www.support.dell.com/)** Ihr Land/Ihre Region auswählen, um Informationen zur Anforderung von technischem Support zu erhalten.

## Verfügbare Verbrauchsmaterialien

Wenn Verbrauchsmaterialien zur Neige gehen, können Sie für Ihr Gerät die folgenden Verbrauchsmaterialien bestellen:

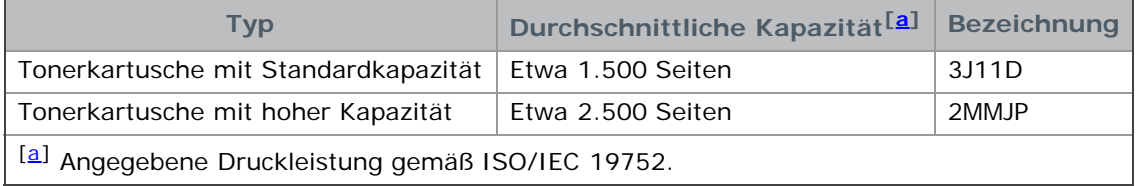

Hinweise zum Auswechseln einer Tonerkartusche finden Sie unter Ersetzen der Tonerkartusche.

Die Lebensdauer der Tonerkartusche variiert je nach Optionen und verwendetem Auftragsmodus.

Verbrauchsmaterialien einschließlich Tonerkartuschen müssen in dem Land gekauft werden, in dem das Gerät erworben wurde. Andernfalls sind die Verbrauchsmaterialien nicht mit Ihrem Gerät kompatibel, da die Beschaffenheit der Verbrauchsmaterialien von Land zu Land variiert.

Die Verwendung nicht originaler Dell-Tonerkartuschen, beispielsweise wiederbefüllter oder wiederaufbereiteter Kartuschen, wird von Dell nicht empfohlen. Dell kann keine Garantie für die Qualität nicht originaler Dell-Tonerkartuschen übernehmen. Eine Wartung oder Reparatur, die aufgrund der Verwendung nicht originaler Dell-Tonerkartuschen erforderlich wird, wird von der Gerätegarantie nicht abgedeckt.

## Ersetzen der Tonerkartusche

[Klicken Sie auf diese Verknüpfung, um eine Animation anzuzeigen, die das Auswechseln einer Tonerkartusche zeigt.](#page-110-0)

Wenn die Tonerkartusche das Ende ihrer geschätzten Lebensdauer erreicht:

- Auf dem Computer wird das Druckerstatusmonitor-Programmfenster mit dem Hinweis angezeigt, dass die  $\bullet$ Tonerkartusche ausgetauscht werden muss.
- Das Gerät bricht den Druckvorgang ab.

Die Tonerkartusche muss dann ersetzt werden. Sehen Sie nach, welchen Kartuschentyp Sie für Ihr Gerät benötigen. (Siehe Verfügbare Verbrauchsmaterialien.)

1. Öffnen Sie die vordere Abdeckung.

2. Ziehen Sie die Tonerkartusche heraus.

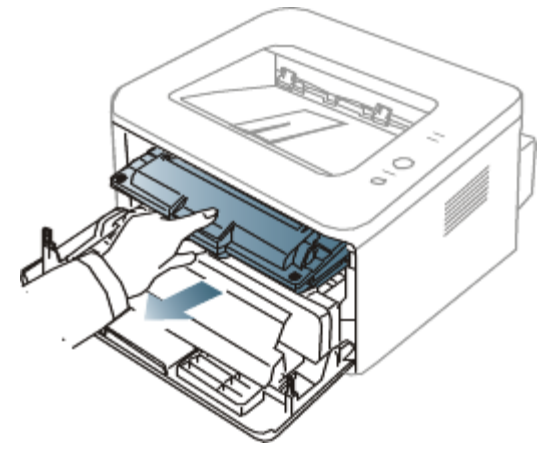

- 3. Nehmen Sie die neue Tonerkartusche aus der Verpackung.
- 4. Entfernen Sie das Schutzpapier der Tonerkartusche, indem Sie den Verpackungsklebestreifen abziehen.

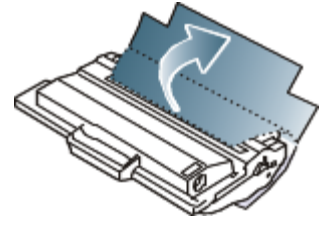

5. Am Ende der Tonerkartusche befindet sich ein Abdeckband. Ziehen Sie das Band vorsichtig ganz aus der Kartusche und entsorgen Sie es.

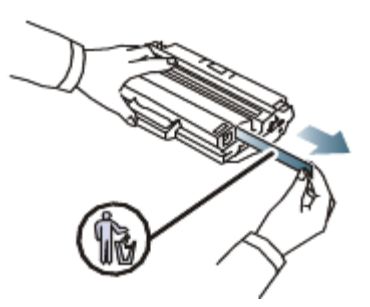

- M Das Abdeckband muss nach korrekter Entfernung länger als 60 cm sein.
	- Halten Sie den Tonerkassette in der einen Hand, und ziehen Sie das Schutzband geradlinig von der Kassette ab. Das Schutzband darf auf keinen Fall reißen. Falls das Band reißt, wird die Tonerkartusche unbrauchbar.
	- Orientieren Sie sich an den Abbildungen auf der Verpackung der Kartusche.
- 6. Schütteln Sie die Kartusche fünf oder sechs Mal langsam hin und her, um den Toner gleichmäßig in der Kartusche zu verteilen. Auf diese Weise wird sichergestellt, dass die maximale Anzahl von Exemplaren mit dieser Kartusche gedruckt werden kann.

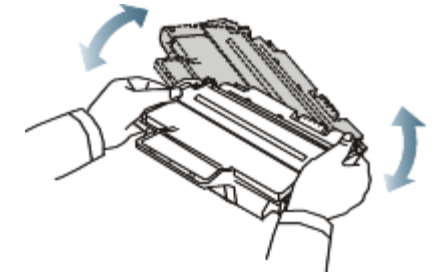

Sollte Toner auf Ihre Kleidung geraten, wischen Sie den Toner mit einem trockenen Tuch ab und waschen Sie das betroffene Kleidungsstück in kaltem Wasser aus. Bei Verwendung von heißem Wasser setzt sich der Toner im Gewebe fest.

Berühren Sie keinesfalls die grüne Unterseite der Tonerkartusche. Verwenden Sie den Griff an der Kartusche, um eine Berührung dieses Bereichs zu vermeiden.

7. Halten Sie die Tonerkartusche am Griff und schieben Sie sie langsam in die entsprechende Öffnung am Gerät. Die Nasen an der Seite der Kartusche werden in den entsprechenden Aussparungen im Innenraum des Geräts so geführt, dass die Kartusche an der korrekten Position vollständig einrastet.

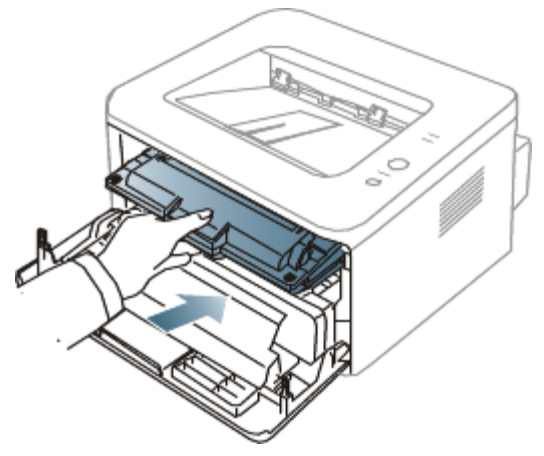

8. Schließen Sie die Frontabdeckung. Vergewissern Sie sich, dass die Abdeckung richtig geschlossen ist.

# Technische Daten

Dieses Kapitel führt Sie durch die technischen Daten des Geräts. **Folgende Themen werden in diesem Kapitel behandelt:**

- [Technische Daten der Hardware](#page-93-0)
- [Umgebungsbezogene Daten](#page-93-1)
- [Technische Daten der Stromversorgung](#page-93-2)
- [Technische Daten der Druckmedien](#page-94-0)

Die hier genannten Daten basieren vorläufigen Angaben. Aktuelle Informationen finden Sie unter **[www.dell.com](http://www.dell.com/)** oder ſИ **[support.dell.com](http://www.support.dell.com/)**.

## <span id="page-93-0"></span>Technische Daten der Hardware

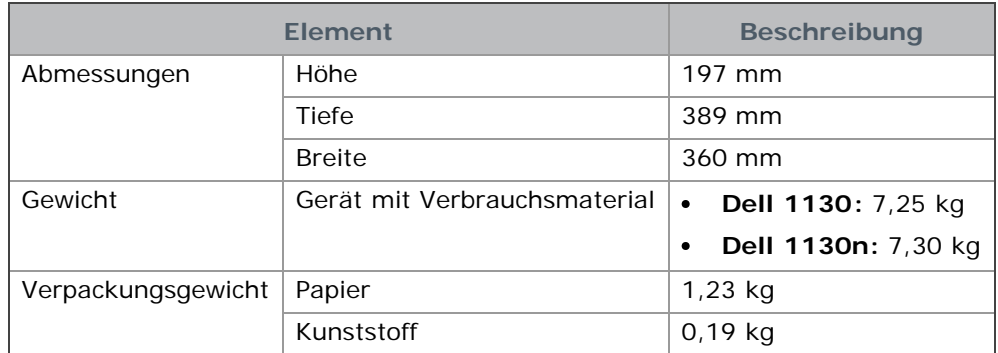

## <span id="page-93-1"></span>Umgebungsbezogene Daten

<span id="page-93-4"></span>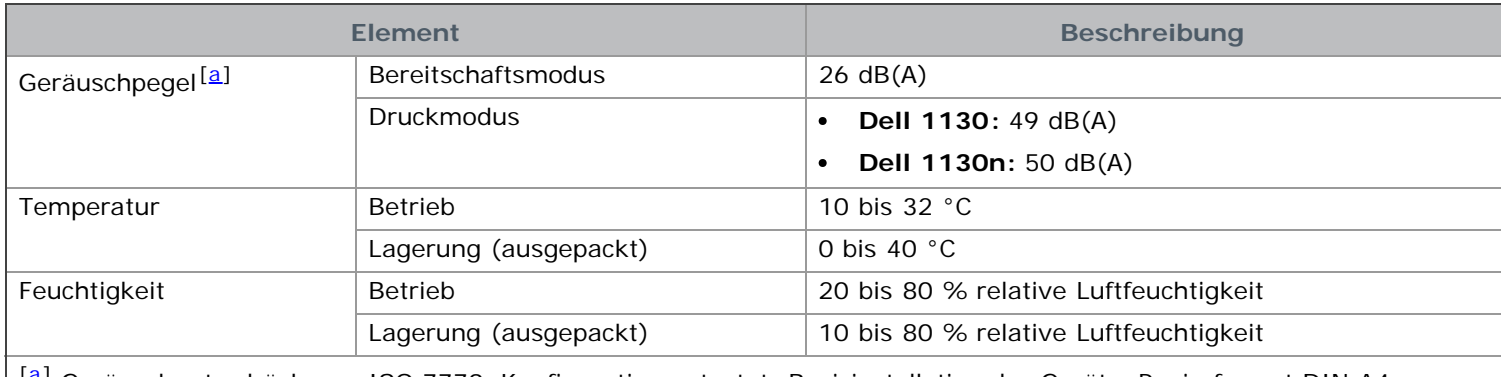

<span id="page-93-3"></span><sup>[[a\]](#page-93-4)</sup> Geräuschunterdrückung, ISO 7779. Konfiguration getestet: Basisinstallation des Geräts, Papierformat DIN A4, einseitiger Druck.

## <span id="page-93-2"></span>Technische Daten der Stromversorgung

Die Anforderungen an die Stromversorgung richten sich nach dem Land/der Region, in der das Gerät verkauft wird. Betriebsspannungen nicht umwandeln. Dies kann zu einer Beschädigung des Geräts und zum Erlöschen der Produktgarantie führen.

<span id="page-93-5"></span>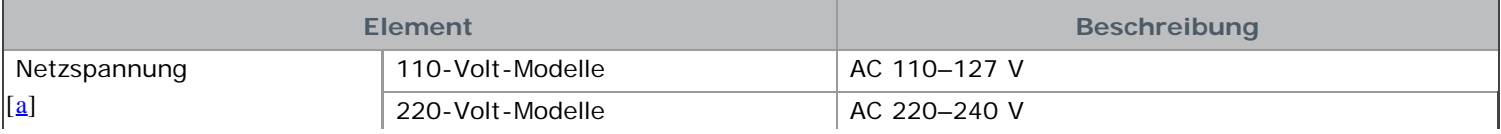

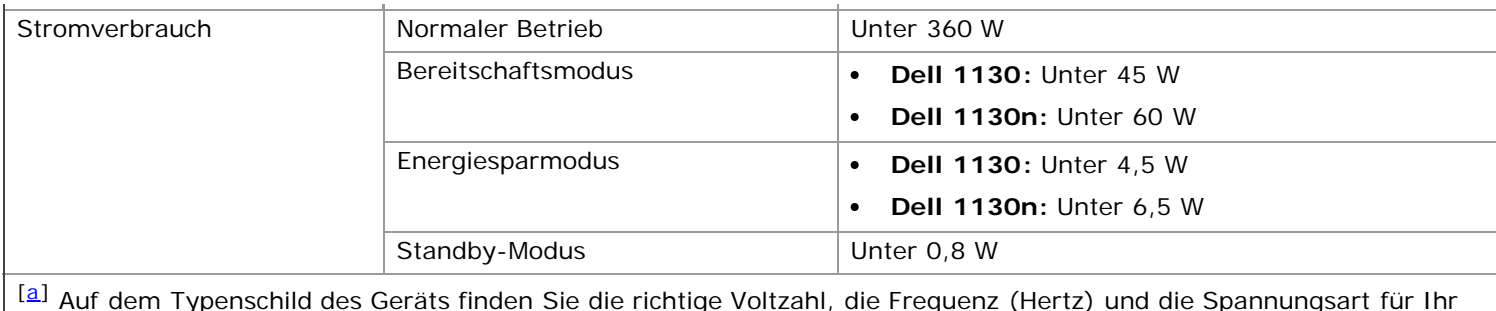

<span id="page-94-1"></span><sup>[[a\]](#page-93-5)</sup> Auf dem Typenschild des Geräts finden Sie die richtige Voltzahl, die Frequenz (Hertz) und die Spannungsart für Ihr Gerät.

# <span id="page-94-0"></span>Technische Daten der Druckmedien

<span id="page-94-4"></span>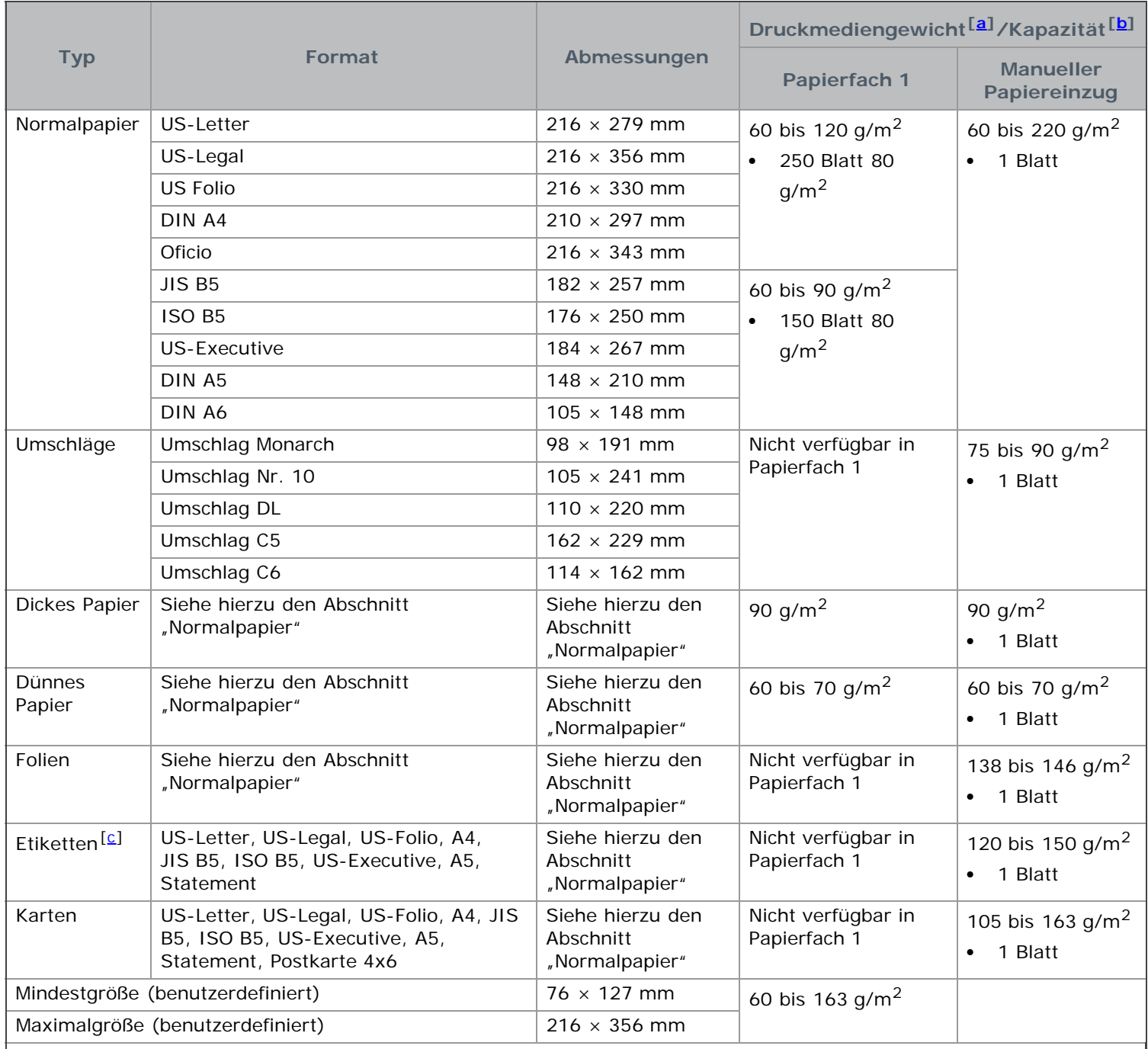

<span id="page-94-5"></span><span id="page-94-2"></span>[[a\]](#page-94-4) Wenn das Flächengewicht des Papiers mehr als 120 g/m2 beträgt, legen Sie die Blätter einzeln in das Papierfach ein.

<span id="page-94-3"></span>[[b\]](#page-94-4) Die maximale Kapazität kann je nach Gewicht und Dicke des Druckmediums und den Umgebungsbedingungen variieren.

# Anhang

# Richtlinien zum technischen Support von Dell

Für den technischen Support mit Unterstützung durch einen Kundendiensttechniker ist die Mitwirkung des Kunden bei der Fehlersuche erforderlich. Im Zuge dieser Maßnahmen wird das Betriebssystem wiederhergestellt, die Anwendungssoftware und Hardwaretreiber werden auf die von Dell ausgelieferte Standardkonfiguration zurückgesetzt, und die Funktionalität des Druckers und der von Dell installierten Hardware wird überprüft. Als Alternative zur Unterstützung durch einen Kundendiensttechniker ist auf der Dell Support-Website unter **[support.dell.com](http://www.support.dell.com/)** ein technischer Onlinesupport verfügbar. Darüber hinaus sind möglicherweise kostenpflichtige Supportoptionen erhältlich.

Dell gewährt eingeschränkten technischen Support für den Drucker sowie sämtliche von Dell installierten Softwarekomponenten und Peripheriegeräte. Supportleistungen für Softwareprodukte und Peripheriegeräte von Drittanbietern müssen beim jeweiligen Hersteller angefordert werden. Dies gilt auch für Produkte, die über Software & Peripherals (DellWare), ReadyWare und Custom Factory Integration (CFI/DellPlus) erworben und/oder installiert wurden.

# Kontaktaufnahme mit Dell

Für Kunden in den USA gilt die Telefonnummer 800-WWW-DELL (800-999-3355).

Wenn Sie nicht über eine Internetverbindung verfügen, finden Sie Kontaktinformationen auf Ihrem Kaufbeleg, Ihrem Versandbeleg, Ihrer Rechnung oder im Dell-Produktkatalog.

Dell bietet verschiedene Online- und telefonbasierte Unterstützungs- und Serviceoptionen an. Deren Verfügbarkeit variiert je nach Land und Produkt und manche Services sind in Ihrer Region eventuell nicht verfügbar. Wenn Sie Fragen oder Probleme bezüglich Verkauf, technischer Unterstützung oder Kundendienst haben:

- 1. Besuchen Sie **[support.dell.com](http://www.support.dell.com/)** und achten Sie darauf, dass im Dropdown-Menü "Choose A Country/Region" unten auf der Seite das richtige Land bzw. die richtige Region ausgewählt ist.
- 2. Klicken Sie im linken Bereich der Seite auf **Contact Us** und wählen Sie den passenden Service- oder Support-Link für Ihre Erfordernisse.

# Garantie und Rückgaberecht

Dell Inc. ("Dell") fertigt Hardwareprodukte in Übereinstimmung mit branchenüblichen Standards aus Teilen und Komponenten, die neu oder neuwertig sind. Informationen zur Dell-Garantie für Ihren Drucker finden Sie im **Produktinformationshandbuch**.

## **Glossar**

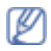

Das folgende Glossar erläutert die im Benutzerhandbuch verwendeten Begriffe und Terminologien, um Ihnen das Drucken mit Ihrem neuen Gerät zu erleichtern.

#### **802.11**

802.11 umfasst eine Reihe von Standards für die Kommunikation im Wireless LAN (drahtloses lokales Netzwerk), die vom IEEE LAN/MAN Standards Committee (IEEE 802) erarbeitet wurden.

#### **802.11b/g**

802.11b/g kann Hardware gemeinsam nutzen und das 2,4 GHz-Band verwenden. 802.11b unterstützt Bandbreiten bis zu 11 Mbps; 802.11g bis zu 54 Mbps. 802.11b/g-Geräte können unter Umständen durch Mikrowellenherde, drahtlose Telefone und Bluetooth-Geräte gestört werden.

#### **Zugriffspunkt (Access point)**

Ein Access Point oder Wireless Access Point (AP bzw. WAP) ist ein Gerät, das drahtlose Kommunikationsgeräte über Wireless LANs (drahtlose lokale Netzwerke) miteinander verbindet und als zentraler Sender und Empfänger von WLAN-Funksignalen fungiert.

#### **AVE**

Der automatische Vorlageneinzug (AVE) ermöglicht den automatischen Einzug einer Papiervorlage, die vom Gerät gescannt werden soll.

#### **AppleTalk**

AppleTalk ist eine von der Firma Apple Inc. entwickelte Protokoll-Suite für den Einsatz in Computernetzwerken. War bereits im ersten Macintosh-Computer (1984) enthalten und wird inzwischen zugunsten von TCP/IP-Netzwerken von Apple abgelehnt.

#### **Farbtiefe**

In einer Computergrafik die Anzahl an Bits zum Darstellen der Farbe eines einzelnen Pixels in einem Bitmap-Bild. Je größer der Wert für die Farbtiefe, umso breiter das Spektrum an deutlich unterscheidbaren Farben. Mit der Zunahme der Bits ist die Anzahl der möglichen Farben in einer Farbpalette nahezu unendlich groß. 1-Bit-Farbtiefe bedeutet monochrom (schwarz und weiß).

#### **BMP**

Internes Bitmap-Grafikformat des Untersystems GDI von Microsoft Windows, das als einfaches Dateiformat für Grafiken unter Windows verwendet wird.

#### **BOOTP**

Bootstrap Protocol. Ein Netzwerkprotokoll, das von einem Netzwerk-Client zum automatischen Erhalt einer IP-Adresse verwendet wird. Dies geschieht normalerweise im Bootstrap-Prozess von Computern oder auf diesen ausgeführten Betriebssystemen. Die BOOTP-Server weisen jedem Client eine IP-Adresse aus einem Adressen-Pool zu. BOOTP ermöglicht das Abrufen einer IP-Adresse auf einem Computer ohne Laufwerk ("diskless workstation"), bevor ein erweitertes Betriebssystem geladen wird.

#### **CCD**

Charge Coupled Device (CCD) ermöglicht den Scanauftrag. Außerdem kann mit der CCD-Sperre das CCD-Modul beim Transport des Geräts vor Beschädigungen geschützt werden.

#### **Sortieren**

Beim Sortieren werden Druckaufträge mit mehreren Exemplaren in Stapeln gedruckt. Dabei druckt das Gerät einen

gesamten Stapel vollständig aus, bevor weitere Exemplare gedruckt werden.

#### **Bedienfeld**

Ein Bedienfeld ist ein normalerweise vertikaler Bereich, in dem sich die Bedien- und Überwachungselemente befinden. Es ist in der Regel an der Vorderseite des Geräts angebracht.

#### **Deckung**

Dies ist ein Druckbegriff, der für die Dichte des Farbauftrags beim Drucken verwendet wird. 5 % Deckung bedeutet, dass ein DIN-A4-Blatt zu ca. 5 % mit Bildern und Texten bedeckt ist. Wenn also auf dem Papier bzw. der Vorlage komplexe Bilder oder viel Text ist, ist die Deckung höher und der Tonerverbrauch entsprechend höher.

#### **CSV**

Comma Separated Values (dt.: durch Komma getrennte Werte) (CSV). Das Dateiformat CSV wird für den Datenaustausch zwischen unterschiedlichen Anwendungen verwendet. Dieses Dateiformat von Microsoft Excel hat sich zum Pseudo-Industriestandard entwickelt, selbst auf anderen Plattformen als Microsoft.

#### **ADVE**

Der automatische Duplex-Vorlageneinzug (ADVE) ermöglicht den automatischen Einzug und das Umdrehen einer zweiseitigen Papiervorlage, die vom Gerät beidseitig gescannt werden soll.

#### **Standard**

Werkseitige Einstellung (Lieferzustand) der Standardwerte, die durch Zurücksetzen oder Initialisieren wiederhergestellt werden können.

#### **DHCP**

DHCP (Dynamic Host Configuration Protocol) ist ein Client-Server-Netzwerkprotokoll. Ein DHCP-Server stellt die Konfigurationsparameter bereit, die der DHCP-Client im Wesentlichen benötigt, damit er im IP-Netzwerk teilnehmen kann. DHCP ermöglicht auch die Zuordnung von IP-Adressen für DHCP-Clients.

#### **DIMM**

Dual Inline Memory Module (DIMM), eine kleine Platine, auf der sich Speicher befindet. Ein DIMM speichert alle Daten innerhalb des Geräts, z. B. Druckdaten oder empfangene Faxdaten.

#### **DNS**

Domain Name Server (DNS) ist ein System zum Speichern von Informationen, die einem Domänennamen in einer in Netzwerken verteilten Datenbank zugeordnet sind, z. B. im Internet.

#### **Nadeldrucker**

Ähnlich wie bei einer elektrischen Schreibmaschine fährt auch bei einem Computer-Nadeldrucker ein Druckkopf vorwärts und rückwärts über das Papier, um die Druckzeichen auf einem mit Tinte getränkten Farbband anzuschlagen.

#### **DPI**

Dots Per Inch (DPI) ist die Maßeinheit für die Auflösung, die beim Drucken und Scannen verwendet wird. Mehr Bildpunkte pro Zoll bedeuten im Allgemeinen eine höhere Auflösung, besser erkennbare Details auf dem Bild und eine größere Datei.

#### **DRPD**

Distinctive Ring Pattern Detection (Ruftonerkennung). Von der Telefongesellschaft werden unterschiedliche Klingeltöne als Dienst bereitgestellt, sodass ein Benutzer mit nur einer Telefonleitung verschiedene Rufnummern beantworten kann.

#### **Duplex**

Ein Mechanismus, der ein Blatt Papier automatisch wendet, sodass das Gerät auf beiden Seiten des Papiers drucken (scannen) kann. Ein Drucker, der über eine Duplex-Funktion verfügt, kann beidseitig drucken.

#### **Druckkapazität**

Die Druckkapazität ist die Anzahl der Seiten, die der Drucker in einem Monat ohne Leistungseinbußen bewältigen kann. Für gewöhnlich wird die Lebensdauer eines Druckers in Seiten pro Jahr angegeben. Die Lebensdauer ist in der Regel die durchschnittliche Anzahl an Ausdrucken innerhalb der Garantiezeit. Wenn die Druckkapazität bei 20 Arbeitstagen beispielsweise 48.000 Seiten pro Monat beträgt, ist die Kapazität auf 2.400 Seiten beschränkt.

#### **ECM**

Fehlerkorrekturmodus (Error Correction Mode), ein optionaler Übertragungsmodus in Faxgeräten oder Faxmodems der Klasse 1. ECM erkennt und korrigiert automatisch Übertragungsfehler, die durch Störgeräusche in der Telefonverbindung verursacht werden.

#### **Emulation**

Emulation ist eine Technik, mit der ein Gerät dieselben Ergebnisse erzielen kann wie ein anderes Gerät. Ein Emulator dupliziert die Funktionen eines Systems auf einem anderen System, um das Verhalten des anderen Systems originalgetreu zu übernehmen. Emulation bedeutet exakte Reproduktion des externen Verhaltens im Gegensatz zur Simulation, bei der ein abstraktes Modell des simulierten Systems auch den internen Status berücksichtigt.

#### **Ethernet**

Ethernet ist eine rahmenbasierte Computernetzwerktechnologie für lokale Netzwerke (LAN). Diese definiert die Verkabelung und die Signalerzeugung und -koordination der physischen Ebene und die Rahmenformate und Protokolle für die MAC-Schicht (Media Access Control)/Sicherungsschicht des OSI-Modells. Ethernet wird hauptsächlich als IEEE 802.3 standardisiert. Seit den 1990er Jahren hat sich diese weit verbreitete LAN-Technologie bis heute als Standard etabliert.

#### **EtherTalk**

Eine von der Firma Apple entwickelte Protokoll-Suite für den Einsatz in Computernetzwerken. War bereits im ersten Macintosh-Computer (1984) enthalten und wird inzwischen zugunsten von TCP/IP-Netzwerken von Apple abgelehnt.

#### **FDI**

Foreign Device Interface. Diese Karte wird im Gerät installiert, sodass ein anderes Gerät angeschlossen werden kann, z. B. ein Münzgerät oder ein Kartenlesegerät. Damit kann das Gerät für bezahlte Druckaufträge verwendet werden.

#### **FTP**

File Transfer Protocol. Dieses Protokoll wird zur Datenübertragung von Dateien über ein Netzwerk verwendet, das TCP/IP unterstützt (z. B. über das Internet oder ein Intranet).

#### **Fixiereinheit**

Teil eines Laserdruckers, um den Toner zum Schmelzen zu bringen und auf das Papier aufzutragen. Besteht aus einer heißen Walze und einer Presse zum Auftragen. Nachdem der Toner auf das Papier übertragen wurde, wird er von der Fixiereinheit erhitzt, und es wird Druck ausgeübt, um sicherzustellen, dass er dauerhaft auf dem Papier bleibt. Aus diesem Grund ist das Papier warm, wenn es aus einem Laserdrucker kommt.

#### **Gateway**

Eine Verbindung zwischen Computernetzwerken oder zwischen einem Computernetzwerk und einer Telefonleitung. Gateways sind sehr verbreitet, da es sich um Computer oder Netzwerke handelt, die Zugriff auf andere Computer oder Netzwerke ermöglichen.

#### **Graustufen**

Graustufen sind die hellen und dunklen Bereiche eines Bildes, die entstehen, wenn Farbbilder in Graustufen umgewandelt werden. Die Farben werden durch unterschiedliche Graustufen dargestellt.

#### **Halbton**

Dies ist ein Bildtyp, bei dem die Graustufen durch Ändern der Anzahl der Bildpunkte simuliert werden. Bereiche mit hoher Farbtiefe besitzen eine große Anzahl an Bildpunkten, während hellere Bereiche eine kleinere Anzahl an Bildpunkten aufweisen.

#### **HDD**

Permanenter Datenträger zum Aufbewahren und Speichern von digital codierten Daten auf Drehscheiben mit magnetischer Oberfläche und hoher Umdrehungszahl.

#### **IEEE**

Institute of Electrical and Electronics Engineers. Internationale, gemeinnützige Organisation von Ingenieuren als Standardisierungsgremium zur Entwicklung von Technologien im Bereich der Elektrizität.

#### **IEEE 1284**

Der Parallelanschlussstandard 1284 wurde vom IEEE (Institute of Electrical and Electronics Engineers) entwickelt. Die Bezeichnung "1284-B" bezieht sich auf einen bestimmten Anschlusstyp am Ende des Parallelkabels zum Anschließen von Peripheriegeräten (z. B. Drucker).

#### **Intranet**

Ein privates Netzwerk, das Internetprotokolle, Netzwerkverbindungen und möglicherweise das öffentliche Telekommunikationssystem verwendet, um Bereiche der Unternehmensinformationen sicher freizugeben oder Abläufe unter Mitarbeitern sicher zu koordinieren. In einigen Fällen bezieht sich der Begriff auch nur auf den sichtbarsten Dienst, die interne Website.

#### **IP-Adresse**

Eine IP-Adresse (Internetprotokolladresse) ist eine eindeutige Nummer, die Geräte zur Identifikation und Kommunikation untereinander in einem Netzwerk unter Verwendung des Internetprotokollstandards (IP) verwenden.

#### **IPM**

Images Per Minute (Bilder pro Minute) ist eine Maßeinheit zur Angabe der Druckergeschwindigkeit. Die IPM-Rate gibt die Anzahl an einseitigen Papierbögen an, die ein Drucker pro Minute vollständig drucken kann.

#### **IPP**

Internet Printing Protocol. Definiert das Standardprotokoll zum Drucken sowie zum Verwalten von Druckaufträgen, Papierformat, Auflösung usw. IPP ist eine umfangreiche und sichere Druckerlösung, die lokal oder über das Internet für eine Vielzahl von Druckern verwendet werden kann und außerdem auch Zugriffssteuerung, Authentifizierung und Verschlüsselung unterstützt.

#### **IPX/SPX**

Internet Packet Exchange/Sequenced Packet Exchange. Ein Netzwerkprotokoll für Novell NetWare-Betriebssysteme. IPX und SPX stellen ähnliche Verbindungsdienste wie TCP/IP bereit, wobei das Protokoll IPX Ähnlichkeiten mit IP aufweist und SPX Ähnlichkeiten mit TCP aufweist. IPX/SPX wurde ursprünglich für LANs (Local Area Networks) entwickelt und ist für diesen Zweck besonders gut geeignet (Leistung meist besser als mit TCP/IP in einem LAN).

#### **ISO**

Die Internationale Organisation für Normung (ISO) ist ein internationales Normungsinstitut, deren Mitglieder nationale Normungsinstitute sind. Sie legt weltweite Industrie- und Handelsstandards fest.

#### **ITU-T**

International Telecommunication Union. Die internationale Fernmeldeunion regelt die Standards für Frequenzen zur Telekommunikation. Zu den Hauptaufgaben gehören die Standardisierung und Zuweisung von Funkfrequenzen, um internationale Verbindungen über die Telefonnetze verschiedener Länder zu ermöglichen. -T bezeichnet in ITU-T den Bereich der Telekommunikation.

#### **ITU-T Nr. 1-Beispieldiagramm**

Standardisiertes Testdiagramm zur Fax-Datenübertragung, veröffentlicht von ITU-T.

#### **JBIG**

Joint Bi-level Image Experts Group. JBIG ist ein präziser Bildkomprimierungsstandard ohne Qualitätsverlust. JBIG wurde in erster Linie zum Komprimieren von binären Bildern, insbesondere für Faxe, entwickelt, kann aber auch für andere Bilder verwendet werden.

#### **JPEG**

Joint Photographic Experts Group. JPEG ist ein weit verbreitetes Standardkomprimierungsverfahren für Fotos. Dieses Format wird auch zum Übertragen und Speichern von Fotos im World Wide Web verwendet.

#### **LDAP**

Lightweight Directory Access Protocol. LDAP ist ein Netzwerkprotokoll zum Umwandeln und Ändern von Verzeichnisdiensten über TCP/IP.

#### **LED**

Eine Leuchtdiode (LED) ist ein Halbleiterelement, das den Status des Geräts anzeigt.

#### **MAC-Adresse**

Die MAC-Adresse (Media Access Control) dient zum eindeutigen Identifizieren eines verknüpften Netzwerkadapters. Die MAC-Adresse ist ein eindeutiger 48-Bit-Identifikator, üblicherweise dargestellt als Gruppe von 12 hexadezimalen Zeichenpaaren (z. B. 00-00-0c-34-11-4e). Diese Adresse wird normalerweise vom Hersteller einer Netzwerkkarte festgelegt und programmiert, um einem Router das Auffinden einzelner Geräte in großen Netzwerken zu erleichtern.

#### **MFP**

Ein Multifunktionsperipheriegerät (MFP) ist ein kombiniertes Bürogerät und beinhaltet Drucker, Kopierer, Fax, Scanner usw. in einem Gehäuse.

#### **MH**

Modified Huffman (MH) ist ein Komprimierungsverfahren zum Verkleinern der Datenmenge, die zwischen Faxgeräten übertragen werden muss, um ein Bild gemäß ITU-T T.4 zu übertragen. Das Huffman-Codierungsschema ist ein verlustfreies Komprimierungsverfahren und basiert auf Codelängen zur Vermeidung von weißen Flächen. Bei Faxvorlagen, die größtenteils aus weißen Flächen bestehen, kann somit die Übertragungsdauer erheblich verkürzt werden.

#### **MMR**

```
Modified Modified READ (MMR) ist ein Komprimierungsverfahren gemäß ITU-T T.6.
```
#### **Modem**

Ein Gerät zum Modulieren und Demodulieren von Trägersignalen, die zum Codieren von digitalen Informationen und übertragenen Daten verwendet werden.

#### **MR**

Modified Read (MR) ist ein Komprimierungsverfahren gemäß ITU-T T.4. MR codiert die erste gescannte Zeile mit Hilfe von MH. Dann wird die nächste Zeile mit der ersten Zeile verglichen, um die Differenzen zu ermitteln, und nur die Differenzen werden codiert und übertragen.

#### **NetWare**

Ein von der Firma Novell, Inc. entwickeltes Netzwerk-Betriebssystem, das ursprünglich verwendet wurde, um mehrere Funktionen und Dienste auf einem PC gleichzeitig auszuführen, wobei die Netzwerkprotokolle auf dem Prototyp für Xerox XNS-Stapel basierten. Mittlerweile unterstützt NetWare sowohl TCP/IP als auch IPX/SPX.

#### **OPC**

Organic Photo Conductor. Ein Mechanismus, der mit Hilfe eines Laserstrahls vom Laserdrucker ein virtuelles Bild für den Druck erstellt. Die OPC-Trommel ist im Allgemeinen grün oder grau und zylinderförmig. Die Belichtungseinheit einer Trommel wird durch die Verwendung des Druckers langsam abgenutzt. Sie sollte entsprechend ausgewechselt werden, da Splitter im Papier die Trommel zerkratzen können.

#### **Vorlagen**

Als Vorlage wird das erste Original (Dokument, Foto, Text usw.) bezeichnet, das kopiert, reproduziert oder übersetzt werden soll, um weitere Exemplare zu erstellen, wobei die Vorlage selbst kein kopiertes Exemplar darstellt.

#### **OSI**

Das OSI-Modell (Open Systems Interconnection) ist ein von der ISO (International Organization for Standardization) entwickeltes Kommunikationsmodell. Das OSI bietet einen modularen Standardansatz für ein Netzwerkdesign, das die komplexen Funktionen und Strukturen in kleinere und somit einfacher verwaltbare Funktionsebenen aufteilt. Die Ebenen lauten, von oben nach unten, Anwendung, Darstellung, Sitzung, Transport, Vermittlung, Sicherung und Bitübertragung.

#### **PABX**

Private Automatic Branch Exchange (Nebenstellenanlage). Ein System zum automatischen Verteilen von Telefonleitungen in einem privaten Unternehmen.

#### **PCL**

Printer Command Language. Die von HP als Druckerprotokoll entwickelte Druckerbefehlssprache PCL gilt als Industriestandard der Seitenbeschreibungssprache PDL. Ursprünglich nur für Tintenstrahldrucker entwickelt, gibt es inzwischen verschiedene PCL-Ebenen für Thermo-, Nadel- und Laserdrucker.

#### **PDF**

Portable Document Format (PDF) ist ein geschütztes Dateiformat, das von Adobe Systems für die Darstellung zweidimensionaler Dokumente in einem geräteunabhängigen und auflösungsunabhängigen Format entwickelt wurde.

#### **PostScript**

PostScript (PS) ist eine Seitenbeschreibungssprache und eine Programmiersprache, die hauptsächlich in den Bereichen Elektronik und Desktop-Publishing verwendet, d. h. zum Erstellen eines Bildes in einem Interpretierer ausgeführt wird.

#### **Druckertreiber**

Ein Programm, das zur Übertragung von Befehlen und Daten zwischen Computer und Drucker verwendet wird.

#### **Druckmedien**

Medien, z. B. Papier, Umschläge, Etiketten und Folien, die auf Druckern, Scannern, Fax- und Kopiergeräten verwendet werden können.

#### **PPM**

Pages Per Minute (Seiten pro Minute) ist eine Maßeinheit zum Ermitteln der Druckgeschwindigkeit, um anzugeben, wie viele Seiten pro Minute von einem Drucker gedruckt werden können.

#### **PRN-Datei**

Eine Schnittstelle für einen Gerätetreiber. Sie ermöglicht die Interaktion der Software mit dem Gerätetreiber mit Hilfe von eingehenden und ausgehenden Standardsystemaufrufen, was viele Aufgaben vereinfacht.

#### **Protokoll**

Eine Konvention oder ein Standard zum Steuern oder Aktivieren der Verbindung, der Kommunikation und des Datentransfers zwischen zwei Computerendgeräten.

#### **PS**

Siehe PostScript.

#### **PSTN**

Das weltweite öffentliche Telefonnetz, das in privaten Unternehmen normalerweise durch Leitungsvermittlung über die Zentrale erreichbar ist.

#### **RADIUS**

Remote Authentication Dial In User Service (RADIUS) ist ein Protokoll für die dezentrale Benutzerauthentifizierung und Kontoverwaltung. RADIUS ermöglicht die zentralisierte Administration von Authentifizierungsdaten wie etwa Benutzernamen und Kennwörter mittels eines so genannten AAA-Konzepts (authentication, authorization, and accounting; dt.: Authentifizierung, Autorisierung, Anwenderkontoverwaltung), um den Netzwerkzugriff zu verwalten.

#### **Auflösung**

Die in DPI (Dots Per Inch) angegebene Bildschärfe. Je größer die Anzahl der Bildpunkte pro Zoll, desto höher die Auflösung.

#### **SMB**

Server Message Block. Ein Netzwerkprotokoll, um Dateien, Drucker, serielle Anschlüsse und sonstige Kommunikationskanäle zwischen den Knoten eines Netzwerks gemeinsam zu nutzen. Stellt auch einen authentifizierten IPC-Mechanismus (Interprocess Communication) bereit.

#### **SMTP**

Simple Mail Transfer Protocol (SMTP) ist der Übertragungsstandard für E-Mails im Internet. SMTP ist ein relativ einfaches, textbasiertes Protokoll. Nach Angabe von einer oder mehreren Empfängeradressen wird der Nachrichtentext an die Empfänger übertragen. Es handelt sich um ein Client-Server-Protokoll, d. h., der Client übermittelt die E-Mail-Nachricht an den Server.

#### **SSID**

Der Service Set Identifier (SSID) ist der Name eines drahtlosen Netzwerks (WLAN). Alle drahtlosen Gerät in einem WLAN nutzen dieselbe SSID, um miteinander zu kommunizieren. Bei der SSID wird zwischen Groß- und Kleinschreibung unterschieden. Sie kann maximal 32 Zeichen lang sein.

#### **Subnetzmaske**

Die Subnetzmaske wird in Verbindung mit der Netzwerkadresse verwendet, um in einer Adresse zwischen der Netzwerkadresse und der Host-Adresse zu unterscheiden.

#### **TCP/IP**

Transmission Control Protocol/Internet Protocol. Hierbei handelt es sich um die Kommunikationsprotokolle zur Implementierung des Protokollstapels, auf dem das Internet und die meisten kommerziellen Netzwerke ausgeführt werden.

#### **TCR**

Transmission Confirmation Report. Diese Übertragungsbestätigung enthält die Details jeder Übertragung, z. B. Auftragsstatus, Ergebnis der Übertragung und Anzahl der gesendeten Seiten. Der Bericht wird wahlweise nach jedem Auftrag oder nur nach einer fehlgeschlagenen Übertragung gedruckt.

#### **TIFF**

Tagged Image File Format (TIFF) ist ein Bitmap-Bildformat mit variabler Auflösung. TIFF beschreibt in der Regel Bilddaten, die von einem Scanner kommen. TIFF-Bilder verwenden Tags, d. h. Schlüsselwörter zum Definieren der Merkmale des in einer Datei enthaltenen Bildes. Dieses flexible und plattformunabhängige Format kann für Bilder verwendet werden, die von verschiedenen Bildverarbeitungsprogrammen erstellt wurden.

#### **Tonerkartusche**

Ein Behälter in einem Gerät, z. B. einem Drucker, der Toner enthält. Der Toner ist ein Pulver, das in Laserdruckern und Fotokopierern verwendet wird und die Texte und Bilder auf dem bedruckten Papier entstehen lässt. Der Toner wird durch die Hitze der Fixiereinheit geschmolzen und mit den Fasern des Papiers verbunden.

#### **TWAIN**

Ein Industriestandard für Scanner und Software. Wenn ein TWAIN-kompatibler Scanner mit einem TWAINkompatiblen Programm verwendet wird, kann das Scannen aus dem Programm heraus gestartet und ein API-Bild für die Betriebssysteme Microsoft Windows und Apple Macintosh erstellt werden.

#### **UNC-Pfad**

Uniform Naming Convention (UNC) ist ein Standard für den Netzwerkzugriff in Windows NT und anderen Produkten von Microsoft. Das Format für einen UNC-Pfad lautet: \\<Servername>\<Name der Freigabe>\<Zusätzliches Verzeichnis>

#### **URL**

Uniform Resource Locator (URL) ist die globale Adresse von Dokumenten und Ressourcen im Internet. Der erste Teil der Adresse gibt an, welches Protokoll verwendet wird. Der zweite Teil gibt die IP-Adresse oder den Namen der Domäne an, auf der sich die Ressource befindet.

#### **USB**

Universeller serieller Bus (USB) ist ein Standard, der vom USB Implementers Forum, Inc. entwickelt wurde, um Computer und Peripheriegeräte miteinander zu verbinden. Anders als der Parallelanschluss ist der USB dafür bestimmt, einen einzigen USB Anschluss eines Computers gleichzeitig mit mehreren Peripheriegeräten zu verbinden.

#### **Wasserzeichen**

Ein Wasserzeichen ist ein wiedererkennbares Bild oder Muster im Papier, das mit Hilfe von Durchlicht sichtbar wird. Wasserzeichen wurden erstmals im Jahr 1282 von Papierfabrikanten im italienischen Bologna verwendet, um die eigenen Produkte zu kennzeichnen. Seither werden Wasserzeichen auch in Briefmarken, Geldscheinen und amtlichen Dokumenten verwendet, um Fälschungen vorzubeugen.

#### **WEP**

Wired Equivalent Privacy (WEP) ist ein in IEEE 802.11 festgelegtes Sicherheitsprotokoll, um dasselbe Maß an Sicherheit wie bei einem fest verdrahteten LAN zu bieten. WEP gewährleistet die Sicherheit durch die Verschlüsselung der per Funk übertragenen Daten, sodass diese bei der Übertragung zwischen den Endpunkten geschützt sind.

#### **WIA**

Windows Imaging Architecture (WIA) ist eine Bildarchitektur von Microsoft in den Betriebssystemen Windows ME und Windows XP. Diese Betriebssysteme können das Scannen über einen WIA-kompatiblen Scanner starten.

#### **WPA**

Wi-Fi Protected Access (WPA) ist eine Systemklasse für den Schutz von drahtlosen (Wi-Fi) Computernetzwerken, der entwickelt wurde, um die Sicherheitsfunktionen von WEP zu verbessern.

#### **WPA-PSK**

WPA-PSK (WPA Pre-Shared Key) ist ein spezieller Modus von WPA für Small Business- oder Privatanwender. Ein gemeinsam genutzter Schlüssel oder ein Kennwort wird im Wireless Access Point (WAP) und in jedem drahtlosen Laptop oder Desktop-Gerät konfiguriert. WPA-PSK generiert einen eindeutigen Schlüssel für jede Sitzung zwischen einem drahtlosen Client und dem zugehörigen WAP, um eine höhere Sicherheit zu gewährleisten.
